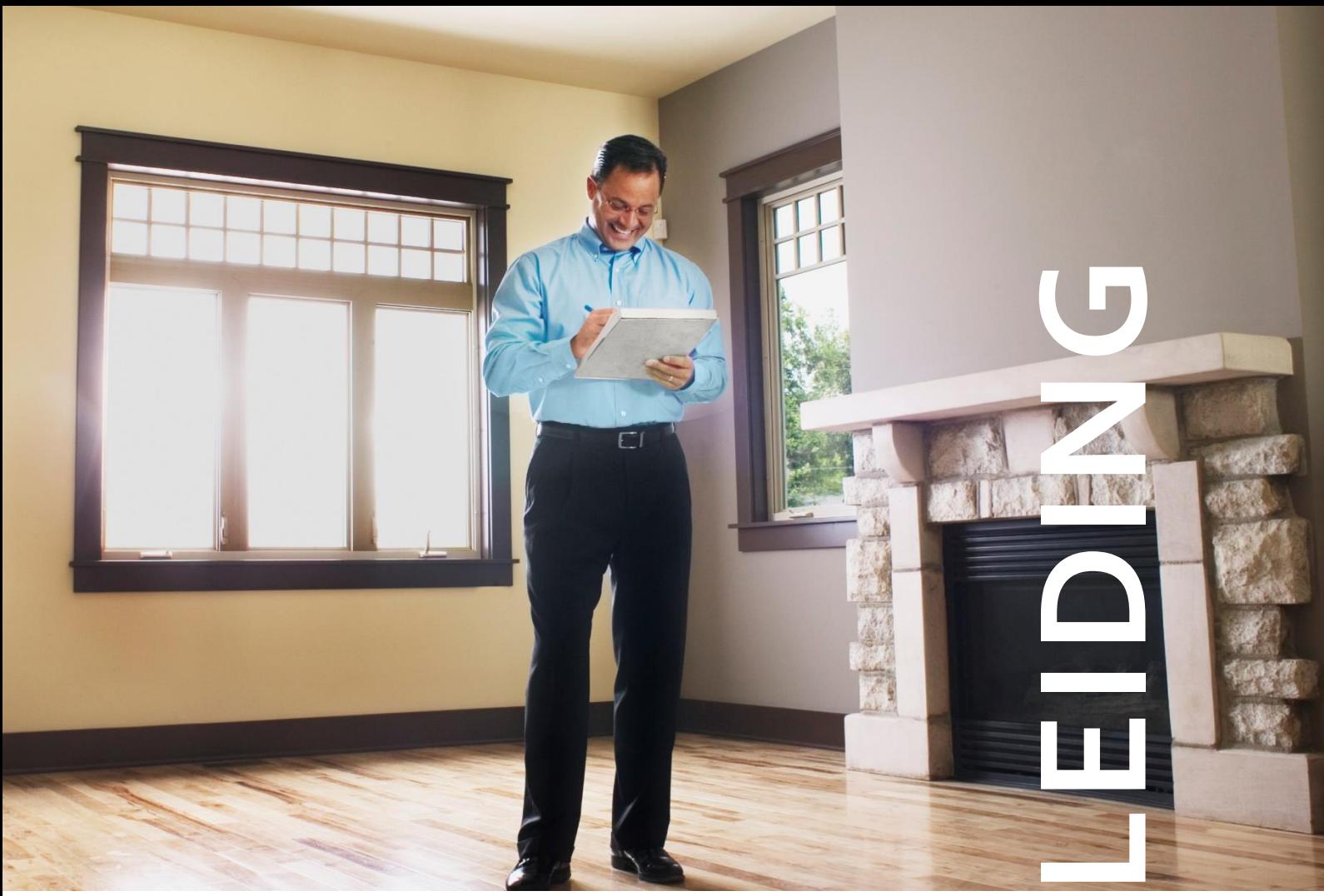

# **HAND**

# **EPB Certificatie wooneenheid**

**Versie 4 – maart 2023**

**Voor de EPB residentiële certificateurs**

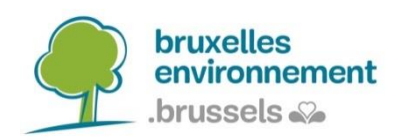

# **Inhoud**

De handleiding van de certificateur is gesplitst in twee delen. Het eerste deel heeft als doel het verschaffen van informatie over uw werkregeling, onder meer het gebruik van de Certibru-Res berekeningssoftware en het administratief beheer van de EPB-certificaten met EPB Desk & PLAGE. Het tweede deel geeft u een voorstelling van de wijze waarop de aanbevelingen gegeven worden om u zo nuttige elementen te geven om deze aan uw klanten uit te leggen. Het heeft ook als doelstelling u te helpen om de informatie in vrije tekst in te vullen zodat de raadpleging van het EPB certificaat en van het coderingsverslag zo duidelijk mogelijk is.

## **Gebruik van symbolen**

**NEW** 

Het symbool "NEW" geeft belangrijke aanpassingen aan in de nieuwe versie van de handleiding ten opzichte van versie 2. Met een belangrijke aanpassing bedoelt men elke aanpassing die een invloed heeft op de manier van werken van de certificateur. Verduidelijkingen van bepaalde punten, alsook herwerkingen van paragrafen voor een beter begrip zonder dat de betekenis ervan gewijzigd werd, worden niet aangeduid door het symbool "NEW". Idem wanneer de structuur van de handleiding werd aangepast, bijvoorbeeld wanneer bepaalde paragrafen werden verplaatst zonder dat hun betekenis hierdoor werd veranderd. Wanneer dit geplaatst wordt na een titel of een subtitel geeft dit aan dat dit punt in zijn volledigheid werd aangepast. Wanneer dit symbool zich echter naast een paragraaf bevindt, geeft zijn positie aan dat alleen deze paragraaf werd gewijzigd.

Het uitroepteken vestigt de aandacht op bepaalde punten, welke noodzakelijk zijn voor het werk van de certificateur. Het wordt ook gebruikt om aan te duiden welke fouten vermeden moeten worden.

# Inhoudsopgave

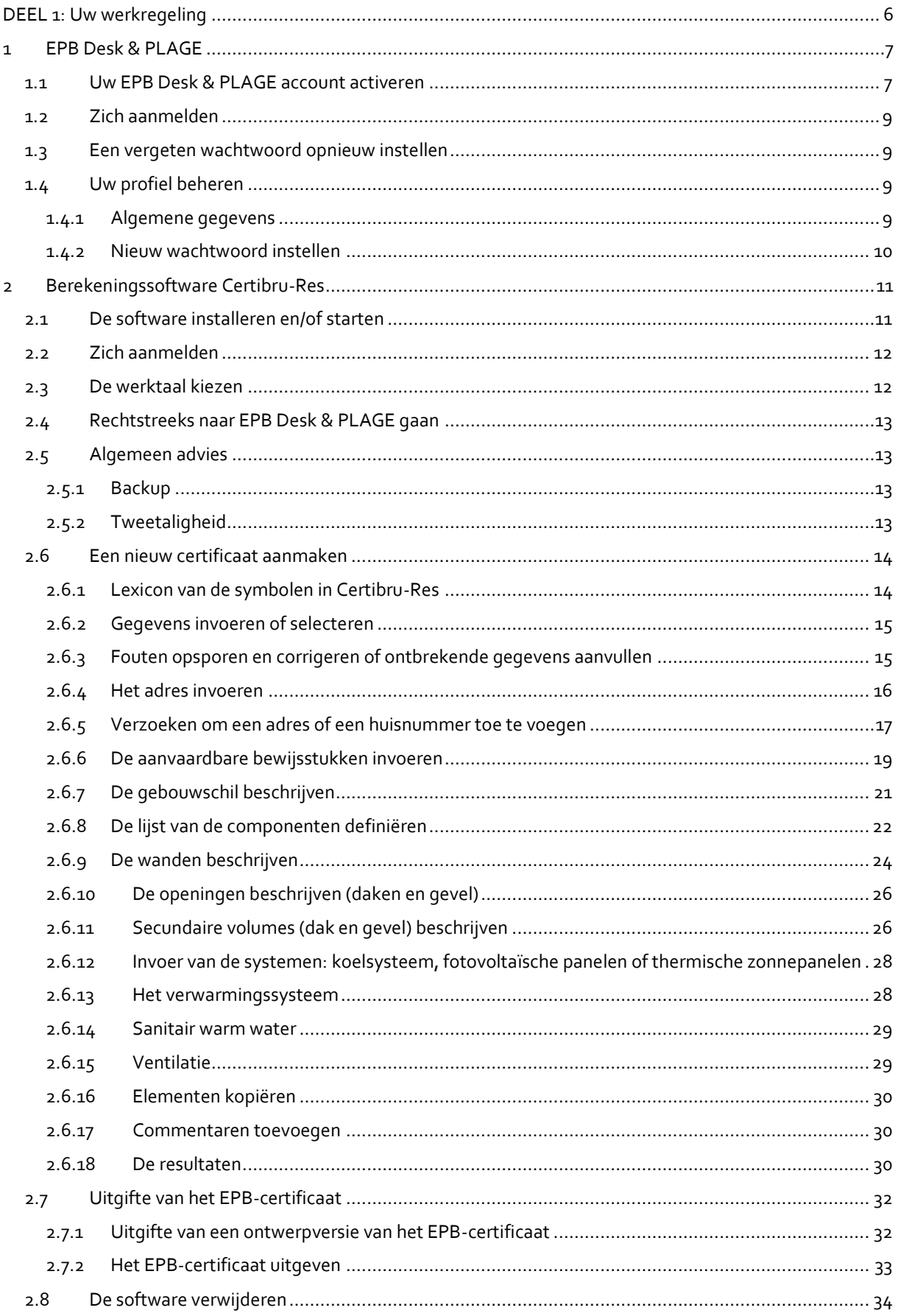

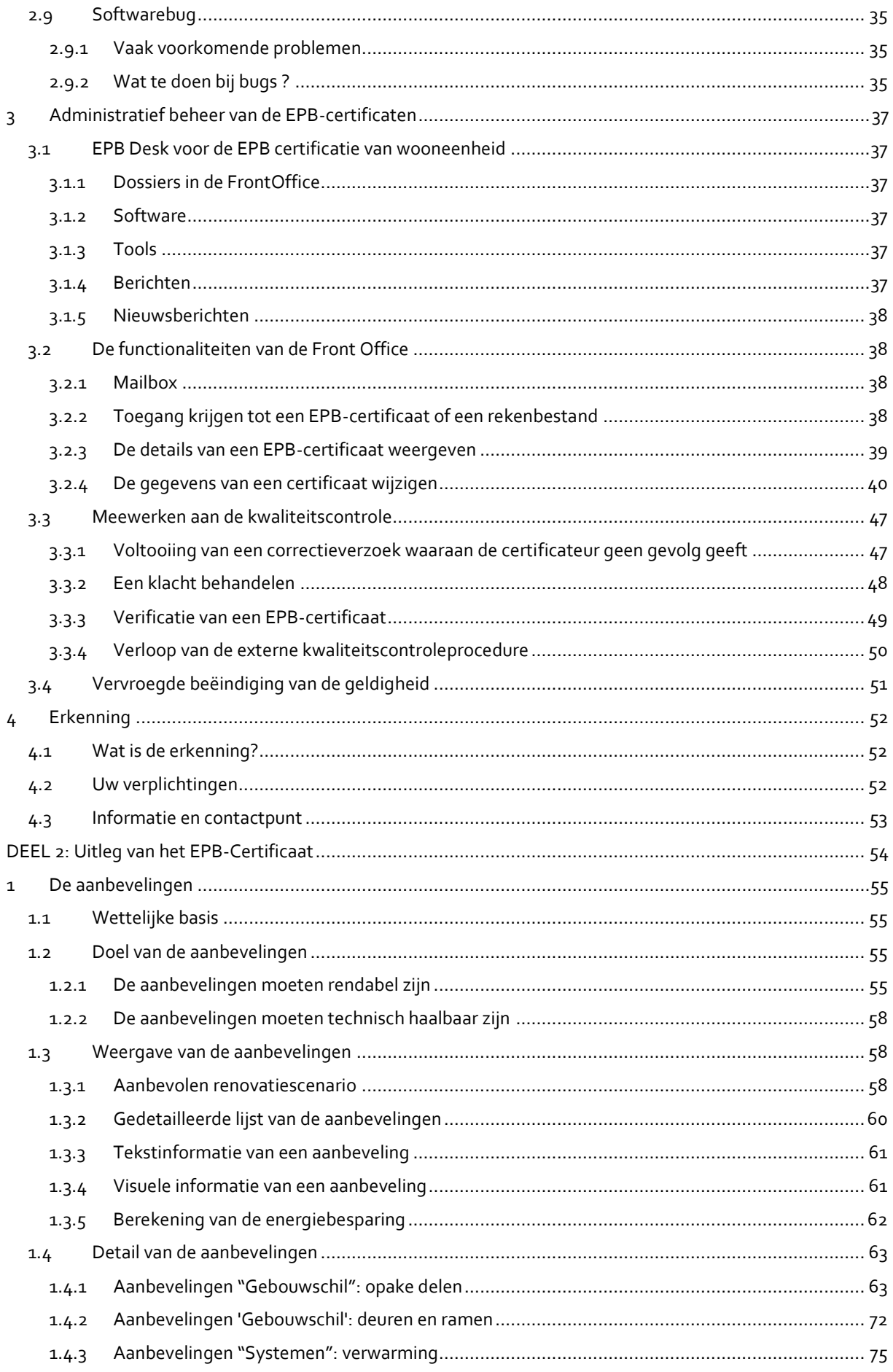

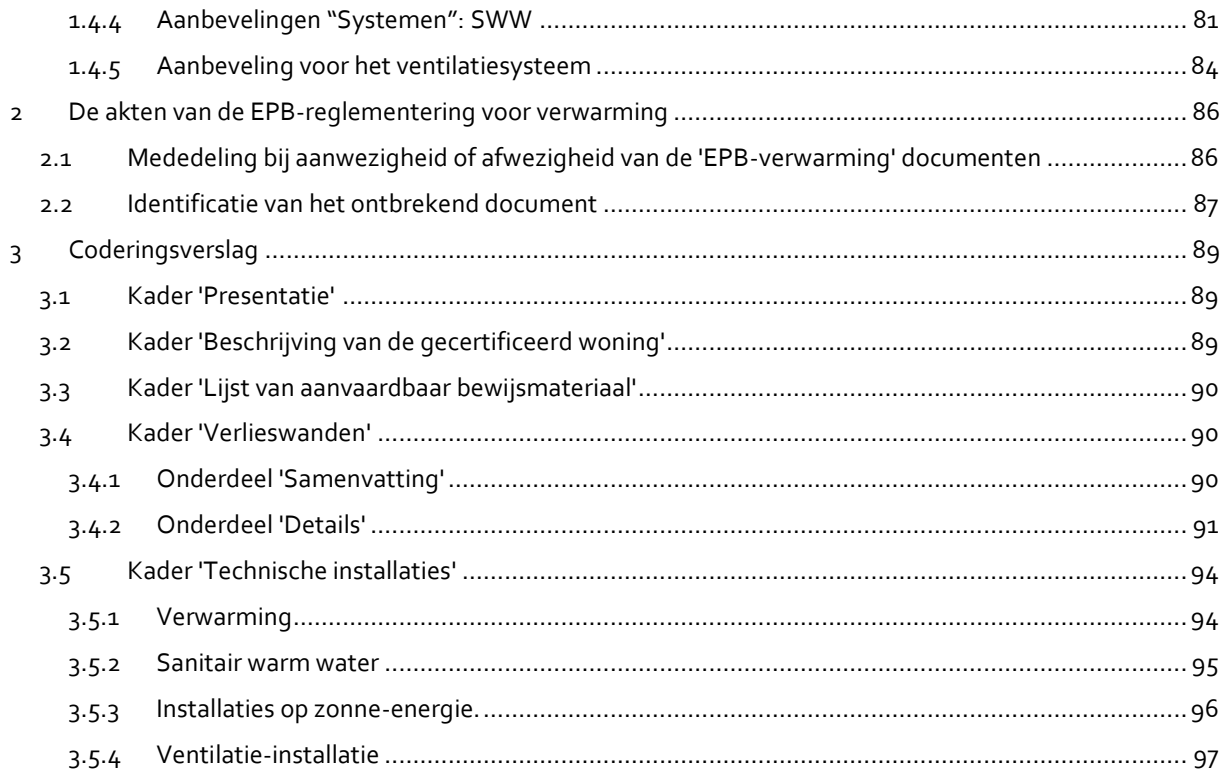

# <span id="page-5-0"></span>**DEEL 1: Uw werkregeling**

Dit eerste deel heeft als doel u informatie te verstrekken over uw werkmodaliteiten. We staan dus stil bij de punten betreffende het invoeren van de gegevens in de berekeningssoftware Certibru-Res, de mogelijkheden tot aanpassing van het certificaat, de verplichtingen die gepaard gaan met uw erkenning en de kwaliteitscontroles.

*NB: aangezien de schermen van de berekeningssoftware Certibru-Res en EPB Desk & PLAGE voortdurend evolueren om beter te kunnen voldoen aan de behoeften en eisen van de gebruikers, komen de schermafbeeldingen in dit document mogelijk niet in alle opzichten overeen met de werkelijkheid.*

Als u suggesties, vragen of opmerkingen over dit document heeft, aarzel dan niet om ze naar de Helpdesk te sturen[: certibru-res@leefmilieu.brussels.](mailto:certibru-res@leefmilieu.brussels)

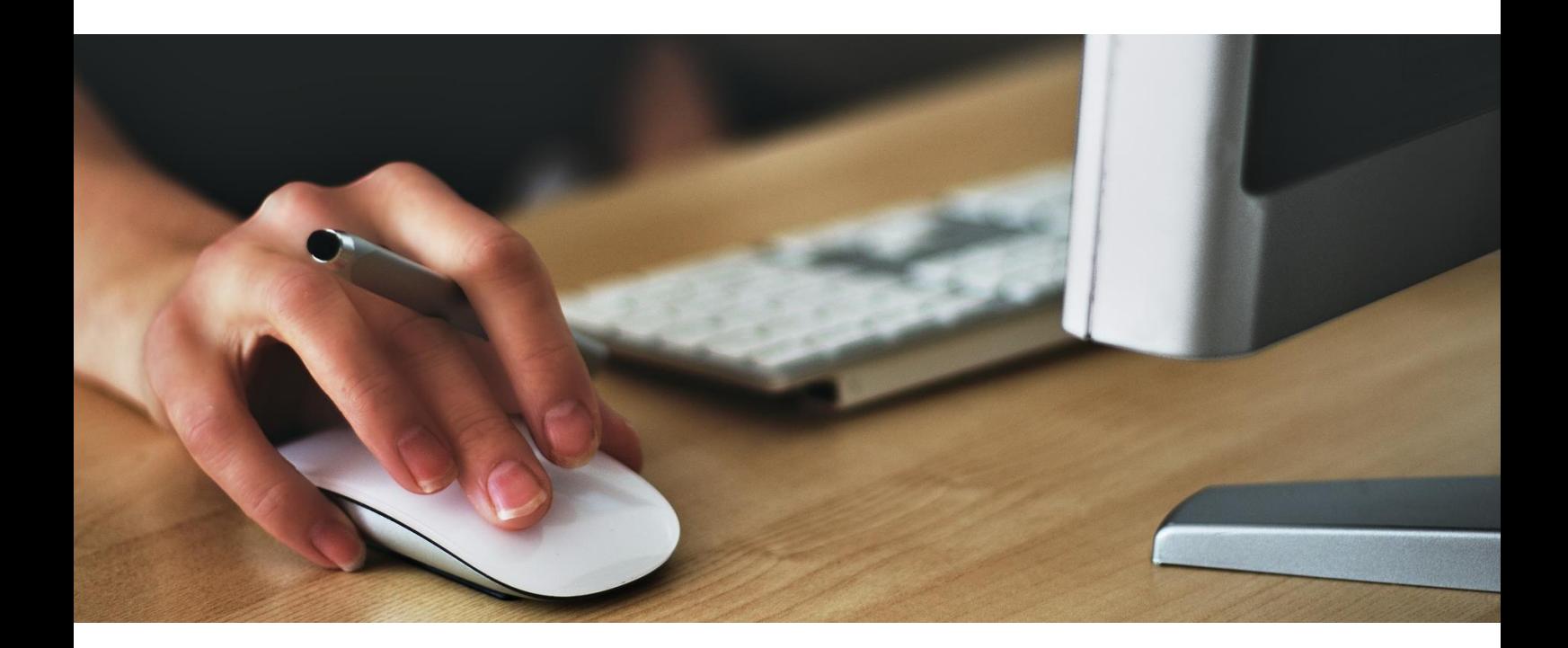

# <span id="page-6-0"></span>**1 EPB Desk & PLAGE**

[EPB Desk & PLAGE](https://www.peb-epb.brussels/EPB-Desk/pages/login.xhtml) is een web service toegankelijk via een internetbrowser (Chrome, Edge, Internet Explorer, Firefox, Safari, Opera, ...). Deze dienst is dus toegankelijk vanaf een groot aantal platformen en u kunt de dienst raadplegen vanaf om het even welk toegangspunt.

EPB Desk & PLAGE is de koepel die de diverse tools voor professionals die zijn erkend door Leefmilieu Brussel in het kader van het BWLKE<sup>1</sup> en de belanghebbenden in het kader van de regelgeving met betrekking tot de EPB certificatie van openbare gebouwen en wooneenheden evenals voor PLAGE en de EPB-regelgeving voor EPB-verwarming en klimaatregeling groepeert.

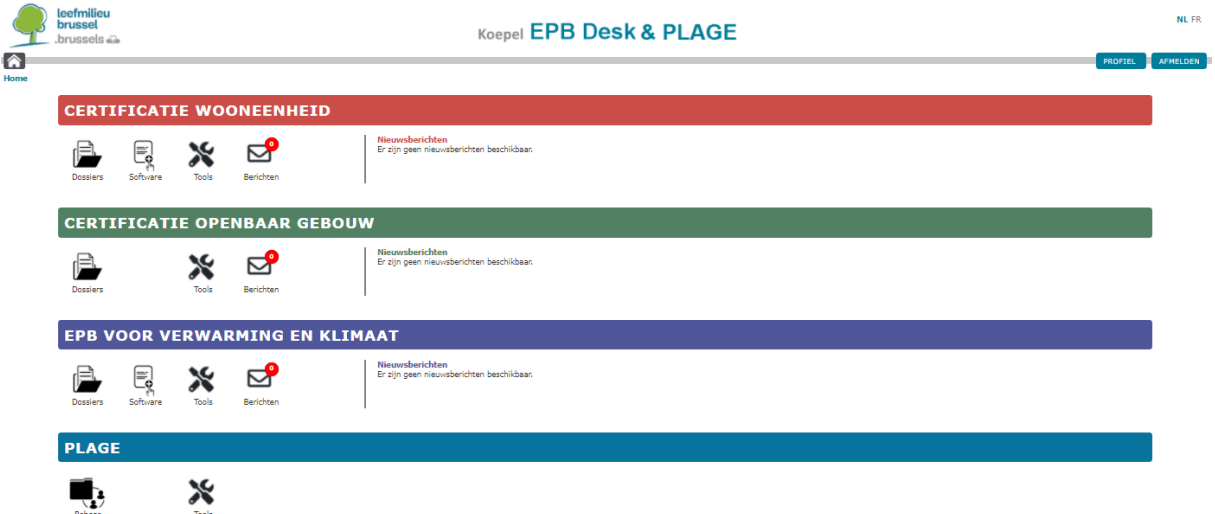

Dit is uw toegangspunt naar uw « Dossiers » waar uw certificaten zich bevinden, en vanwaar u alle verrichtingen in verband met uw afgeleverde certificaten kan uitvoeren (correctie, update, controle, enz.). Deze aspecten worden uitgelegd in pun[t 3](#page-36-0) - [Administratief beheer van de EPB-certificaten](#page-36-0) (pagin[a 37\)](#page-36-0).

### <span id="page-6-1"></span>**1.1 Uw EPB Desk & PLAGE account activeren**

Elke professional erkend door LB beschikt over een identificatienummer dat zich in de brief betreffende de kennisgeving van toekenning van de erkenning bevindt:

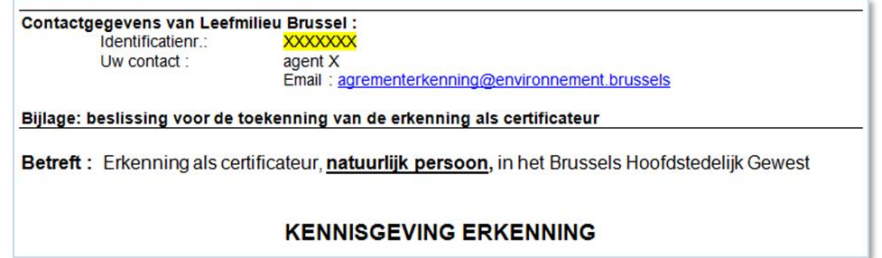

Vindt u deze brief niet terug, neem dan contact op met Leefmilieu Brussel op het adres [agrementerkenning@leefmilieu.brussels](mailto:agrementerkenning@leefmilieu.brussels) en vergeet niet uw erkenningsnummer mee te delen. Uw identificatienummer wordt dan opgestuurd na controle van uw identiteit.

<sup>1</sup> Brussels Wetboek van Lucht, Klimaat en Energiebeheersing

Om uw account te activeren, gaat u naar de onthaalpagina van [EPB Desk & PLAGE.](https://www.peb-epb.brussels/EPB-Desk/pages/login.xhtml)

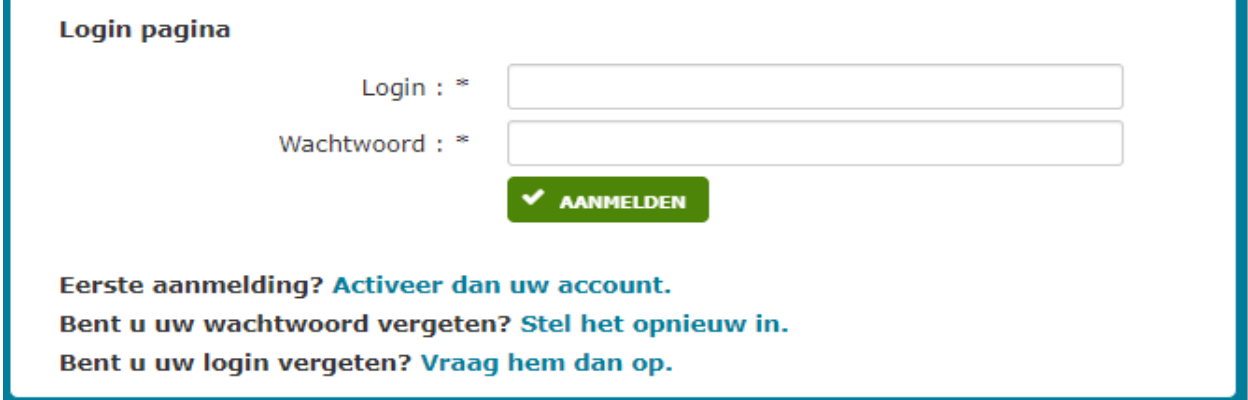

Selecteert u "Eerste aanmelding? Activeer dan uw account.".

Daarna wordt u verzocht uw login = identificatienummer op te geven:

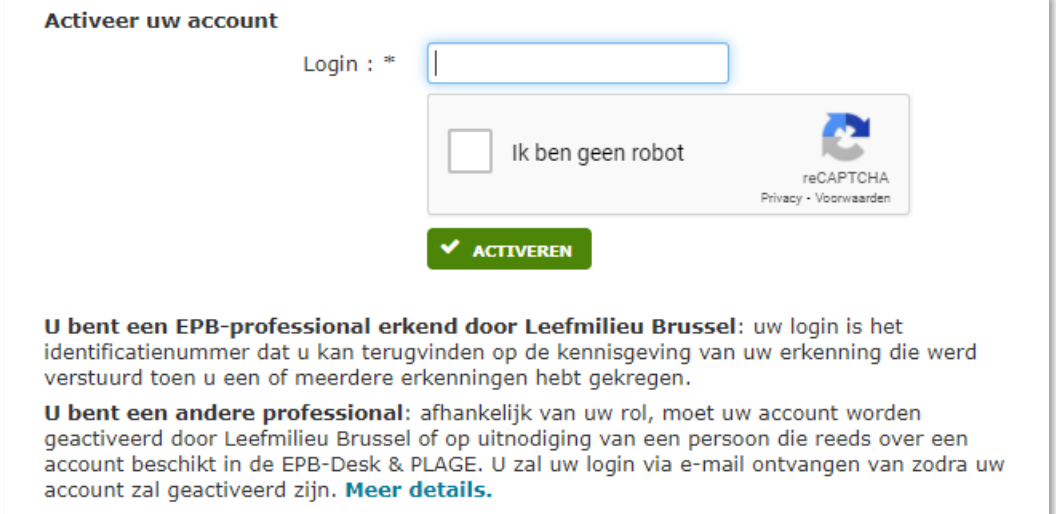

Nadat u uw identificatienummer heeft ingevoerd en het vakje "Ik ben geen robot" heeft aangevinkt, ontvangt u op het email adres zoals vermeld in uw erkenningsdossier een e-mail waarin de procedure wordt beschreven die u moet doorlopen om uw login te activeren en om uw watchwoord in te stellen.

Een video tutorial is beschikbaar i[n uw toolbox.](https://leefmilieu.brussels/content/epb-certificering-van-wooneenheden-tools)

Als u uw wachtwoord bent vergeten, kunt u het op elk moment opnieuw instellen (zie [1.4.2](#page-9-0) [Nieuw wachtwoord](#page-9-0)  [instellen\)](#page-9-0).

### <span id="page-8-0"></span>**1.2 Zich aanmelden**

Na de activering van uw account, kan u toegang tot EPB Desk & PLAGE krijgen door uw login en wachtwoord in te geven.

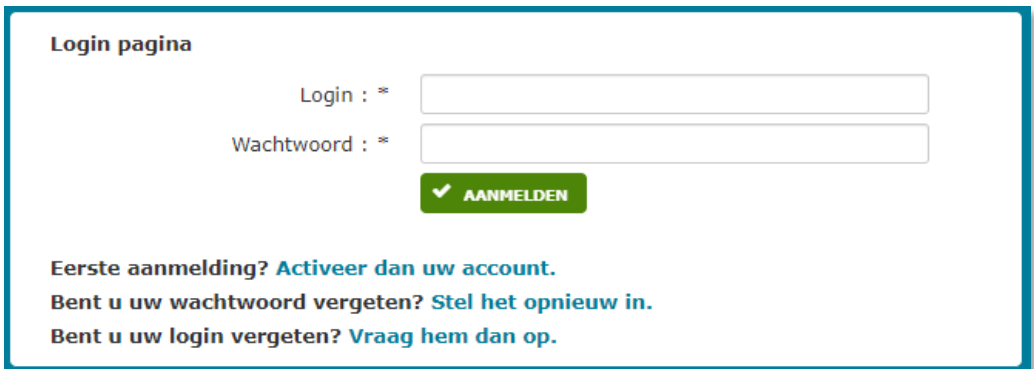

### <span id="page-8-1"></span>**1.3 Een vergeten wachtwoord opnieuw instellen**

Als u uw wachtwoord bent vergeten, kunt u een nieuw wachtwoord opgeven door te klikken op "Klik hier" naast "Wachtwoord vergeten?" in het [inlogscherm van EPB Desk & PLAGE.](https://www.peb-epb.brussels/EPB-Desk/pages/login.xhtml)

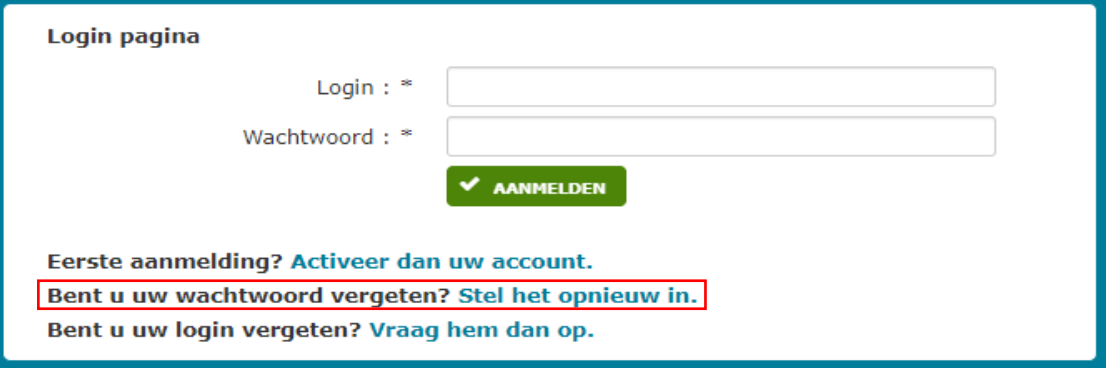

### **1.4 Uw profiel beheren**

<span id="page-8-2"></span>Met de knop "Profiel" kunt u gegevens omtrent uw erkenning bekijken en uw wachtwoord **PROFIEL** wijzigen.

### **PROFIEL**

- > Algemene gegevens
- > Nieuw wachtwoord instellen

### <span id="page-8-3"></span>**1.4.1 Algemene gegevens**

U zal op dit scherm het volgende zien verschijnen :

- Uw persoonlijke gegevens;
- De lijst van erkenningen waarvoor u geïdentificeerd bent en waartoe uw gebruikersnaam u toegang geeft, met de gegevens die zijn vermeld in uw dossier "erkenning".

Home > Profiel - Algemene gegevens

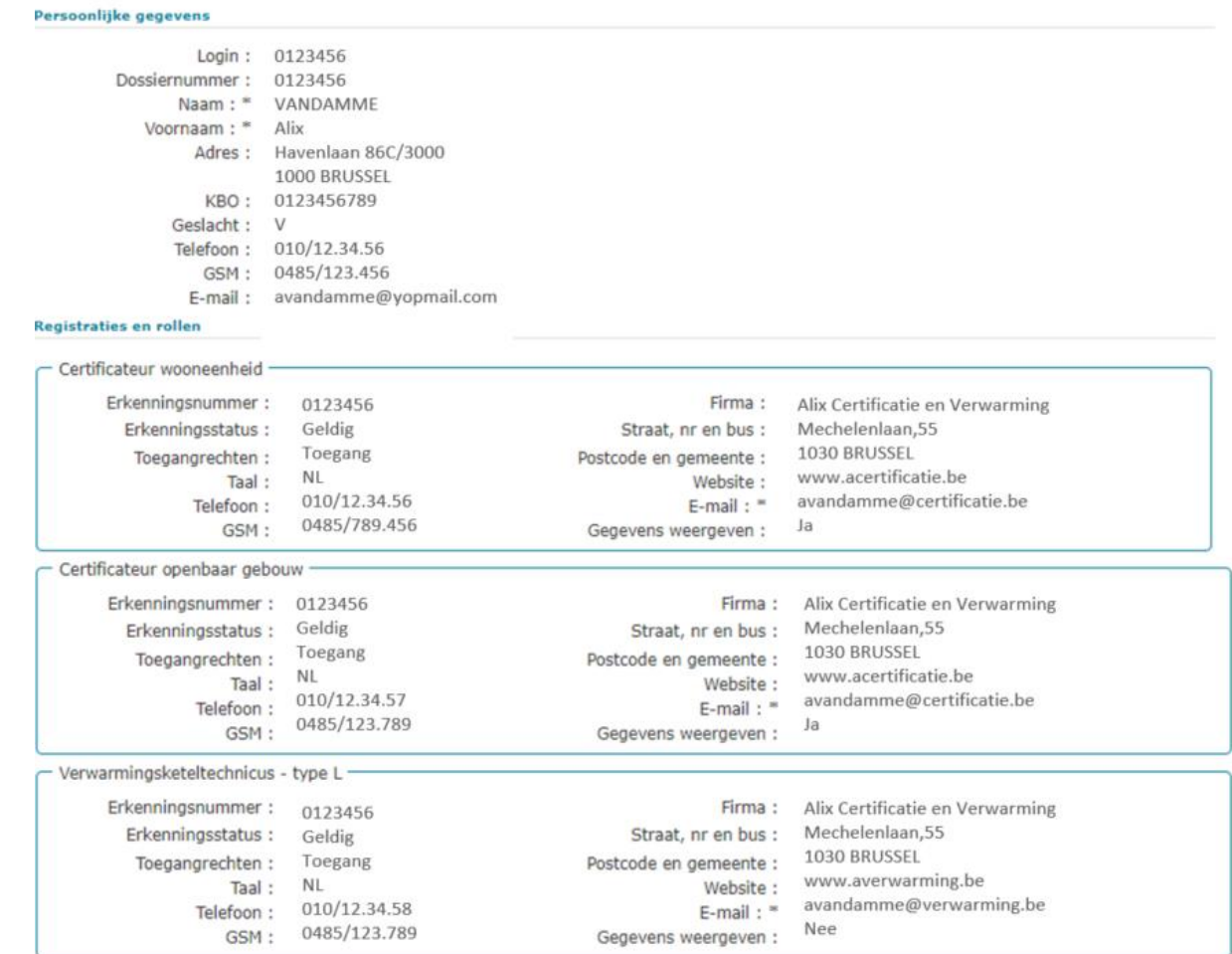

**NEW** 

**Indien u vaststelt dat de gegevens betreffende één van uw erkenningen niet meer up-to-date zijn, moet u een aanvraag verzenden. U kan dit doe[n via Irisbox.](https://irisbox.irisnet.be/irisbox/formulier/leefmilieu-brussel/aanvraag-epb-erkenningen)**

### <span id="page-9-0"></span>**1.4.2 Nieuw wachtwoord instellen**

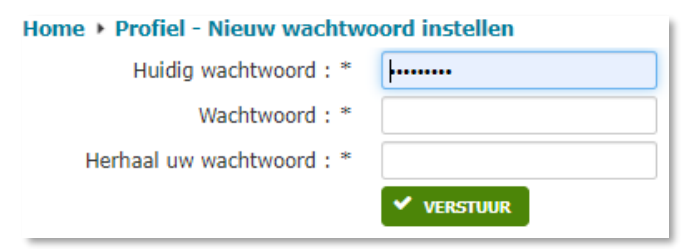

Om uw wachtwoord te wijzigen, wordt u gevraagd uw huidig wachtwoord in te voeren en vervolgens een nieuw. U moet dit nieuwe wachtwoord een tweede keer invoeren.

# <span id="page-10-2"></span><span id="page-10-0"></span>**2 Berekeningssoftware Certibru-Res**

### <span id="page-10-1"></span>**2.1 De software installeren en/of starten**

Installeer en/of start de berekeningssoftware Certibru-Res ofwel vanaf de koepel EPB Desk & PLAGE via het icoontje "Software" of "Tools" ofwel vanaf het scherm "Front Office" beschibaar via het icoontje "Dossiers".

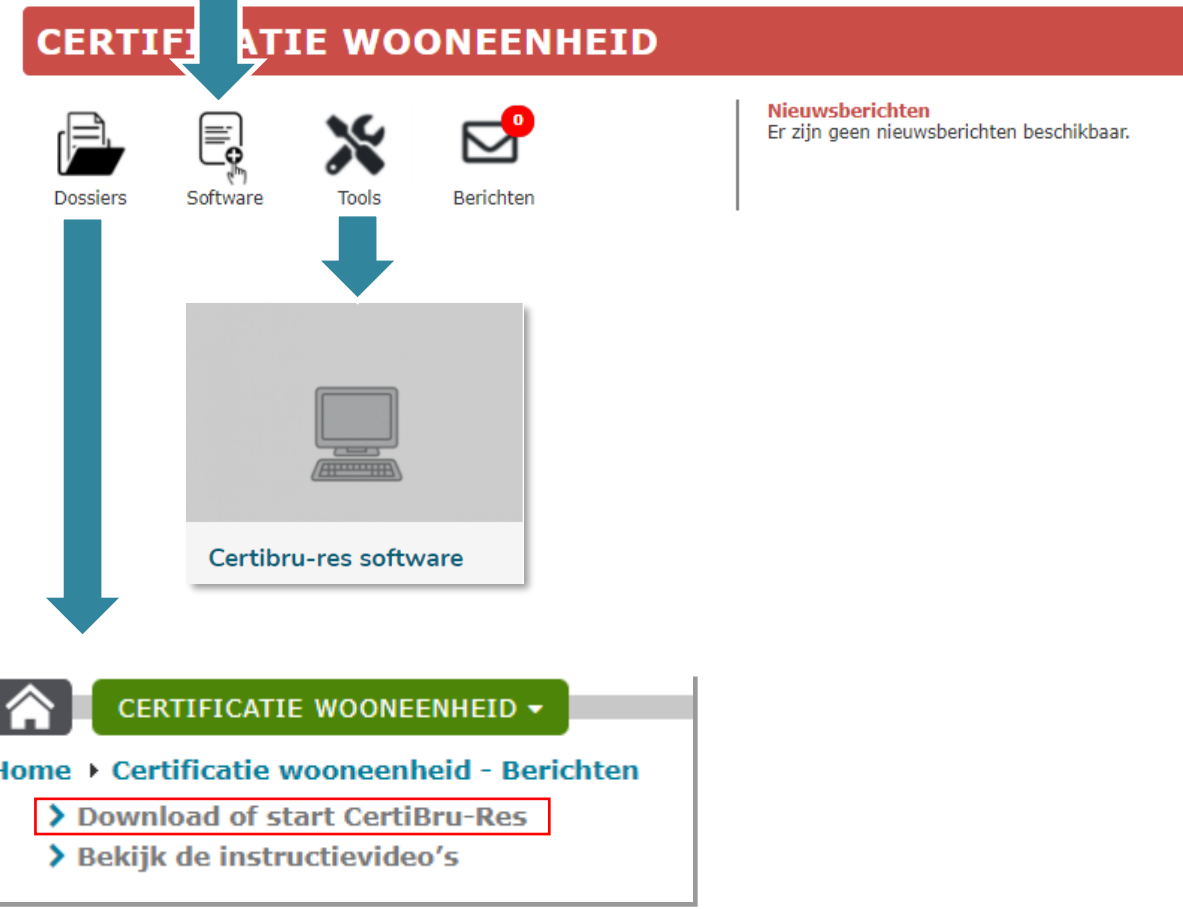

Een instructievideo legt u uit hoe u de installatie van de software kan voltooien. Het volstaat de instructies van de video « De rekentool installeren » te volgen, die beschikbaar is in de FrontOffice van de Certificatie wooneenheid van de EPB Desk & PLAGE via [de Koep](https://www.peb-epb.brussels/EPB-Desk/)el (zie details in pun[t 1](#page-6-0) [EPB Desk & PLAGE\)](#page-6-0) of in de « [Tools](https://environnement.brussels/content/certification-peb-habitations-individuelles-outils) ».

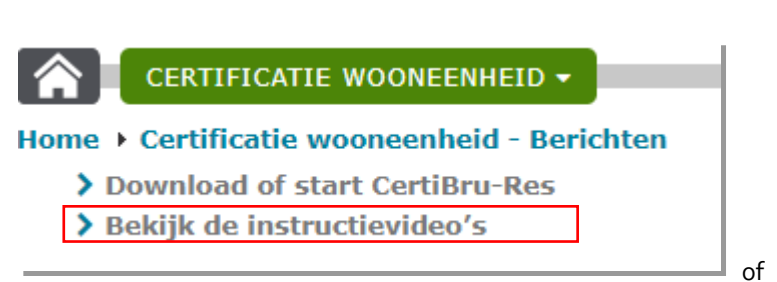

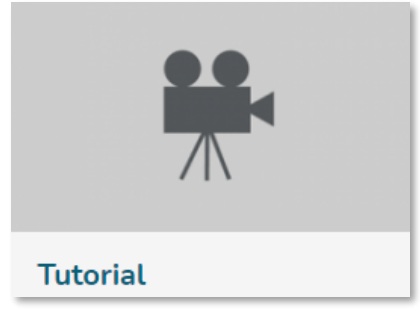

Wanneer het programma opstart, wordt automatisch de meest recente versie geladen. In zeldzame gevallen wordt gevraagd om Java bij te werken.

Indien u reeds als gebruiker geïdentificeerd bent, verschijnt bij de opstart van het programma een venster:

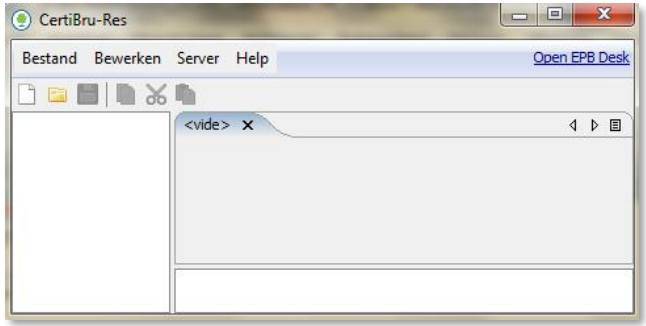

Indien u nog niet geïdentificeerd bent, moet u de procedure volgen die wordt uitgelegd in punt [1.1](#page-6-1) [Uw EPB](#page-6-1)  [Desk & PLAGE account activeren.](#page-6-1)

### <span id="page-11-0"></span>**2.2 Zich aanmelden**

Indien u voor het eerst met Certibru-Res werkt, moet u zich aanmelden als verbonden gebruiker, via het Servermenu.

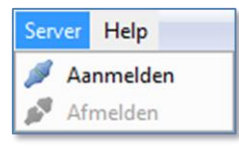

### *Goed om te weten:*

*Indien u dat nu niet doet, zult u dit moeten doen bij het opzoeken van een adres of het verzoek een adres toe te voegen en bij de verzending van uw certificaat naar Leefmilieu Brussel.*

Er verschijnt een dialoogvenster waar u uw identificatienummer en wachtwoord moet invoeren.

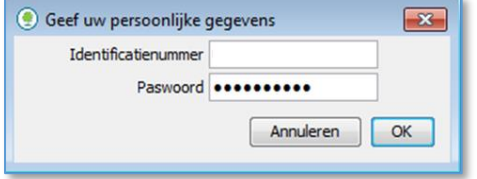

Indien u al op de bewuste computer heeft gewerkt, dan is het goed mogelijk dat u nog bent aangemeld bij de server van Leefmilieu Brussel; in dit geval hoeft u helemaal niets te doen.

Indien er meerdere gebruikers van Certibru-Res zijn die met dezelfde computer werken, dan moet u controleren of het wel degelijk uw gebruikersnaam is die actief is; selecteer daarvoor de knop "aanmelden": nu verschijnt opnieuw het bovenstaande dialoogvenster waar u de gebruikersnaam van de aangemelde persoon kunt verifiëren.

### <span id="page-11-1"></span>**2.3 De werktaal kiezen**

Als u de taal van de software wenst te wijzigen, kan dat via de optie in het menu "Bestand/Voorkeuren".

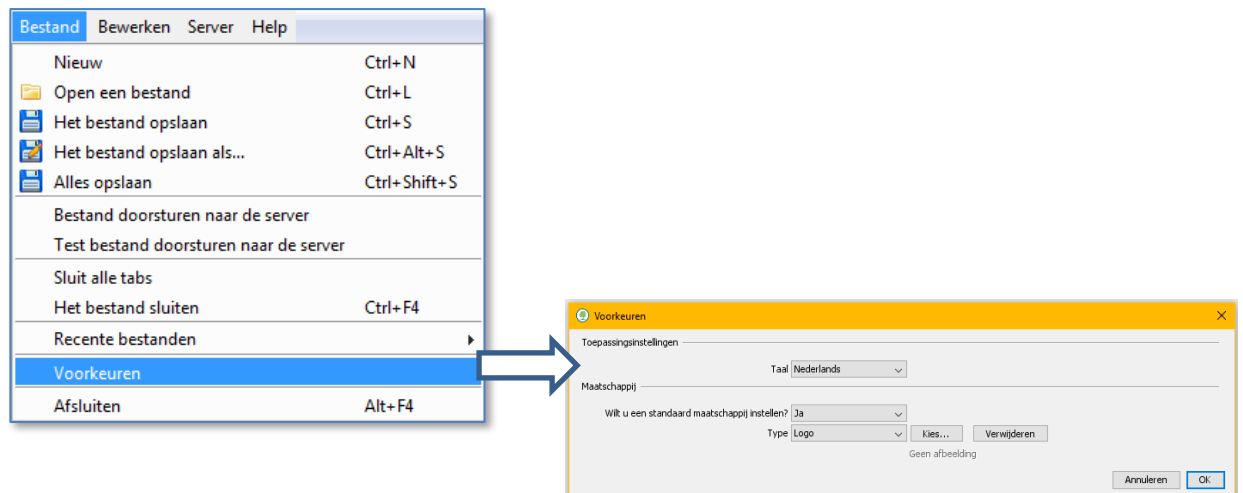

Het is hier ook mogelijk om de maatschappij waarvoor u gewoonlijk certificaten aflevert in te geven (dus uw maatschappij of diegene waarvoor u werkt, niet het immokantoor of de maatschappij van de eigenaar), in tekstvorm of in de vorm van een logo.

### <span id="page-12-0"></span>**2.4 Rechtstreeks naar EPB Desk & PLAGE gaan**

U kunt rechtstreeks naar EPB Desk & PLAGE gaan door te klikken op de link in de rechter bovenhoek van de software:

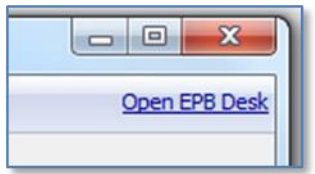

### <span id="page-12-1"></span>**2.5 Algemeen advies**

### <span id="page-12-2"></span>**2.5.1 Backup**

Het programma slaat de bestanden niet automatisch op. Vergeet niet om de gegevens die u invoert van tijd tot tijd op te slaan om te vermijden dat uw werk zou verloren gaan.

### <span id="page-12-3"></span>**2.5.2 Tweetaligheid**

Trouwens, wij raden u ook sterk aan om alle voorziene velden in de twee talen van het gewest invullen (met name de velden waarvoor er een NL vakje en een FR vakje bestaat). Als u slechts één van beide taalvakjes invult, wordt de tekst immers simpelweg overgenomen in het andere taalvakje. Het EPB-certificaat moet echter voor iedereen begrijpbaar zijn.

### <span id="page-13-0"></span>**2.6 Een nieuw certificaat aanmaken**

Om een nieuw certificaat aan te maken, selecteert u het menu "Bestand/Nieuw".

Aan de linkerkant van het scherm verschijnt een boomstructuur, terwijl een tabblad met algemene gegevens aan de rechterkant van het scherm verschijnt.

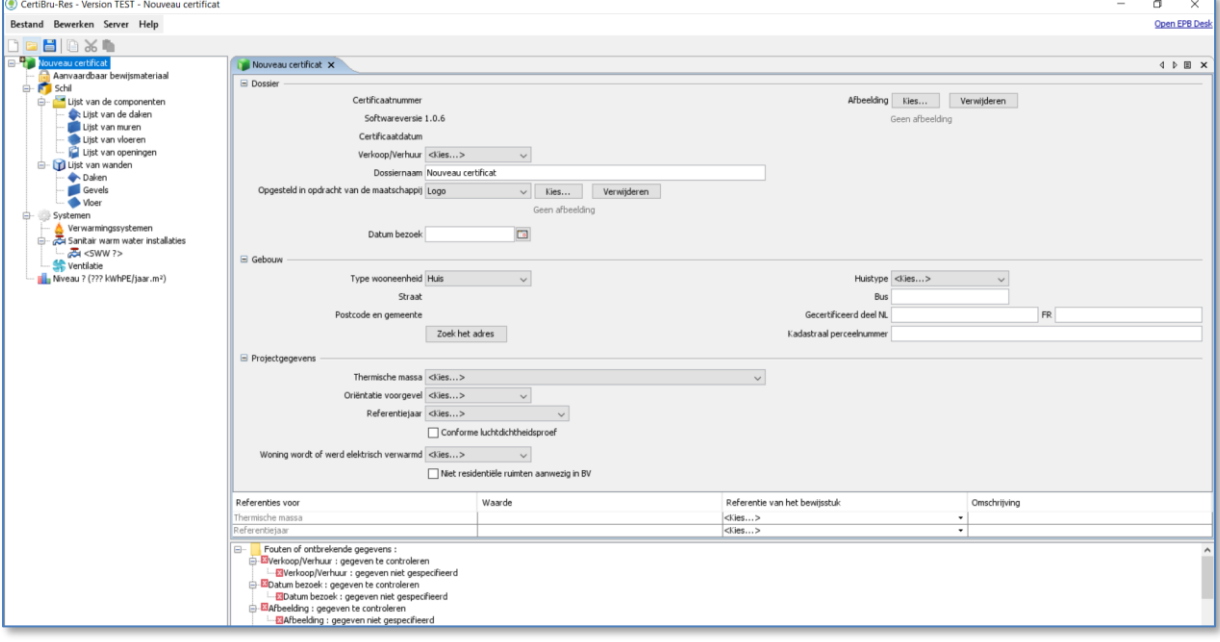

Voortaan blijft dat zo in de hele applicatie. In functie van waar u klikt in de boomstructuur, opent het overeenstemmend tabblad zich aan de rechterkant.

### <span id="page-13-1"></span>**2.6.1 Lexicon van de symbolen in Certibru-Res**

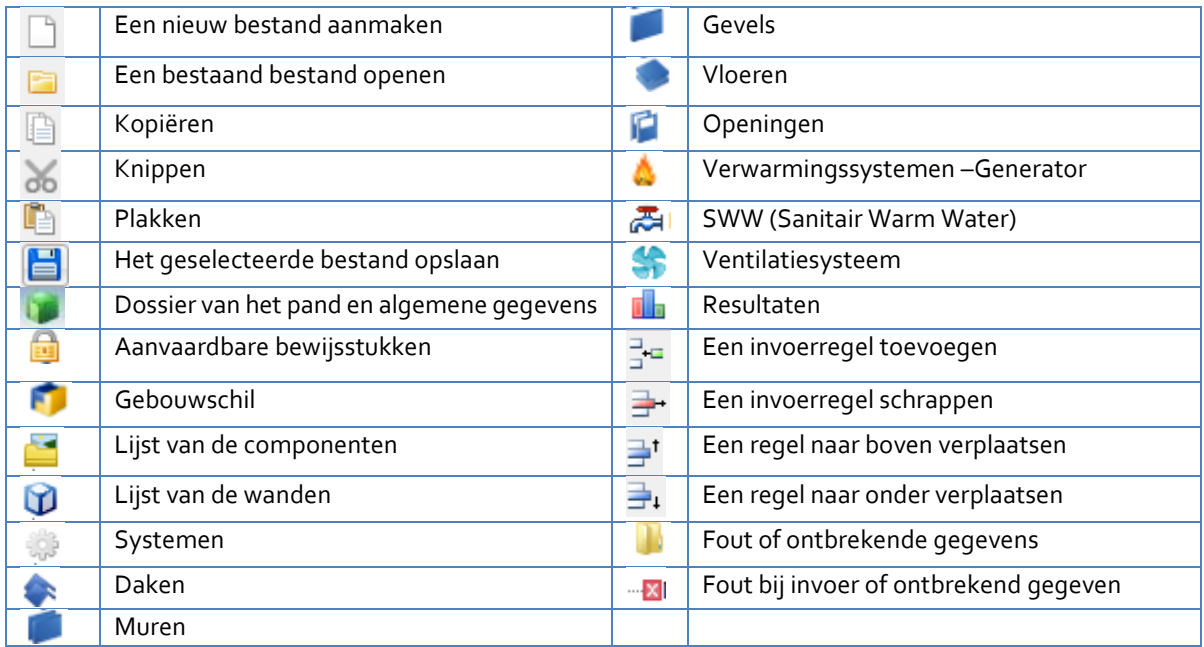

### <span id="page-14-0"></span>**2.6.2 Gegevens invoeren of selecteren**

Er bestaan meerdere opties om waarden/gegevens in te voeren:

- de waardes staan in een keuzelijst;
- u dient een vakje (toggle) aan of af te vinken om een waarde of een keuzelijst weer te geven;
- er is een vrij veld.

### *Goed om te weten:*

In de meeste digitale velden kunt u ook een formule invoeren. Deze formule wordt opgeslagen maar het is het *resultaat dat verschijnt. Wanneer u op het resultaat klikt, verschijnt de formule opnieuw en kan ze worden gewijzigd. Het is een eenvoudige manier om, bijvoorbeeld, de oppervlakte van een raam in te voeren zonder de gegevens betreffende hoogte en breedte te verliezen.* 

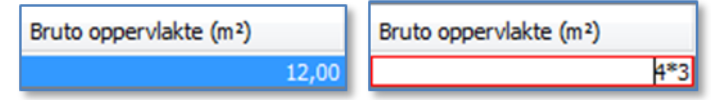

### **Opmerkingen over het tabblad "Nieuw certificaat"**

Nadat u een "Dossiernaam" heeft ingevoerd en het dossier heeft opgeslagen, krijgt het tabblad de naam van het dossier.

Volg de voorschriften van het protocol om alle velden van dit tabblad correct in te vullen. In het getoonde tabblad moet u alles wat kan worden gewijzigd invullen.

### <span id="page-14-1"></span>**2.6.3 Fouten opsporen en corrigeren of ontbrekende gegevens aanvullen**

Tijdens het invoeren van het certificaat of bij de eindberekening zal blijken dat sommige gegevens fout zijn of ontbreken. Onderaan het actieve tabblad verschijnen de redenen die u verhinderen verder te gaan of het resultaat van het certificaat te berekenen.

In de tab « resultaat » verschijnen alle fouten en waarschuwingen. Door te dubbelklikken op een regel die wordt voorafgegaan door een rood kruisje, verplaatst de software de focus naar het tabblad of het veld waarop deze fout/verwittiging betrekking heeft en dient u de fout te corrigeren of de ontbrekende informatie in te voeren.

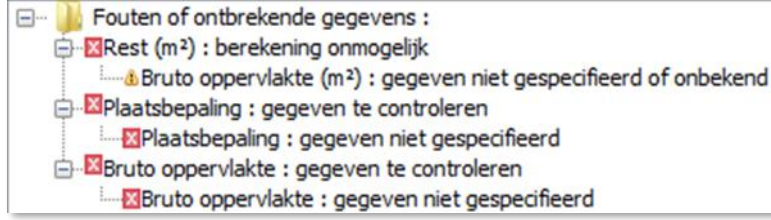

### <span id="page-15-0"></span>**2.6.4 Het adres invoeren**

Wanneer u het adres van het pand wenst in te voeren, verschijnt het volgende dialoogvenster:

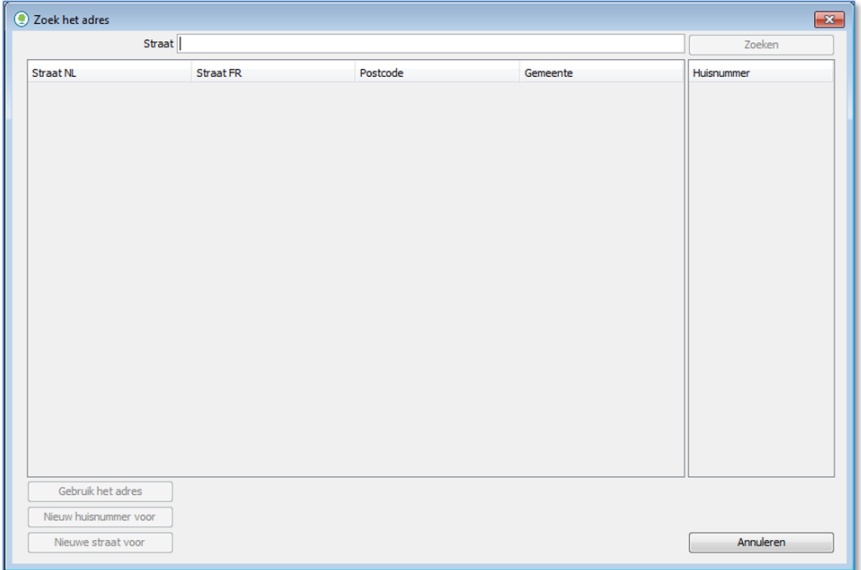

In het veld "Straat" vermeldt u de naam van de gewenste weg of een deel daarvan, in de taal van uw keuze, zonder vermelding van het type weg (steenweg, straat, laan, enz.), de gemeente, de postcode of het huisnummer.

Klik daarna op de knop "Zoeken" en een lijst van de wegen met de ingevoerde lettertekens verschijnt op het scherm.

### Selecteer de regel die beantwoordt aan de gezochte weg.

Rechts verschijnt de lijst met de bestaande huisnummers in deze straat en voor de geselecteerde gemeente.

### *Goed om te weten:*

*Indien een straat door meerdere gemeenten loopt, zijn er evenveel regels als betrokken gemeenten. Selecteer in de lijst dan het stuk van de straat dat ligt in de gemeente waar het pand is gelegen.*

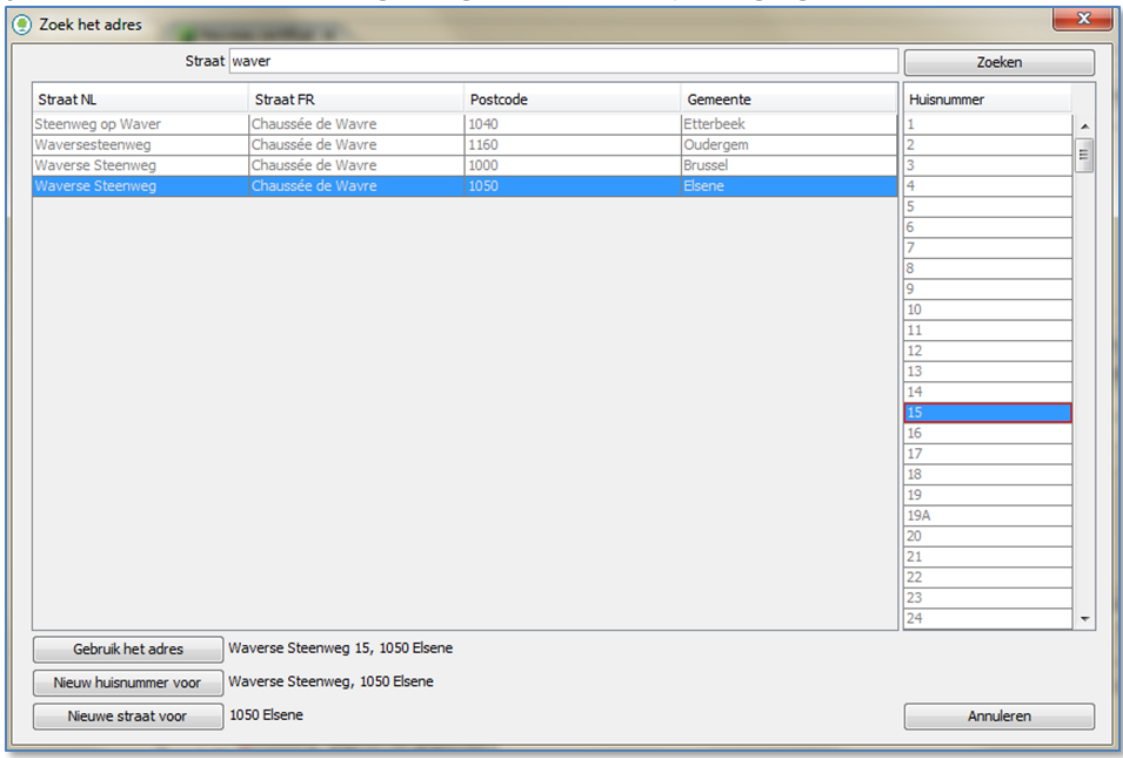

Selecteer het juiste huisnummer en daarna de knop " Gebruik het adres ".

### <span id="page-16-2"></span><span id="page-16-1"></span><span id="page-16-0"></span>**2.6.5 Verzoeken om een adres of een huisnummer toe te voegen**

### *2.6.5.1 Het huisnummer is niet beschikbaar in het register*

Indien de naam bestaat in het register en de vermelde gemeente is correct maar het huisnummer van de gecertificeerde wooneenheid verschijnt niet, selecteer dan de knop "Nieuw huisnummer voor".

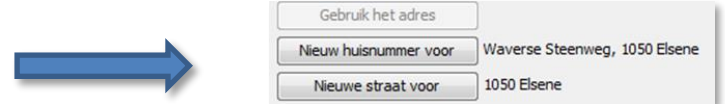

Er wordt dan een procedure geactiveerd om aan Leefmilieu Brussel te vragen om in de geselecteerde straat een huisnummer te creëren.

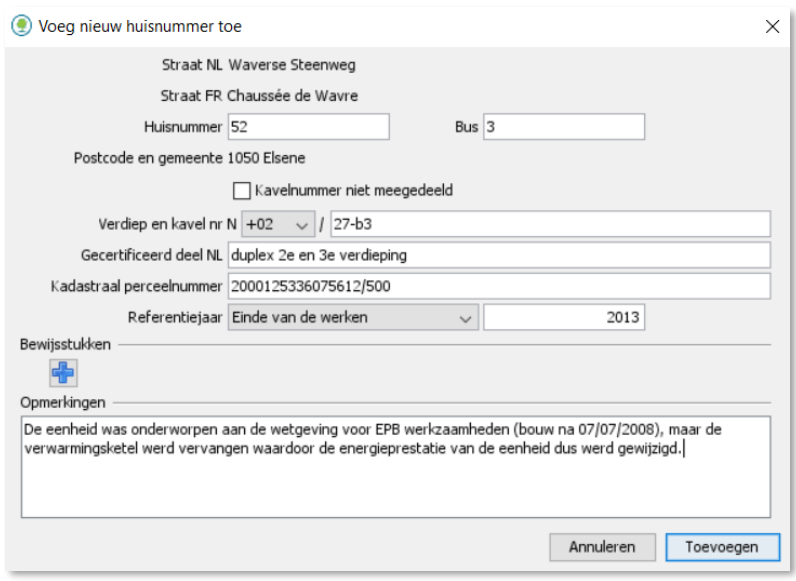

Voer het gevraagde huisnummer in, alsook de informatie die Leefmilieu Brussel nodig heeft om uw aanvraag te valideren (cf. Protocol Boek I). Deze informatie dient in eerste instantie om het verzoek te verifiëren en vervolgens om de database met adressen te consolideren.

**Invoerregel nr. 1:** De suffixen moeten in hoofdletters worden ingevoerd na het nummer en zonder spatie (bv. 171A). De zoektermen "171a", "171 a" of "171 A" zijn niet correct.

**Invoerregel nr. 2:** Voor een samengesteld nummer moeten beide nummers worden gescheiden door een streepje zonder spatie ervoor en erna (bv. 107-109).

U wordt ook verzocht om noodzakelijke informatie te verstrekken:

- Eén van de volgende aanvaardbare bewijsstukken: foto's van de wooneenheid met het huisnummer, schermkopie van de applicatie van het online kadaster [\(CadGIS\)](https://eservices.minfin.fgov.be/ecad-web/#/) met kadastrale referentie, uittreksel van kadastraal plan, eigendomsattest of kopie van de authentieke akte;
- Het busnummer moet voor alle appartementen en voor sommige huizen (zie Boek I van het protocol) ingevuld worden, indien dit bestaat;
- Het gecertificeerd deel moet voor alle appartementen en voor sommige huizen (zie Boek I van het protocol) ingevuld worden;
- Het kadastraal perceelnummer dat beschikbaar is in een aanvaardbaar bewijsstuk of met [CadGIS;](https://eservices.minfin.fgov.be/ecad-web/#/)
- Het referentiejaar.

Tot slot hebt u de mogelijkheid de situatie te beschrijven in het veld 'Opmerkingen' om de goedkeuring van het adres te vergemakkelijken.

In het Boek I van het protocol vindt u meer informatie over deze verschillende punten.

Wanneer u bent klaar met het invullen van de vereiste informatie, klikt u op "Toevoegen". Er verschijnt een bevestigingsbericht:

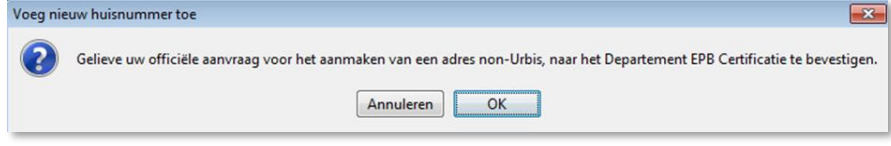

Bevestig en het verzoek wordt rechtstreeks naar Leefmilieu Brussel in EPB Desk & PLAGE verstuurd.

Daarna krijgt u zo snel mogelijk, gewoonlijk binnen de termijn van één werkdag, een antwoord via EPB Desk & PLAGE (zie punt [3](#page-36-0) [Administratief beheer van de EPB-certificaten\)](#page-36-0):

- in geval van een positief antwoord verschijnt het huisnummer in de lijst met de nummers en kunt u het selecteren. U ontvangt een bericht in EPB Desk & PLAGE waarin u kennis krijgt van de toevoeging van het adres aan de database.
- in geval van een negatief antwoord, laat men u weten wat u geval per geval dient te ondernemen.

*Goed om te weten:*

*Intussen kunt u de andere gegevens van het certificaat verder invoeren, maar u zult het certificaat nog niet kunnen indienen.*

### *2.6.5.2 De straat is niet beschikbaar in de register*

Indien de straatnaam is niet is gekend, klik dan op de knop "Nieuwe straat voor", na te hebben gezocht naar een aangrenzende straat in de gemeente waar deze nieuwe weg moet worden aangemaakt.

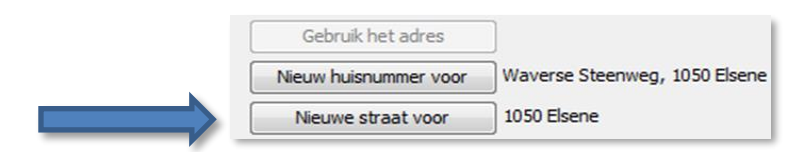

Het scherm verschijnt en u kunt het adres toevoegen dat niet bestaat alsook aanvaardbare bewijsstukken. Het adres wordt enkel aanvaard indien het nummer van het kadasterperceel wordt ingevuld en een aanvaardbaar bewijsstuk wordt bijgevoegd. Vermeld ook de naam van de weg in het NL en het FR.

Deze informatie dient in eerste instantie om het verzoek te verifiëren en vervolgens om de database met adressen te consolideren.

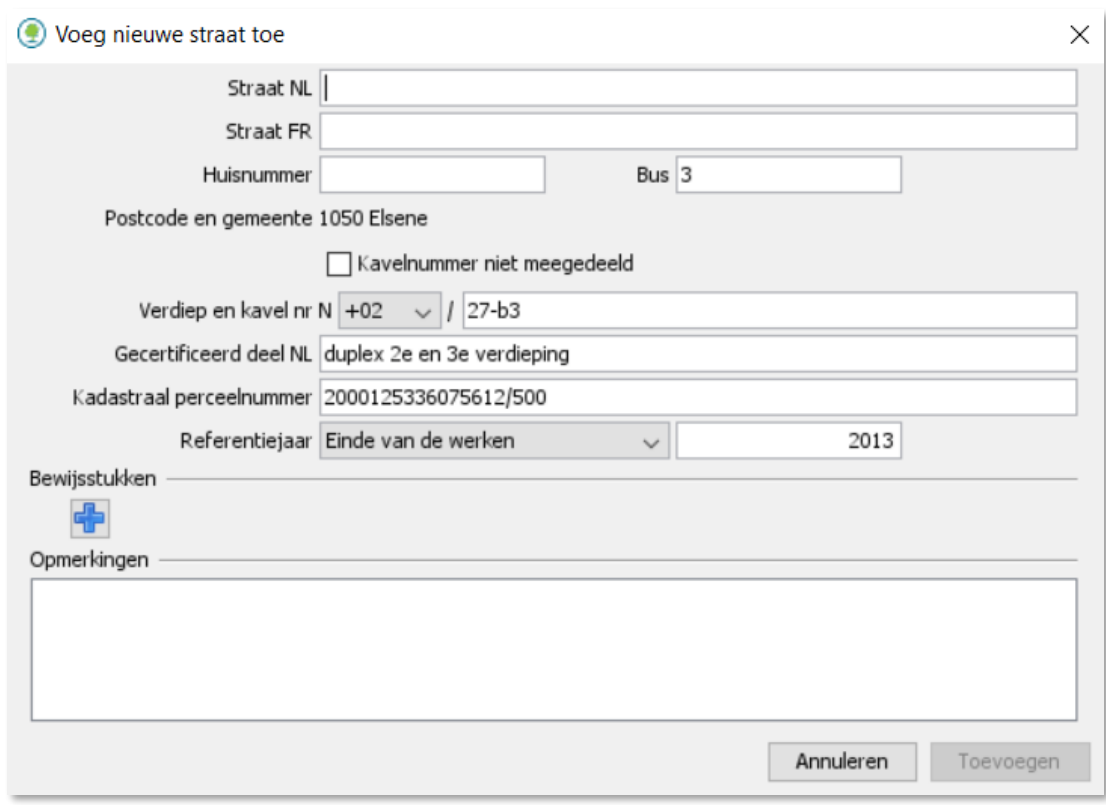

[De werkwijze is dezelfde als om een huisnummer toe te voegen](#page-16-2) (zie [2.6.5.1](#page-16-1)

<span id="page-18-0"></span>[Het huisnummer is niet beschikbaar in het register\)](#page-16-2).

### **2.6.6 De aanvaardbare bewijsstukken invoeren**

Om de aanvaardbare bewijsstukken met betrekking tot de elementen van uw gegevensinvoer in te voeren, moet u deze eerst aanmaken via de tak "Aanvaardbaar bewijsmateriaal" die u links kunt selecteren in de boomstructuur.

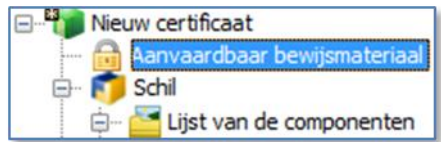

Om een aanvaardbaar bewijsstuk in te dienen, selecteert u het symbool  $\frac{1}{\frac{1}{n}}$  in de rechter bovenhoek van de tab.

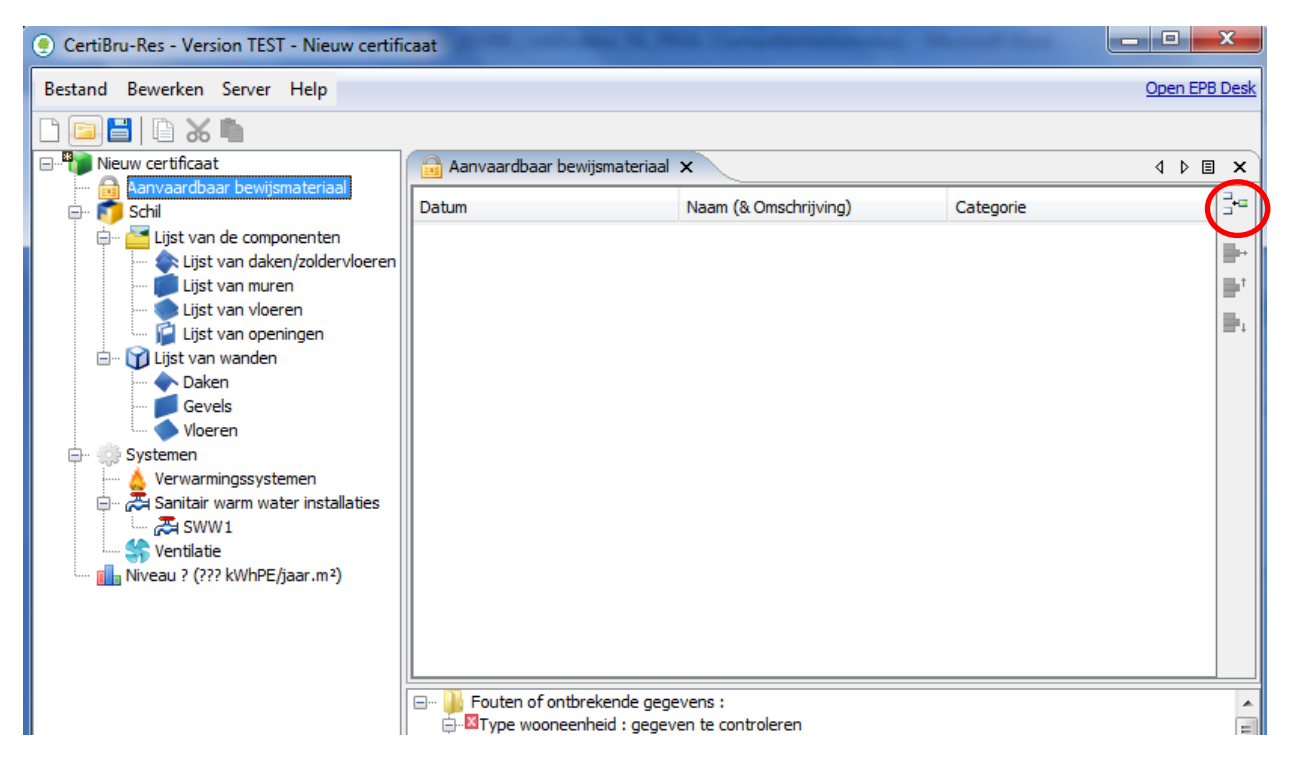

Er verschijnt een nieuwe regel in de tabel die aanvankelijk leeg was. U kunt nu een datum toekennen aan dit bewijsstuk alsook een naam (en een omschrijving) en een categorie:

- Selecteer de datum door het jaar en de maand te wijzigen en klik vervolgens op de juiste dag of voer die rechtstreeks in.
- Om een naam (en een omschrijving) in te voeren, klikt u op het te wijzigen veld.
- U moet de juiste categorie kiezen om later te kunnen verwijzen naar het bewijsstuk in de software.

Naarmate u meer vertrouwd geraakt met de manier van werken, zult u wellicht de gewoonte aannemen om uw bewijsstukken toe te voegen alvorens de technische gegevens in te voeren.

De omschrijvingen die u codeert voor aanvaardbare bewijsstukken worden gebruikt in het coderingsverslag. Om overbodige uitwisseling met de eigenaars te vermijden en met inachtneming van het protocol, vragen wij u om raadselachtige of onduidelijke coderingen te vermijden.

### U kunt nu verdergaan naar het volgende tabblad dat betrekking heeft op de "Schil".

### *Goed om te weten:*

*Als u niet beschikt over een specifieke methode om de foto's die u ter plaatse heeft gemaakt, te structureren en te ordenen, stellen wij u de volgende methode voor. In het tabblad "Aanvaardbaar bewijsmateriaal" maakt u een of meer lijn van het type "Foto's" aan en plaatst er de foto's van uw visuele vaststellingen (afstandhouder van de beglazing, opmeting van de geveldikte, enz.). Zo kunt u bij een vraag van ons om verduidelijking gemakkelijk de door u gebruikte foto's terugvinden.* 

### <span id="page-20-0"></span>**2.6.7 De gebouwschil beschrijven**

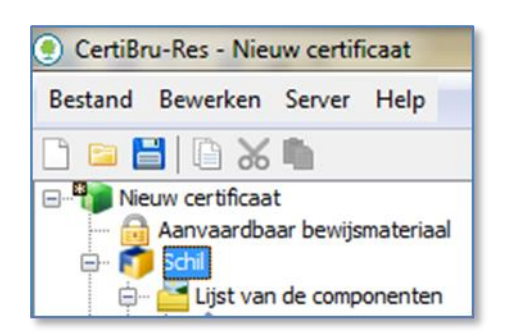

U voert in een beschrijving van het beschermde volume (BV) in overeenstemming met de voorschriften van het protocol en u kunt ook een doorsnede of een plan toevoegen voor een beter begrip van de berekening van het beschermde volume.

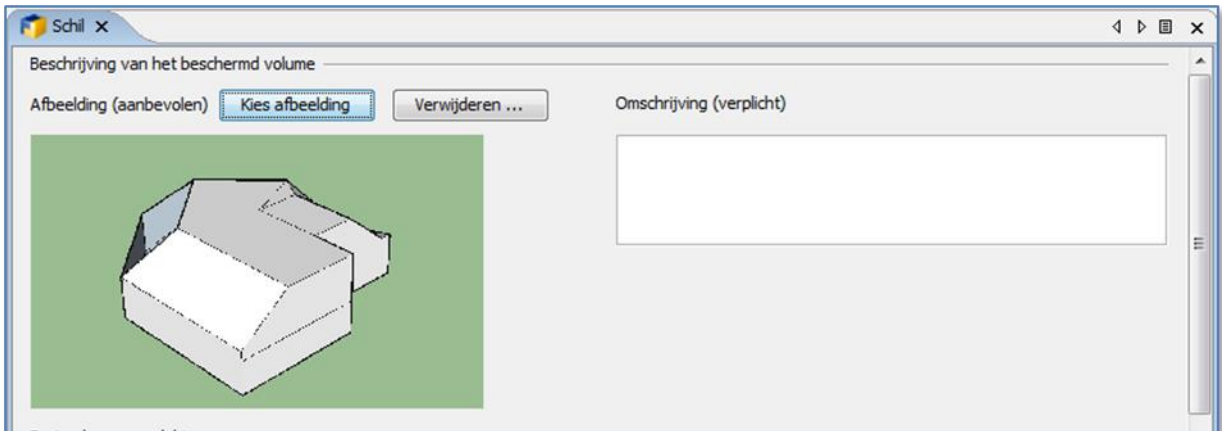

Hier moet u de plaats(en) van de vloer(en) toevoegen waar u later wanden van het type "vloer" kunt toevoegen (bv.: gelijkvloers, 1<sup>e</sup> verdieping, 2<sup>de</sup> verdieping, enz.), alsook de bruto oppervlakte voor elke vloer. Deze oppervlakten worden verder naar beneden automatisch bij elkaar opgeteld.

Daarna moet u het beschermde volume vermelden.

Voorbeeld van samenvatting van bruto vloeroppervlakken en gedetailleerde gegevens van het beschermd volume:

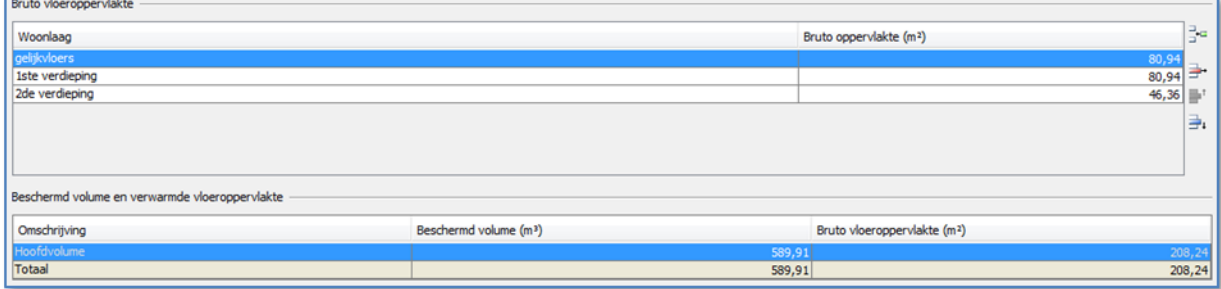

Na de velden van dit tabblad naar behoren te hebben ingevuld, kunt u de lijst van de componenten aanmaken.

### <span id="page-21-0"></span>**2.6.8 De lijst van de componenten definiëren**

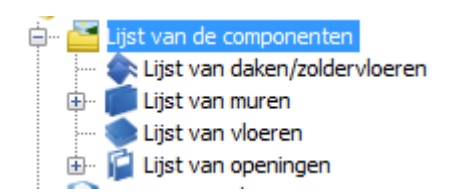

Hier geeft u de kenmerken van de componenten (muren, daken, vloeren, deuren, enzovoort) in die u nodig zult hebben om het pand mee te beschrijven.

Het hoofdtabblad bevat enkel het totaal van de ingevoerde oppervlakken per familie van componenten. Hier kunt u niets bewerken.

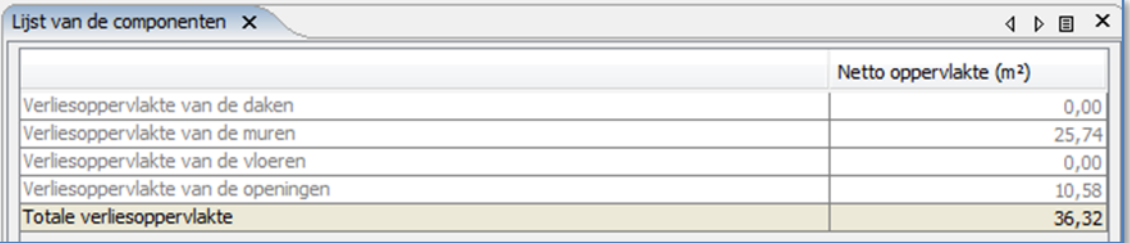

Door op een tak van een niveau lager van het tabblad te klikken, kunt u componenten aanmaken voor het dak, de muren, de vloeren en de openingen.

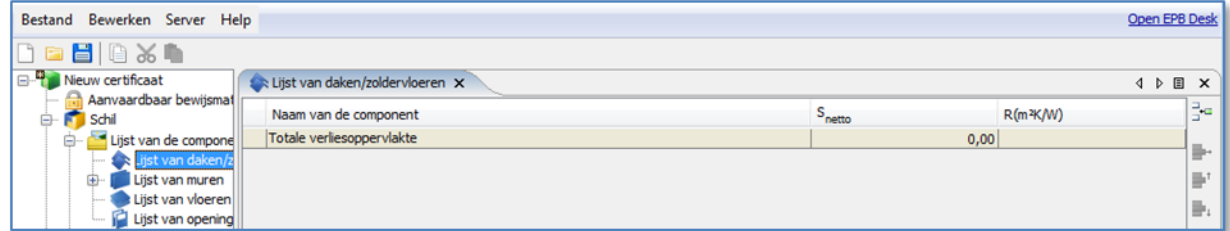

Wanneer u een type component selecteert, gaat een tabblad open waar u een nieuw onderdeel kunt creëren door te klikken op het icoon voor invoegen in de rechter bovenhoek.

Er verschijnt een extra regel.

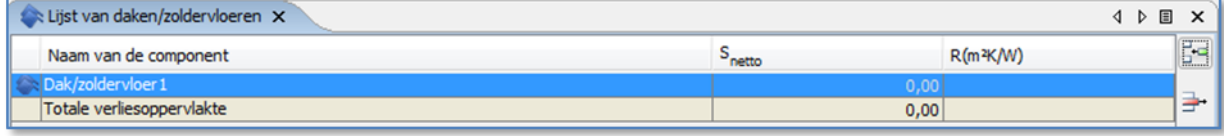

Door te dubbelklikken op de naam kunt u de naam wijzigen. Beide andere velden kunnen niet worden gewijzigd, maar door te dubbelklikken op deze velden verschijnt er een ander tabblad waarin u de informatie kunt invoeren voor deze component.

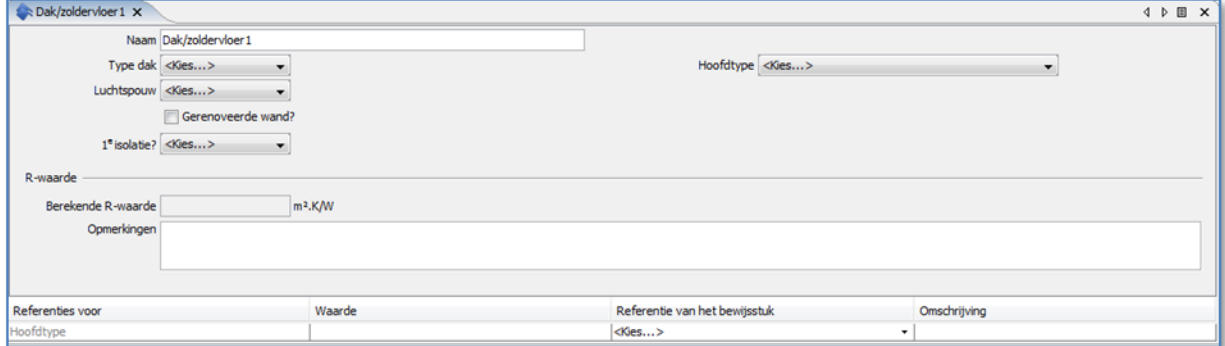

Indien een aanvaardbaar bewijsstuk informatie verstrekt met betrekking tot de isolatie, wordt u verzocht onderaan het scherm ernaar te verwijzen. Het veld "omschrijving" heeft als doel uitleg te geven bij de precieze informatie die uit dit aanvaardbaar bewijsstuk wordt gehaald voor de waarden die zijn opgenomen in het bewuste scherm.

Indien u een nauwkeurige R-waarde of U-waarde invoert, zal er steeds een aanvaardbaar bewijsstuk van u worden gevraagd (cf. Boek II van het protocol). Het is dus nuttig om voordien alle aanvaardbare bewijsstukken te hebben ingevoerd.

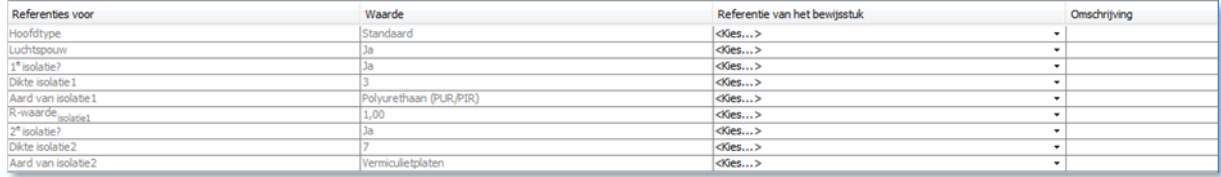

Voor ieder toegevoegde component wordt een subtabblad toegevoegd aan de boomstructuur.

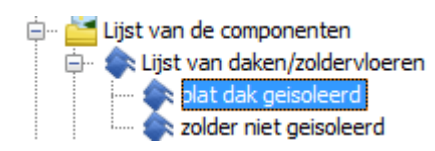

In de generieke tab van elk type onderdeel verschijnen de gecreëerde componenten met hun R-waarde voor de wanden of U-waarde voor de openingen. Later wordt het aantal vierkante meter dat per component is ingevoerd automatisch berekend.

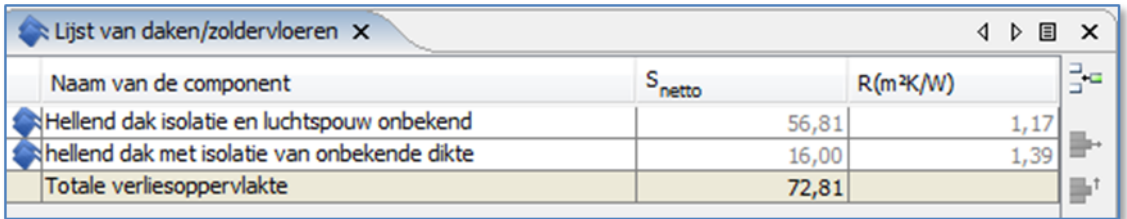

### <span id="page-23-0"></span>**2.6.9 De wanden beschrijven**

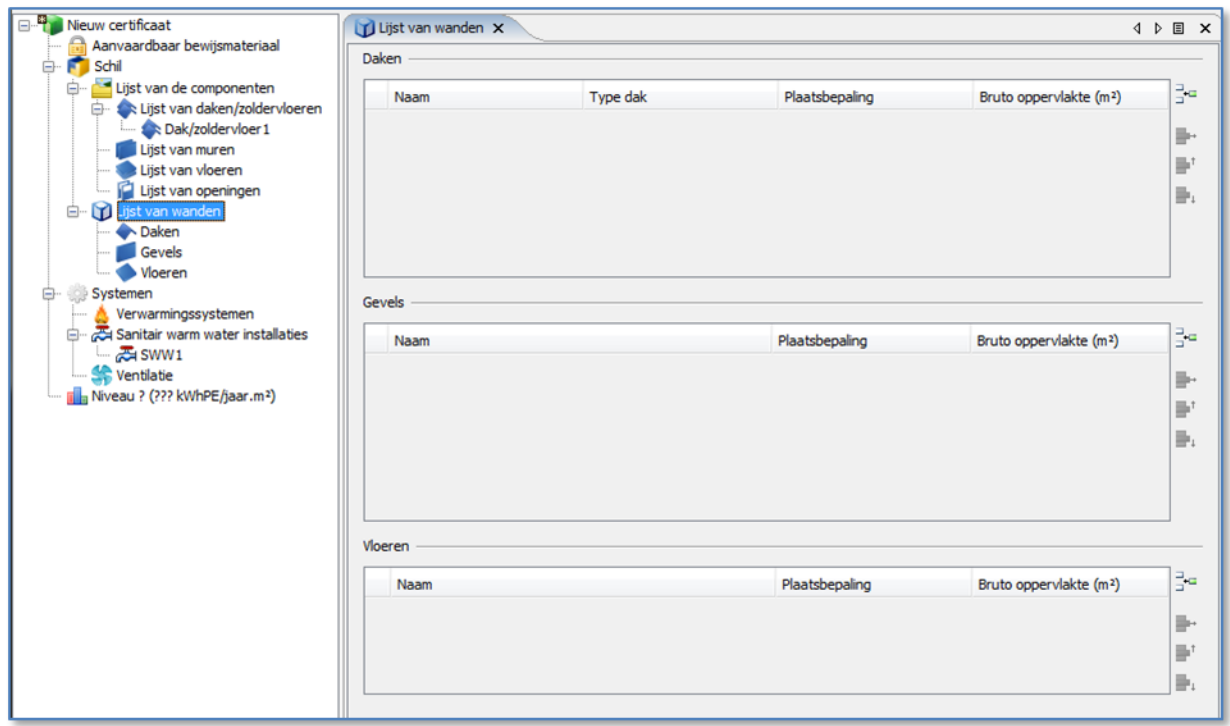

Op het algemeen tabblad van de wanden kunt u al wanden aanmaken maar hun oppervlakte nog niet ingeven. Om de oppervlakte te wijzigen, dubbelklikt u in het veld "Bruto oppervlakte (m²)"; er verschijnt dan een andere subtab waar u verschillende delen van wanden kunt invoeren die zich op dezelfde plaats bevinden en voor de daken van hetzelfde type (hellend dak, plat dak of plafond).

U kunt één entry creëren per plaats (vooraan/achteraan of noord, zuid,...) en, voor de daken, per plaats en type.

U kunt ook klikken op een tak van de lijst met wanden en uw gegevens invoeren via de specifieke tab voor de geselecteerde categorie van wand (muren, dak, vloeren, gevels).

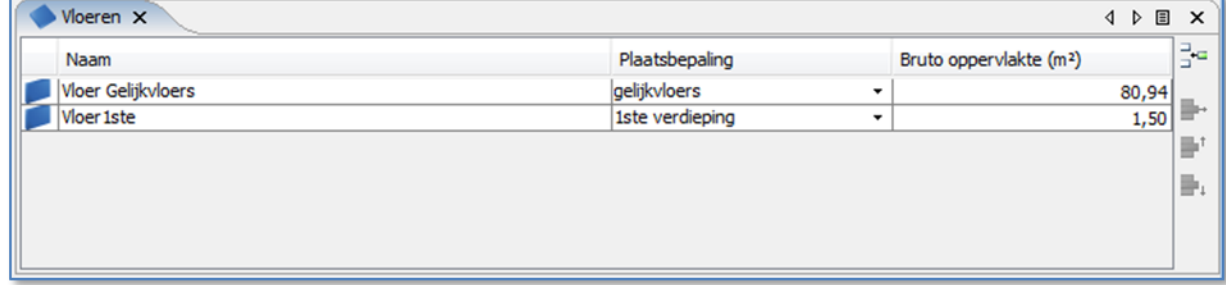

In dit scherm kunt u de oppervlakte van de wand invoeren.

Om toegang te krijgen tot de lijst met de verschillende delen van een wand, selecteert u de regel door te dubbelklikken of te klikken op de tak die werd aangemaakt toen u klikte op het invoegicoon:

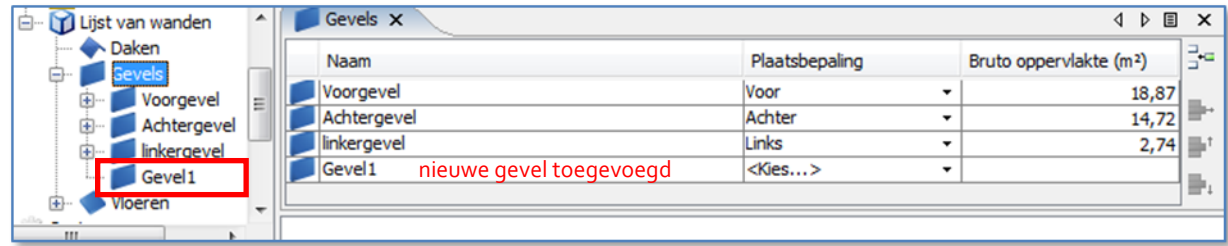

Dan komt u op het scherm met de details van de verliesoppervlakte.

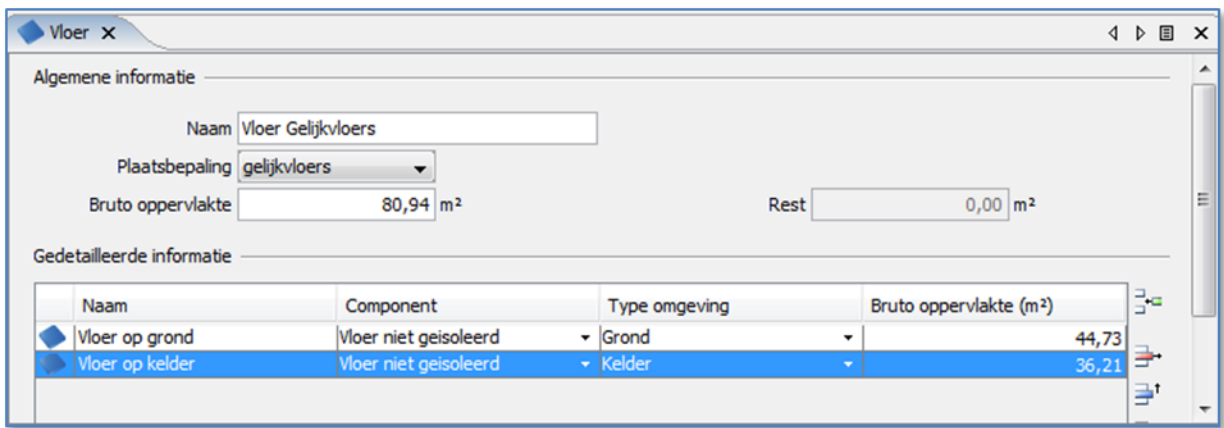

Zodra een wand is ingevoerd, moet u die nader beschrijven. Het is noodzakelijk om een bruto oppervlakte in te voeren die zal dienen om de verschillende oppervlakten met betrekking tot deze wand te berekenen. Naargelang u ze invoert, zult u merken dat het veld "Rest" wordt bijgewerkt; het is de bedoeling dat er geen oppervlakte overblijft.

Om de specifieke eigenschappen van een wand met een bepaalde oppervlakte vast te stellen klikt u op de overeenstemmende tak in de boomstructuur.<br>E

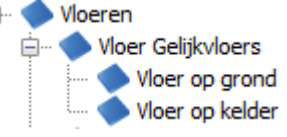

Dit biedt u, bijvoorbeeld, de mogelijkheid de naam in de twee talen en ook de U-waarde te wijzigen, bovenop de parameters die al toegankelijk waren in de andere schermen.

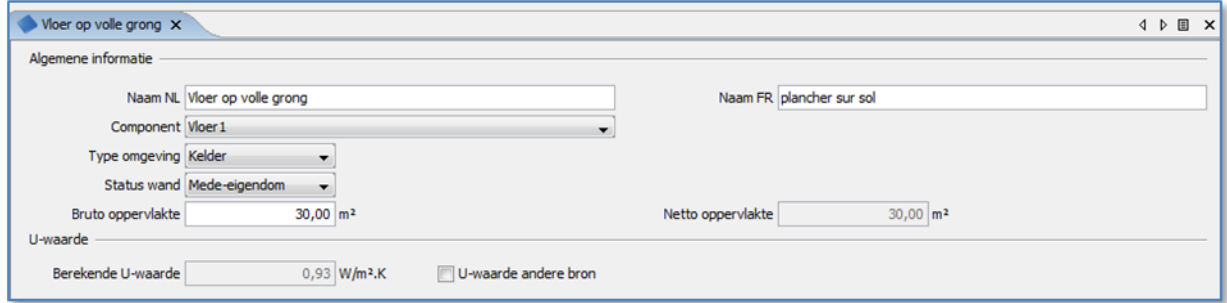

De software bepaalt automatisch de oriëntatie van de wanden in functie van de oriëntatie van het gebouw. Deze oriëntatie kan nog worden gewijzigd in het detailscherm van het EPB certificaat.

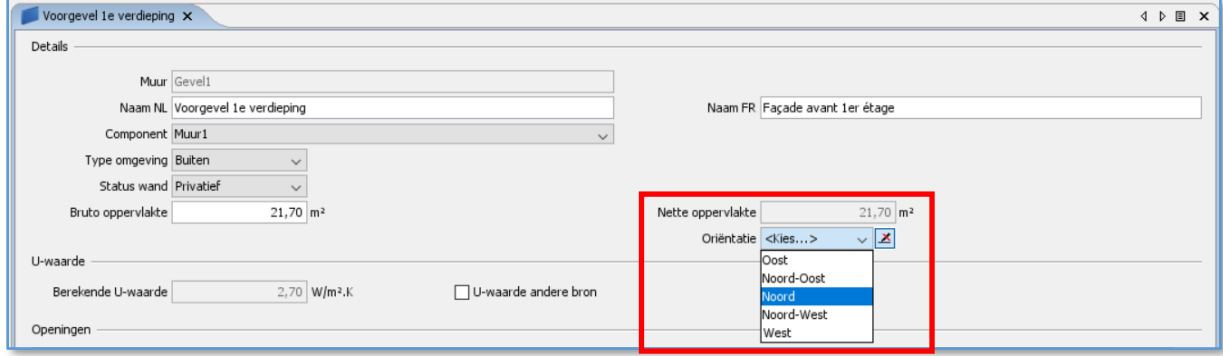

### <span id="page-25-0"></span>**2.6.10 De openingen beschrijven (daken en gevel)**

Indien de daken of de gevels openingen hebben, moeten deze worden ingevoerd als elementen van de wand.

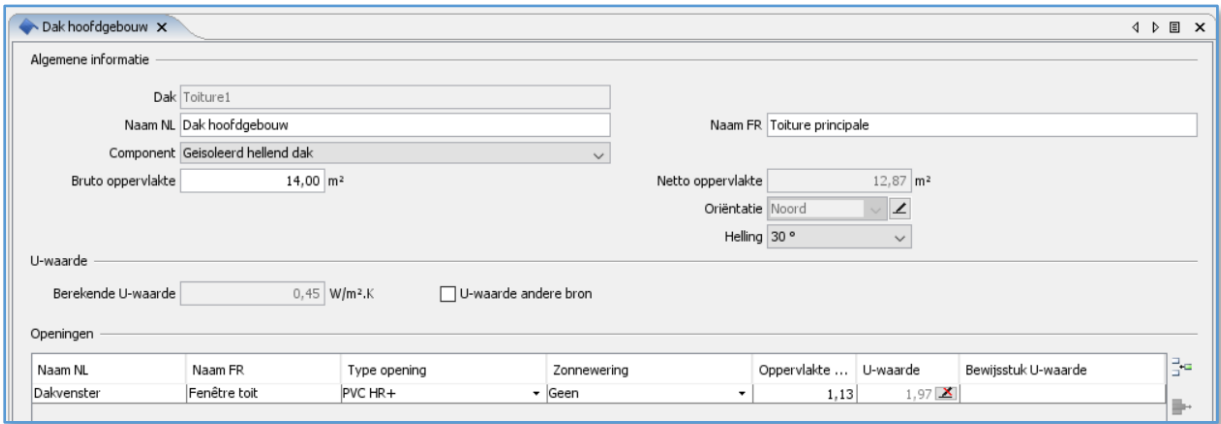

De aanbouwen moeten worden ingevoerd in de wand en niet op het niveau van de subelementen.

U dient de aanbouwen (dakkapellen, erker, enz.) dus te beschouwen als elementen van wanden en niet als openingen in elementen van wanden.

Wanneer u klikt op het icoon om een aanbouw toe te voegen, krijgt u een lijst van aanbouwen (de onderstaande voorbeelden hebben betrekking op een dakaanbouw).

### <span id="page-25-1"></span>**2.6.11 Secundaire volumes (dak en gevel) beschrijven**

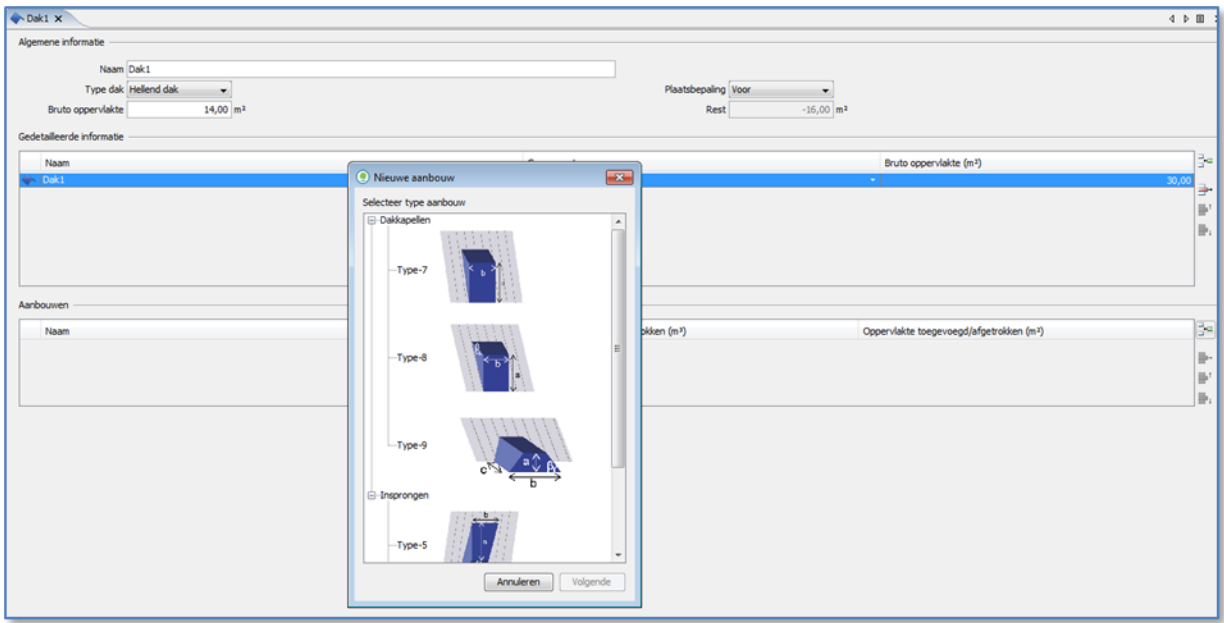

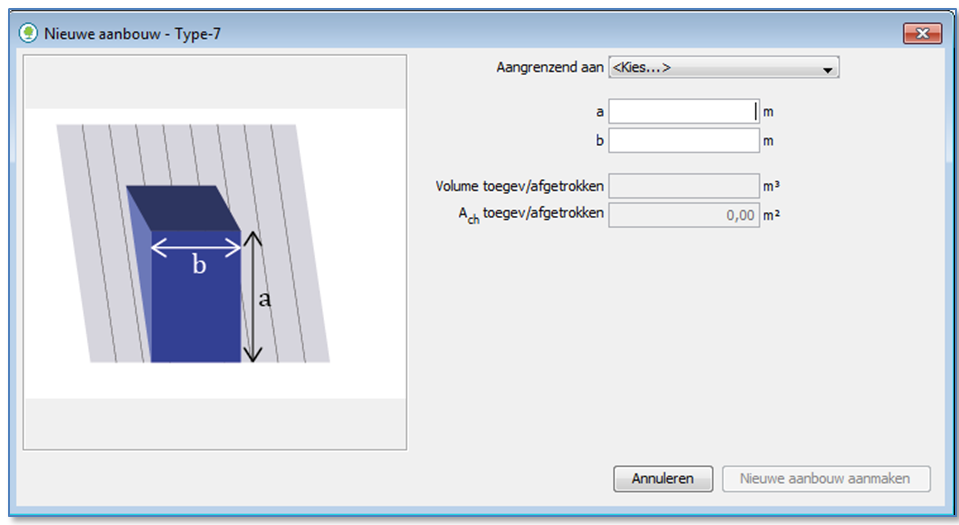

Selecteer diegene die overeenstemt met de in te voeren aanbouw en vul de velden in:

Nadat u de waarden heeft ingevoerd en wanneer u de aanmaak van de aanbouw zult valideren, verschijnt er een derde dialoogvenster waar u de gegevens voor elk van de wanden kunt definiëren.

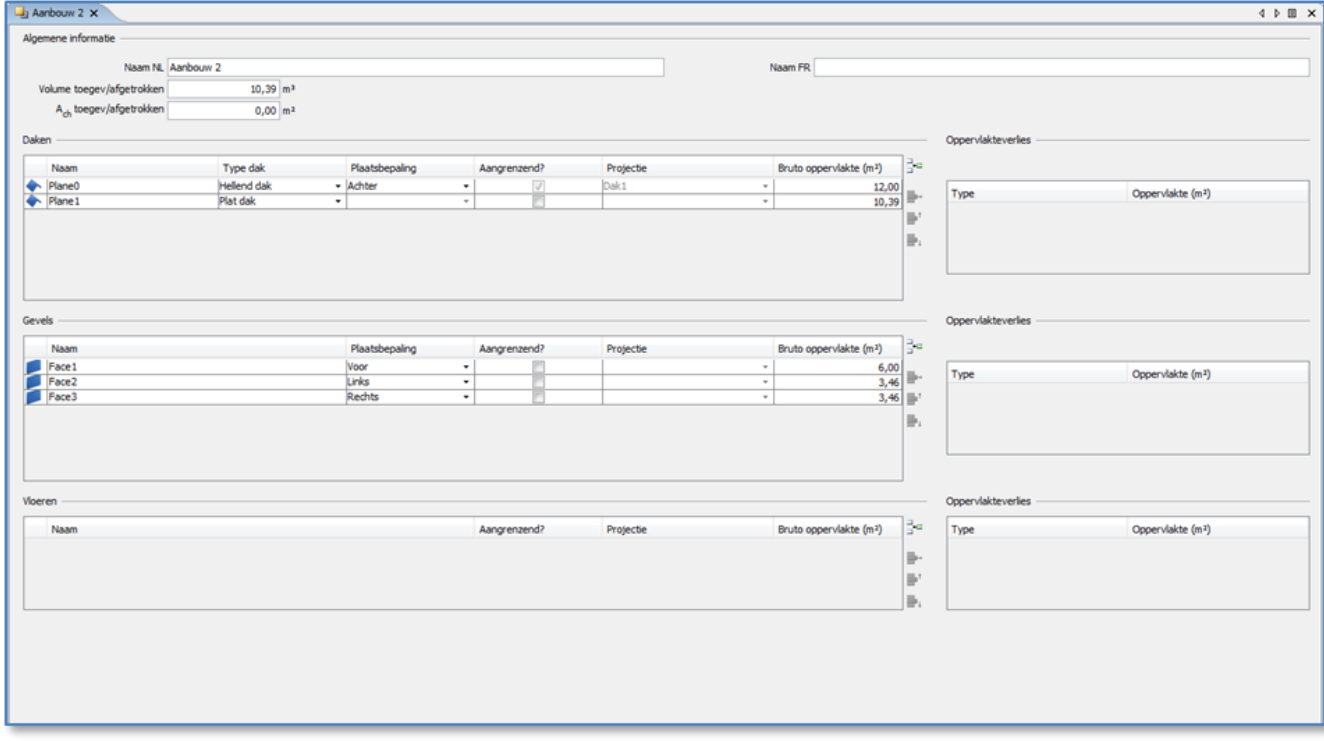

Door een aanbouw aan te maken wordt een hele boomstructuur van wanden van het type dak, gevel en vloer gecreëerd. U kunt, wanneer dat nodig blijkt, elementen van wanden aanmaken en daar openingen opnemen.

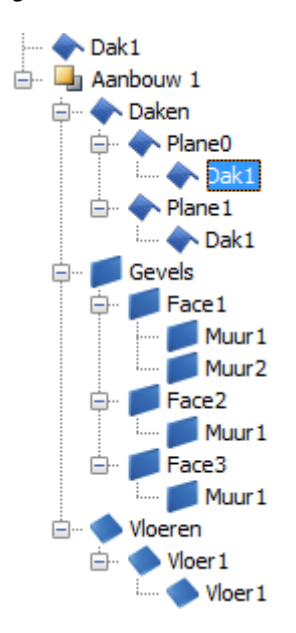

**Creëer de aanbouwen alleen maar als u zeker bent van dat u de hoofdwanden correct hebt ingevoerd. Indien u de wanden aanpast of schrapt nadat u de aanbouwen eraan hebt gekoppeld, loopt u het risico de berekeningsfile te beschadigen.**

### <span id="page-27-0"></span>**2.6.12 Invoer van de systemen: koelsysteem, fotovoltaïsche panelen of thermische zonnepanelen**

Voorafgaand aan de invoer van de systemen dient men te vermelden of de wooneenheid uitgerust is met een koelsysteem, fotovoltaïsche panelen of thermische zonnepanelen.

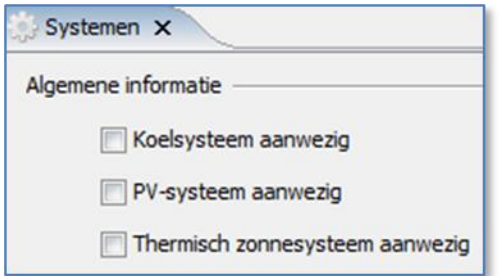

### <span id="page-27-1"></span>**2.6.13 Het verwarmingssysteem**

Op basis van de regels van het protocol (boek III), voert u zoveel energiesectoren en warmteopwekkers in als nodig.

Indien u wordt geconfronteerd met een systeem van **centrale verwarming** zonder warmteopwekker, dan dient u "Productiesysteem" af te vinken die standaard staat aangevinkt.

.

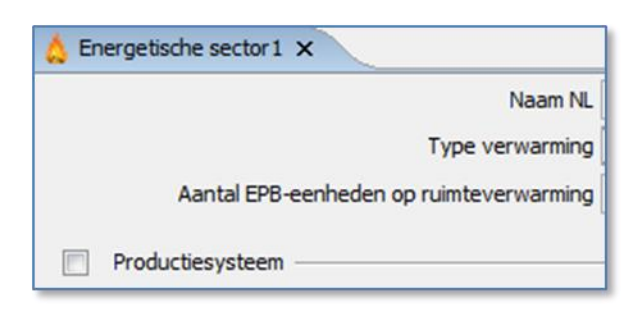

### <span id="page-28-0"></span>**2.6.14 Sanitair warm water**

Voer zoveel productiesystemen in als nodig, zonder de systemen voor opslag en distributie te vergeten.

Voor een individueel systeem zal het mogelijk zijn verschillende systemen voor de badkamer en de keuken te coderen door de zone die door het systeem wordt bevoorraad te selecteren in de lijst van de SWW-installaties.

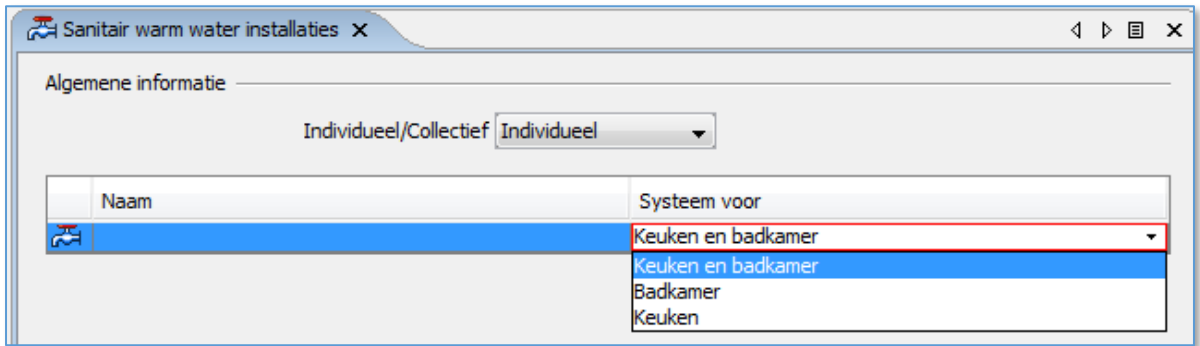

### <span id="page-28-1"></span>**2.6.15 Ventilatie**

Vul de tab aan met de aanwezige types van ventilatiesysteem of wijs op het ontbreken van een systeem door het vakje leeg te laten. Op basis van uw codering bepaalt de software het type ventilatiesysteem.

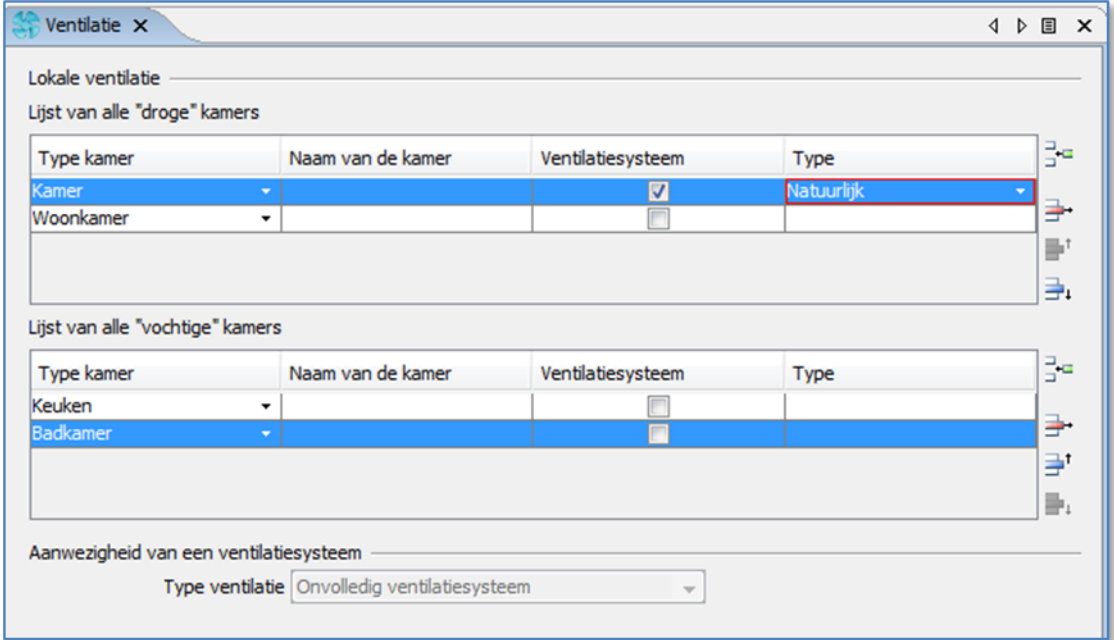

### <span id="page-29-0"></span>**2.6.16 Elementen kopiëren**

U kunt meerdere certificaten tegelijk creëren, elementen van het ene naar het andere certificaat kopiëren, oude certificaten openen en elementen kopiëren in het dossier dat u aan het samenstellen bent.

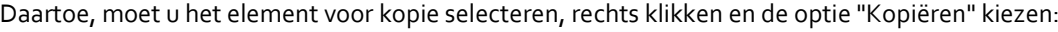

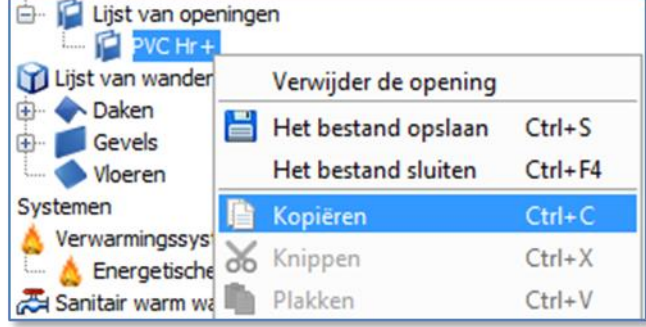

Daarna kunt u het plakken in de tab, doorgaans een niveau hoger dan het element, door rechts te klikken en "Plakken" te selecteren:

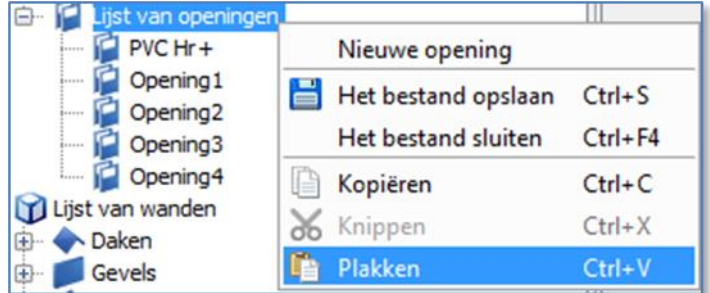

### <span id="page-29-1"></span>**2.6.17 Commentaren toevoegen**

Op vele schermen werd een veld met 'Opmerkingen' voorzien om u toe te laten de informatie, hun bron,… te verduidelijken. Deze velden verschijnen niet in het coderingsverslag dat bij het EPB-certificaat wordt gevoegd, maar laten u toe informatie te vermelden die nuttig kan zijn bij de update van het certificaat, tijdens een controle of tijdens het onderzoek van de certificaten door Leefmilieu Brussel.

### <span id="page-29-2"></span>**2.6.18 De resultaten**

De tab "Resultaten" ("niveau" in de boomstructuur) toont een overzicht van het project wat betreft de behoeften per post (wanden, ventilatie enz.) en het primair-energieverbruik voor verwarming en sanitair warm water, en berekent vervolgens het totale primair-energieverbruik alsook de totale CO2-uitstoot.

Indien de software de berekening niet kan maken, verschijnen er vraagtekens in de boomstructuur. i.... [ | | | Niveau ? (??? kWhPE/jaar.m<sup>2</sup>)

Fouten worden onderaan de pagina gemeld.

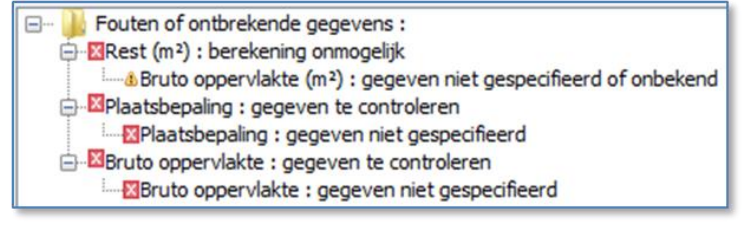

Door op elke foutregel te klikken, toont de software het object dat de fout veroorzaakt. Door op een foutregel te dubbelklikken, opent de software het scherm waar de fout voorkomt. Nadat alle fouten zijn opgelost, verschijnt het resultaat in de boomstructuur en in de tab "Resultaten".  $\blacksquare$  Classe C (137kWhPE/jaar.m<sup>2</sup>)

Alle latere wijzigingen worden onmiddellijk in aanmerking genomen, zodat de onmiddellijke impact van deze wijzigingen op de index van energieverbruik en de toegewezen klasse onmiddellijk verschijnt in dit totaal dat zichtbaar is onderaan de boomstructuur.

Het is aangewezen om uw dossier lokaal op te slaan, via het menu "Bestand/Het bestand opslaan als …"; op deze manier kunt u ook op uw stappen terugkeren indien het niet lukt om wijzigingen door te voeren.

### <span id="page-31-0"></span>**2.7 Uitgifte van het EPB-certificaat**

### <span id="page-31-1"></span>**2.7.1 Uitgifte van een ontwerpversie van het EPB-certificaat**

Wanneer u tevreden bent over uw dossier, raden wij u sterk aan om een ontwerpversie (draft) van het EPBcertificaat te maken en het naar uw klant te sturen voordat u het dossier ingeeft op de server van Leefmilieu Brussel. Door een ontwerpversie aan te maken kunt u immers de samenhang van uw invoer controleren en eventuele fouten rechtzetten. Door het naar uw klant te sturen, biedt u hem bovendien de kans om de ingevoerde gegevens (adres, foto, isolatie) te controleren. Zo vermindert u de kans dat uw klant u vraagt om het EPB-certificaat te wijzigen nadat het definitief is aangemaakt en/of dat hij een klacht indient in verband met het opgestelde EPB-certificaat.

Om een ontwerpversie van het EPB-certificaat op te stellen, selecteert u het menu "Bestand\Een ontwerpversie van het EPB certificaat vragen". Voor deze fase moet u aangemeld zijn met uw identificatiecode en toegang hebben tot het internet.

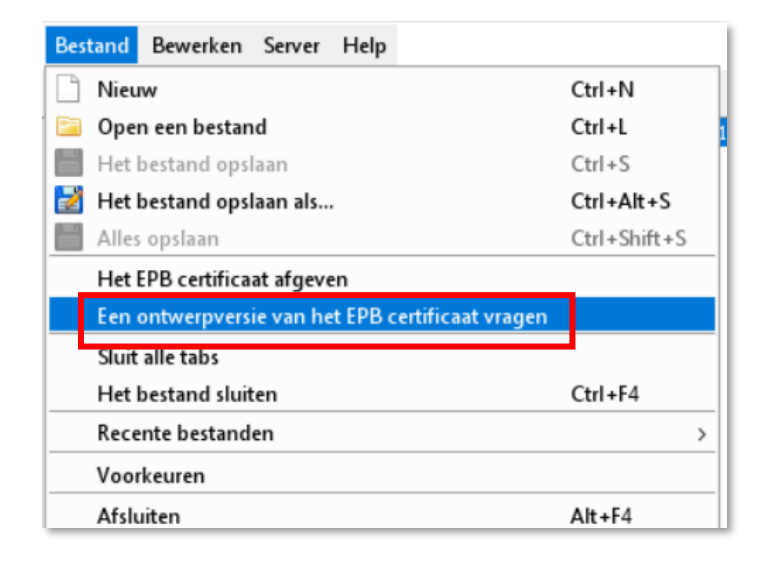

De ontwerpversie van het certificaat wordt onmiddellijk geleverd in uw mailbox. Download het en sla het op uw pc op om het vervolgens per e-mail naar uw klant te kunnen sturen. We bevelen u aan dit ontwerp over te maken aan uw klant en hem schriftelijk te vragen om:

- te bevestigen dat u ter plaatse bent gekomen om de noodzakelijke gegevens op te meten;
- de lijst van de bewijsstukken die hij u heeft toegestuurd te valideren en te bevestigen dat hij geen andere bewijsstukken heeft;
- in het invoerverslag te verifiëren of u deze documenten naar behoren in de lijst heeft opgenomen en de nuttige gegevens heeft overgenomen;
- te bevestigen dat u het definitieve EPB-certificaat op deze basis mag indienen en dat er geen zaken onopgelost blijven.

### *Goed om te weten :*

*Deze ontwerpversie en de gegevens die het bevat wordt niet bewaard op de server van Leefmilieu Brussel, aangezien het om een kladversie gaat.* 

### <span id="page-32-0"></span>**2.7.2 Het EPB-certificaat uitgeven**

Wanneer u tevreden bent met uw dossier, dient u het in op de server van Leefmilieu Brussel door het menu "Bestand\Het EPB certificaat afgeven" te selecteren. Voor deze fase moet u aangemeld zijn met uw identificatienummer en toegang hebben tot internet.

Het certificaat wordt onmiddellijk geleverd in uw berichten op EPB Desk & PLAGE en u zal een e-mail ontvangen die u de ontvangst van een nieuw bericht in EPB Desk & PLAGE meldt.

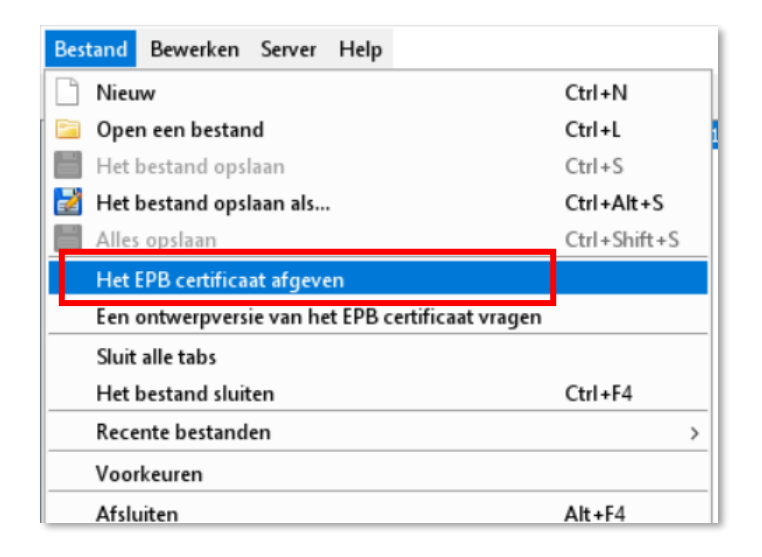

U vindt het certificaat ook terug in de lijst van uw certificaten in EPB Desk & PLAGE (zie [3.2.2\)](#page-37-3).

### <span id="page-33-0"></span>**2.8 De software verwijderen**

Het is soms nodig de software te verwijderen. Hiervoor moet u naar « Java Control Panel" gaan:

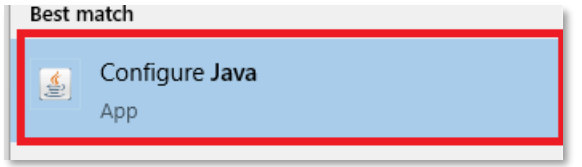

Selecteer vervolgens « View » in « Temporary Internet files ».

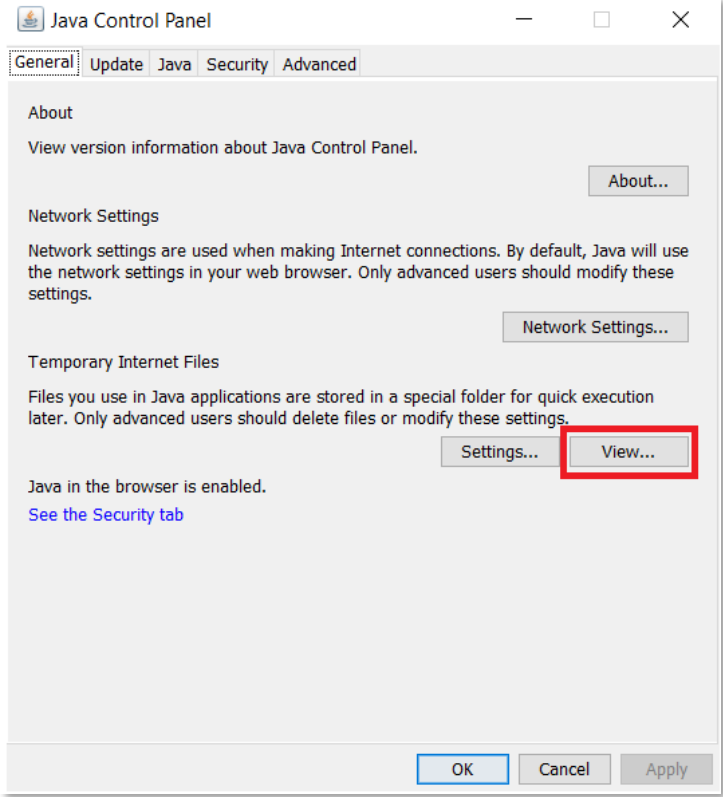

Verwijder tot slot alle verschillende versies van de software die op uw computer zouden kunnen geïnstalleerd zijn door te klikken op elke versie en het rode kruisje te selecteren :

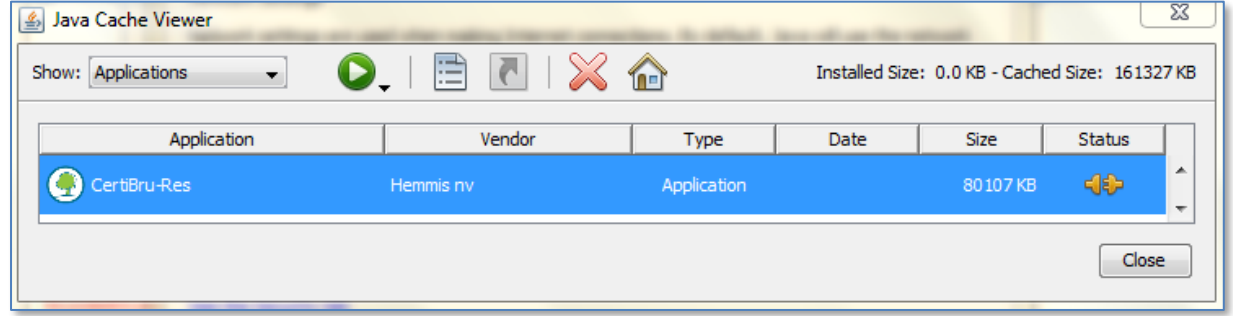

### <span id="page-34-0"></span>**2.9 Softwarebug**

### <span id="page-34-1"></span>**2.9.1 Vaak voorkomende problemen**

### *2.9.1.1 Java versie*

Het is noodzakelijk dat de nieuwste versie van Java geïnstalleerd is op uw computer voor een correcte werking van de software. Vergewis u er dus van dat u over de nieuwste versie van Java beschikt doo[r hier](https://www.java.com/fr/) te klikken op.

### *2.9.1.2 Het gelijktijdig aanwezig zijn van meerdere versies van de software*

**3** Het is mogelijk dat meerdere versies van de software op uw computer geïnstalleerd zijn en bugs veroorzaken. De gemakkelijkste manier om elke interferentie tus[sen verschillende versies te vermijden, is](#page-10-2) o[m de software te](#page-33-0)  verwijderen en opnieuw te installeren (zie punten 1 De software installeren en/of starten en 2.8 De [software verwijderen\)](#page-33-0)

### *4.1.1.1 Mac-gebruiker vanaf Yosemite*

Voor de MAC-gebruikers vanaf Yosemite moet een veiligheid worden uitgezet. De procedure wordt beschreven op het internet, meer bepaal[d hier.](https://support.apple.com/nl-nl/guide/mac-help/mh40616/mac)

### *4.1.1.2 Installatie met Linux en Java 11*

De jongste geïnstalleerde versies van Java bevatten niet langer 'Java Webstart '. Er bestaat een alternatief 'Icedtea' dat gewoonlijk reeds op de pc geïnstalleerd is en dat Java 11 gebruikt, dat niet compatibel is met CertiBru-Res.

De eenvoudigste oplossing bestaat erin Oracle JDK 8 te installeren met de volgende opdrachten:

1) Installeer eerst 'icedtea-netx' indien dit nog niet is gebeurd. Dit is nodig om het verband te leggen tussen een jnlp-bestand en java webstart.

sudo apt install icedtea-netx

2) Installeer vervolgens oracle jdk 8. U kunt dit downloaden op de website van Oracle en vervolgens de volgende opdracht gebruiken:

sudo mkdir -p /usr/lib/jvm

sudo tar zxvf jdk-8u331-linux-x64.tar.gz -C /usr/lib/jvm sudo update-alternatives --install "/usr/bin/java" "java" "/usr/lib/jvm/jdk1.8.0\_331/bin/java" 1000 sudo update-alternatives --set java /usr/lib/jvm/jdk1.8.0\_331/bin/java sudo update-alternatives --install "/usr/bin/javaws" "javaws" "/usr/lib/jvm/jdk1.8.0\_331/bin/javaws" sudo update-alternatives --install "/usr/bin/javaws" "javaws" "/usr/lib/jvm/jdk1.8.0\_331/bin/javaws" 1000

### <span id="page-34-2"></span>**4.1.2 Wat te doen bij bugs ?**

Bij problemen met de software moet u de volgende acties ondernemen :

1. **Wanneer een foutmelding op het scherm verschijnt**, is het belangrijk elk detail te lezen, een screenshot te nemen en in voorkomend geval de instructies te volgen. Wanneer een dergelijke foutmelding verschijnt, moet de informatie (foutcode) worden gekopieerd en bewaard in een .txtbestand, en vervolgens worden verstuurd naar d[e helpdesk.](mailto:certibru-res@environnement.brussels)

**Indien geen enkele foutmelding verschijnt,** ga naar punt 2.

2. Neem via e-mail contact op met de **[helpdesk](mailto:certibru-res@environnement.brussels)** en voeg de screenshotsen de ingevulde onderstaande tabel toe. Dit maakt een efficiënt antwoord en follow-up van het probleem mogelijk aangezien de helpdesk op de hoogte is van de meest voorkomende problemen.

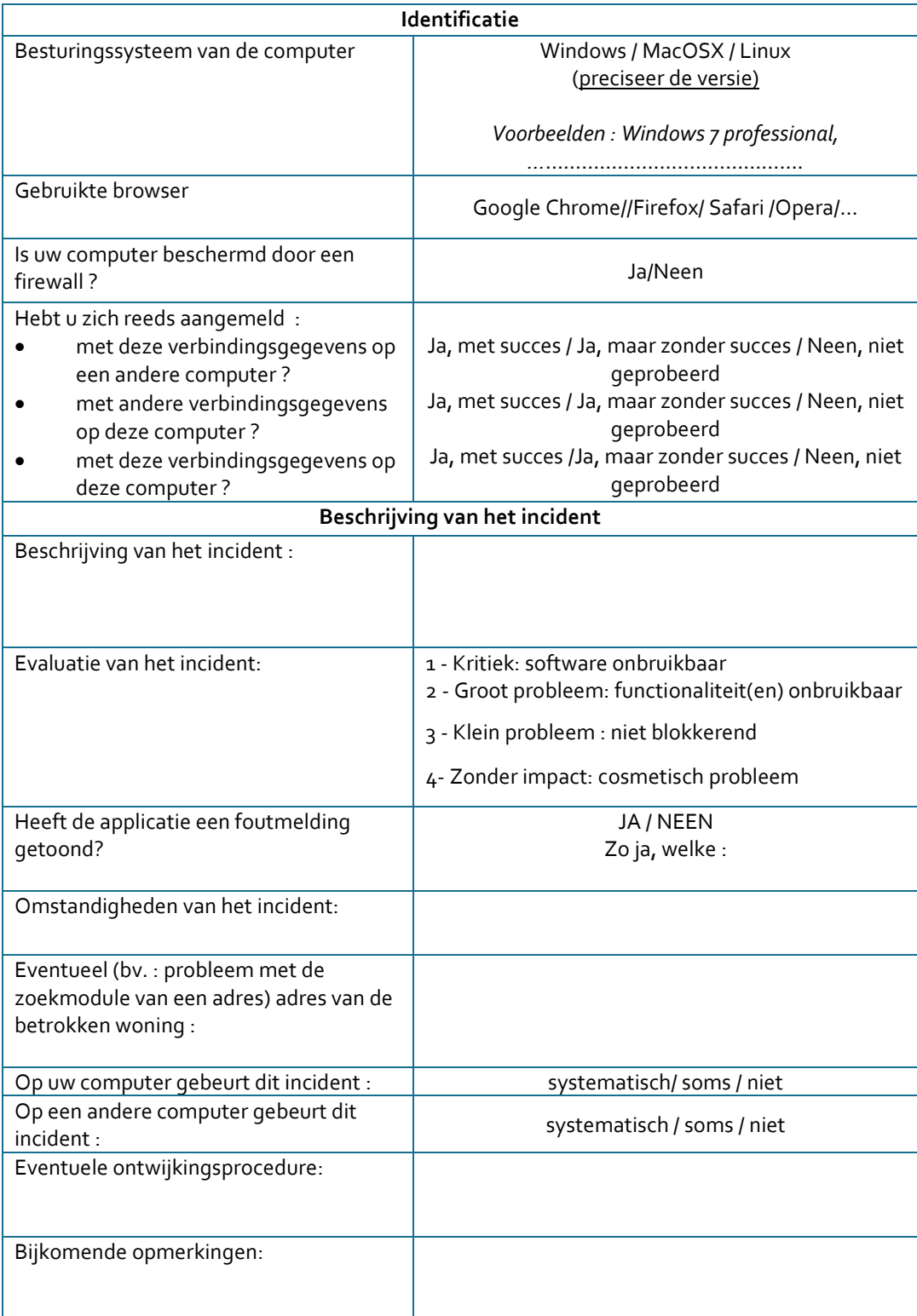
## **3 Administratief beheer van de EPB-certificaten**

## **5.1 EPB Desk<sup>2</sup> voor de EPB certificatie van wooneenheid**

Vanaf de koepel hebt u toegang tot de functionaliteiten en tools ontwikkeld voor de residentiële certificatie.

## **ERTIFICATIE WOONEENHEID**

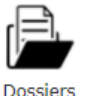

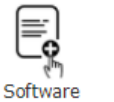

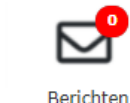

**Nieuwsberichten** Er zijn geen nieuwsberichten beschikbaar.

#### **5.1.1 Dossiers in de FrontOffice**

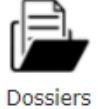

U kunt toegang krijgen tot de lijst van uw dossiers. In de details van een EPB certificaat kan u de administratieve aspecten met betrekking tot uw certificaat beheren (wijziging van de gegevens, controle, etc.).

#### **5.1.2 Software**

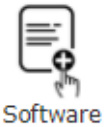

U kunt de Certibru-Res software openen en downloaden vanuit de koepel door op de knop "Software" te drukken.

## **5.1.3 Tools**

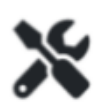

Tools

Uw toolbox is toegankelijk vanaf de koepel. U krijgt via de knop "tools" toegang tot allerlei soorten documenten, informatie, dia's, tutorials, tools, enz. die nuttig / noodzakelijk zijn voor u als certificateur.

Deze toolbox is ook toegankelijk in de FrontOffice door te klikken op het tabblad "Certificatie wooneenheid " en vervolgens op "Tools".

#### <span id="page-36-0"></span>**5.1.4 Berichten**

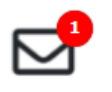

Berichten

Hier ziet u een overzicht van het aantal ongelezen EPB Desk-berichten. U gaat rechtstreeks naar uw postvak en de functionaliteiten van de FrontOffice door op deze knop te klikken. Via de FrontOffice kunt u de administratieve aspecten van uw certificaten beheren (wijziging van de gegevens van een certificaat, controle …).

<sup>2</sup> EPB Desk is de naam die wordt gebruikt in de handleiding voor het deel specifiek voor de EPB-certificatie van wooneenheden van de applicatie EPB Desk & PLAGE.

#### **5.1.5 Nieuwsberichten**

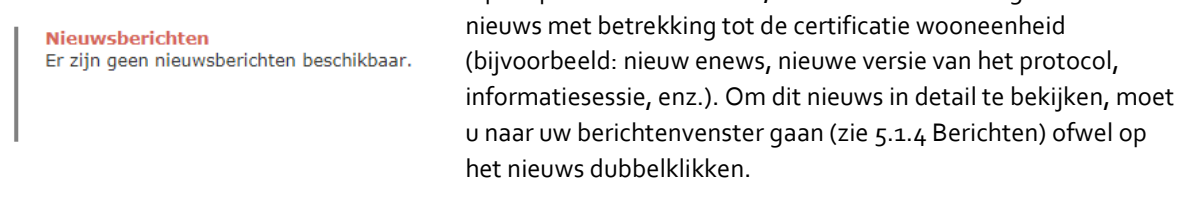

Op dit punt van het scherm, is er een samenvatting van het

### **5.2 De functionaliteiten van de Front Office**

Het hoofdpagina van de Front Office van residentiële certificatie beschikbaar via het icoontje "Berichten" geeft u niet enkel toegang tot de rekensoftware Certibru-Res en de tutorials, maar is vooral een tool voor administratief beheer van de reeds uitgegeven certificaten.

#### **5.2.1 Mailbox** leefmilieu brussel **EPB Desk FrontOffice** hrussels 2  $\bullet$  certificatie wooneenheid  $\bullet$ Home > Certificatie wooneenheid - Berichten > Download of start CertiBru-Res > Bekijk de instructievideo's stvak (1) Verstuurd door: System Onderwerp: test 23/10/2019 00:00:00 Algemeen

Vanaf dit scherm (linkse deel) krijgt u automatisch toegang tot de mailbox die de ontvangen en verstuurde berichten met hun onderwerp bevat.

In het rechtse deel ziet u de details van een geselecteerd bericht. U ziet de auteur van het bericht, de inhoud, eventuele bijgevoegde stukken en wanneer het bericht één van uw EPB-certificaten betreft, krijgt u toegang tot de details van dit certificaat door te klikken op de knop "detail van het certificaat", waardoor u rechtstreeks toegang krijgt tot het scherm met alle informatie over het EPB-certificaat, dat het voorwerp uitmaakt van het bericht.

*Goed om te weten : Wanneer de auteur "System" is, komt het automatisch bericht van Leefmilieu Brussel.* 

**Het gaat niet om een berichtenapplicatie. Er is geen zoek- of rangschikkingsfunctionaliteit. De berichten worden gerangschikt in omgekeerde chronologische volgorde: de meest recente berichten staan bovenaan de lijst.** 

#### <span id="page-37-0"></span>**5.2.2 Toegang krijgen tot een EPB-certificaat of een rekenbestand**

De Front Office EPB Desk laat u toe om op elk ogenblik een EPB-certificaat te downloaden dat u heeft uitgegeven of het rekenbestand ervan.

Het volstaat om te klikken op het menu « Certificatie wooneenheid » en dan op « De certificaten » en een opzoeking volgens nummer, adres of bezoekdatum uit te voeren.

Dit scherm is ook rechtstreeks toegankelijk via het icoon 'Dossiers' vanaf de koepel.

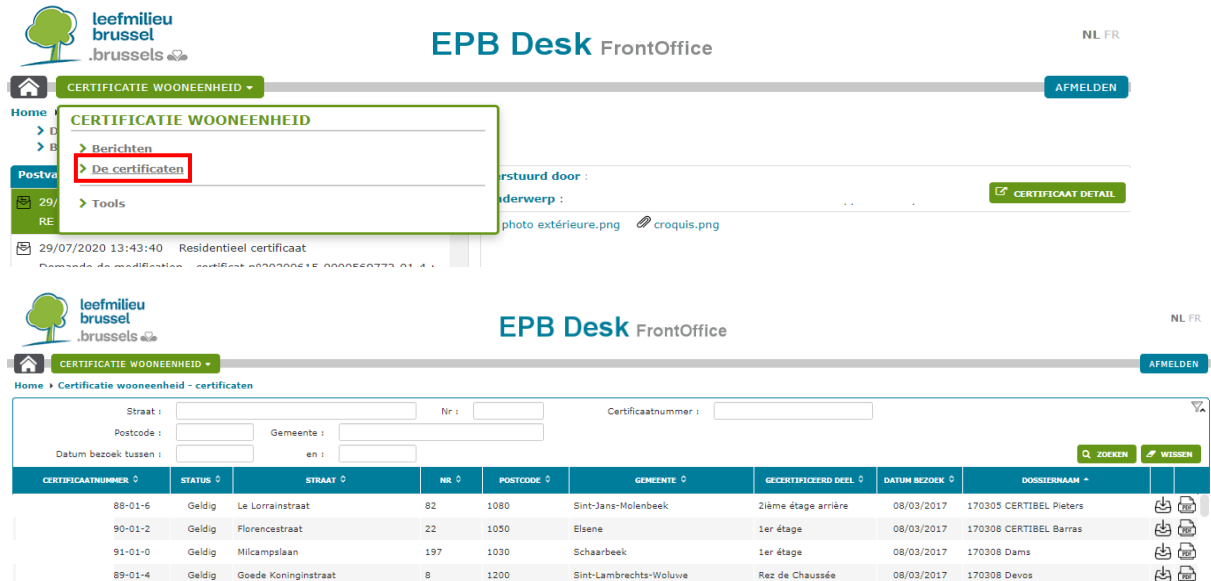

Onder het kader ziet u een lijst van certificaten verschijnen die overeenkomen met uw zoekcriteria. U kan vervolgens gemakkelijk overgaan tot het downloaden van :

• het certificaat door rechts te klikken op het icoontje

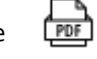

• het rekenbestand door rechts te klikken op het icoontje Κh

## **5.2.3** De details van een EPB-certificaat

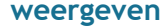

Vanaf een lijst van certificaten die werd verkregen door een opzoeking (cf. bovenstaand punt) kan u dubbelklikken op één van de certificaten, waarna u in het scherm « Detail van een certificaat »  $\bullet$  terechtkomt dat enkele algemene gegevens over het certificaat bevat.  $\bullet$ 

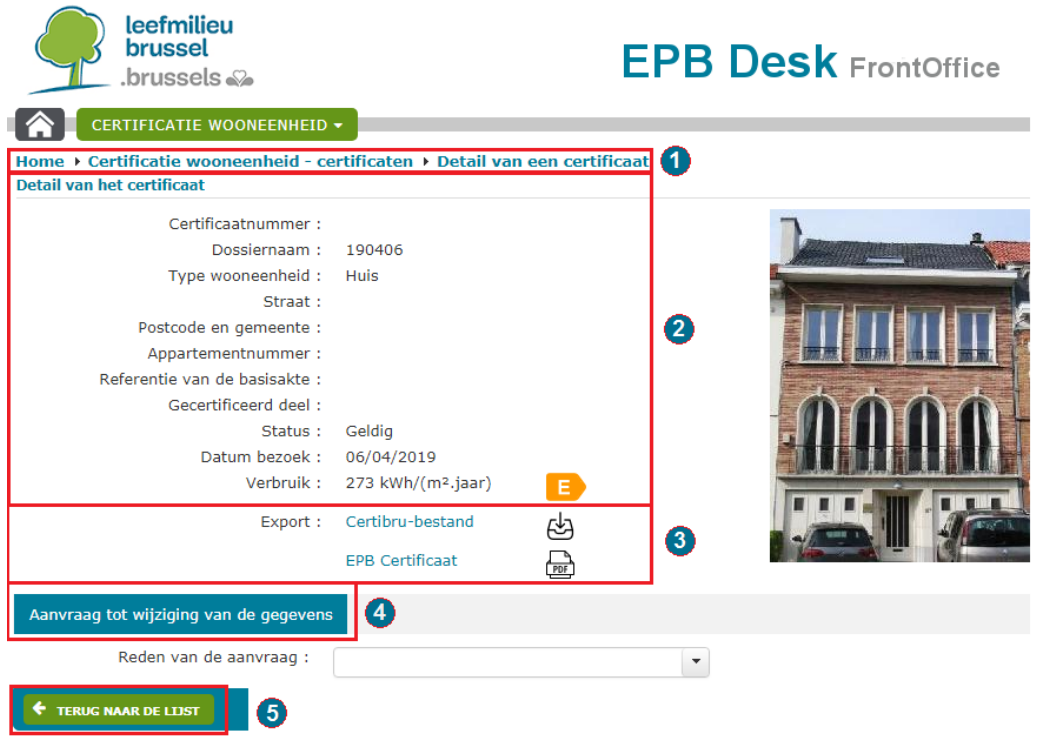

Vanaf dit scherm krijgt u ook toegang tot het rekenbestand of het officiële EPB-certificaat  $\bullet$ .

Onder het detail van het certificaat verschijnt standaard in een donkerblauwe tab « Aanvraag tot wijziging van de gegevens »  $\bigodot$ . Het is de enige actie die u kan opstarten.

Vervolgens kan u twee andere tabs zien verschijnen :

- De interne controle opgestart door LB
- De externe controle opgestart door de externe controle-instantie

Onderaan het scherm laat de knop « Terug naar de lijst »  $\bullet$  u toe terug te keren naar de lijst met certificaten die u voordien had opgezocht.

#### **5.2.4 De gegevens van een certificaat wijzigen**

Zoals het protocol (Boek I) bepaalt, moet de certificateur die de gegevens van een EPB-certificaat dat hij zelf heeft opgesteld en dat nog steeds geldig is wil/moet wijzigen, de wijzigingsprocedure gebruiken die in de EPB Desk is geïntegreerd.

In twee gevallen kan er een wijziging van de gegevens van een certificaat plaatsvinden:

- 1. de energiekenmerken van het goed zijn veranderd sinds het certificaat werd opgesteld (vervanging van de raamkozijnen, installatie van een nieuwe verwarmingsketel, ...). Het is dus een **update**;
- 2. de gegevens zijn verkeerd of aanvaardbare bewijzen waren niet beschikbaar op het moment van opstellen van het EPB-certificaat en ze zijn dat nu wel. Het is dus een **correctie**.

#### **De correctieaanvragen op vrijwillige basis leiden in geen geval tot sancties. We raden u dus ten zeerste aan een correctieaanvraag in te dienen in de gevallen die worden opgesomd hierboven.**

Deze differentiatie tussen de aanvragen voor wijzigingen laat het gebruik toe van de gegevens van de certificaten voor het opstellen van gewestelijke renovatiestrategieën van woningen. Dankzij uw werk als EPBcertificateur beschikken de regering en administratie van Leefmilieu Brussel over veel informatie over de Brusselse woningen : hun niveau van isolatie, de geïnstalleerde verwarmingssystemen, hun energieprestatie, de werken die moeten worden aangemoedigd en die reeds zijn uitgevoerd,… Het is dus van essentieel belang dat deze informatie correct en eventueel up-to-date is. De update maakt het bovendien mogelijk de energetische evolutie van een woning te volgen en bij uitbreiding het vastgoedpark. De gegevens van de gecorrigeerde certificaten daarentegen worden definitief vervangen door de gegevens van het jongste uitgegeven geldig certificaat, zonder enige conclusie te trekken over de energieverbetering.

In de volgende punten vindt u meer info over deze twee types van wijzigingsaanvragen en over de manier waarop een aanvraag kan worden ingediend.

*Goed om te weten: Indien het gaat om het opstellen van een EPB-certificaat voor een woning die reeds gecertificeerd is door een andere certificateur is er geen bijzondere procedure die moet worden gevolgd, ongeacht of dit het gevolg is van werken of een wijziging. Meerdere certificateurs kunnen immers éénzelfde woning certificeren.* 

#### *5.2.4.1 Geautomatiseerde procedure*

Het geautomatiseerd systeem wordt geactiveerd door een medewerker van Leefmilieu Brussel na controle van een of meerdere aanvragen tot wijziging en volgens een gestandaardiseerd systeem om een eerlijke behandeling te garanderen, zoals hieronder weergegeven:

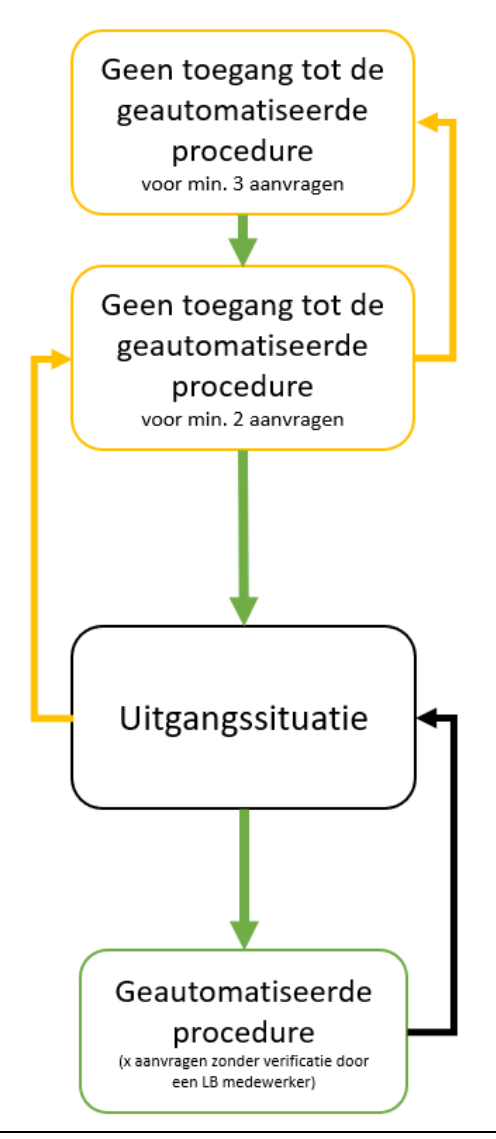

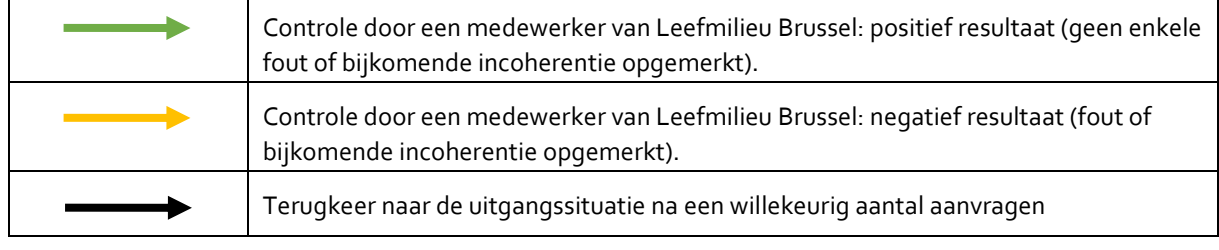

De wijzigingsprocedure van de gegevens van een EPB-certificaat wordt geautomatiseerd voor een willekeurig aantal verzoeken. Dit nummer is willekeurig, zodat een controle door een medewerker van Leefmilieu Brussel op elk moment kan plaatsvinden.

Met dit automatisch systeem is er geen verwerkingstijd meer. De kennisgeving van het einde van de geldigheid/intrekking van het EPB-certificaat waarvoor de aanvraag wordt ingediend en het aanmaken van een nieuw certificaat gebeuren onmiddellijk.

**Wanneer u een aanvraag indient, moet u echter altijd de reden voor de aanvraag aanvullen door de gecorrigeerde/geactualiseerde gegevens te vermelden en alle noodzakelijke aanvaardbare bewijzen bij te voegen, zoals uitgelegd in de punten waarin de 'standaard'-procedures worden toegelicht.**

Samengevat, de punten die moeten worden gecontroleerd voordat de aanvraag wordt verzonden:

- ➢ De **reden voor uw aanvraag** moet duidelijk en volledig zijn.
- ➢ Het **certibru-rekenbestand mag alleen worden gewijzigd** voor de punten waarop het verzoek betrekking heeft en die dus in de motivering van het verzoek zijn vermeld. Het zou geen automatische foutmeldingen meer mogen bevatten die de toepassing zouden kunnen blokkeren.
- ➢ Een of meer eventuele **aanvaardbare bewijzen** (zie 3.2.4.2 op pag. 42 en 3.2.4.3 op pag. 45).

#### *5.2.4.2 Eén EPB-certificaat updaten*

Als gevolg van werkzaamheden of wijzigingen die een impact hebben op de energiekenmerken van het gecertificeerde pand (bv. vervanging van ketel, wijziging van het beschermd volume, enz.), vraagt uw klant u een certificaat bij te werken dat u eerder voor hem had opgemaakt.

Om de gegevens van het certificaat te actualiseren moet de geldigheid van het huidige certificaat vroegtijdig worden beëindigd; deze beslissing moet officieel ter kennis worden gebracht door Leefmilieu Brussel. Om deze reden vragen we u een verzoek tot bijwerking van het certificaat in te dienen via EPB Desk.

Daartoe moet u zich aanmelden bij EPB Desk en gaan naar de tabblad "certificaten", het bij te werken certificaat opzoeken en naar de gedetailleerde beschrijving van het certificaat gaan door in de lijst te dubbelklikken op het bewuste certificaat.

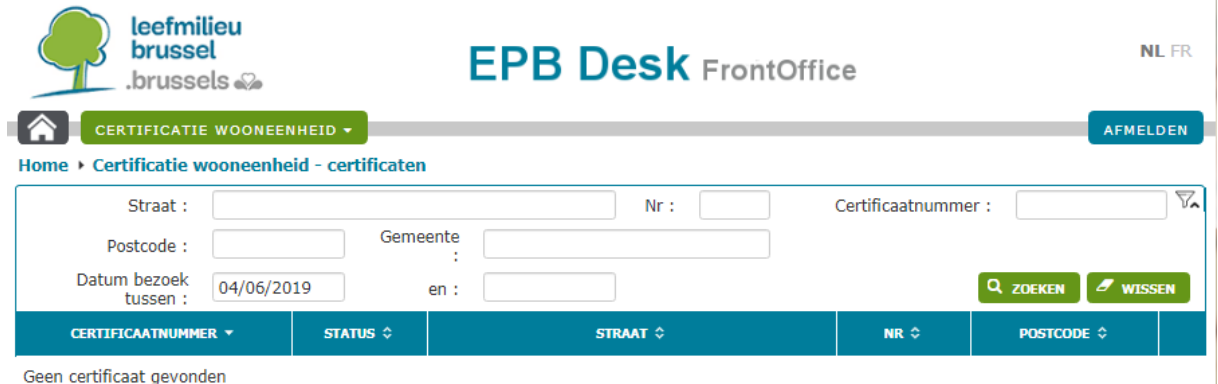

Via dit scherm kunt u het origineel rekenbestand downloaden (cf. punt [5.2.2](#page-37-0) op pagina [38\)](#page-37-0) en updaten.

Onderaan het scherm, in de tab "Aanvraag tot wijziging", kunt u een aanvraag tot update versturen met toevoeging van de aanvaardbare bewijsstukken (factuur, attest van EPB-oplevering enz.) en uw Certibru bestand dat al werd gewijzigd in functie van:

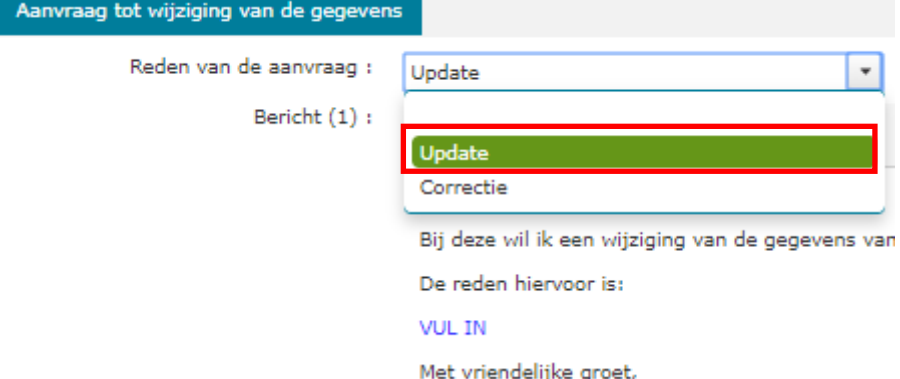

Te verifiëren punten voorafgaand aan de verzending van de aanvraag:

- ➢ De **reden van de aanvraag** moet duidelijk en volledig zijn en de gewijzigde gegevens moeten in het bericht worden opgelijst.
- ➢ Het **certibru-rekenbestand moet worden gewijzigd** maar enkel wat betreft de punten die het voorwerp zijn van de aanvraag en dus worden genoemd in de reden voor de aanvraag.

➢ Eén of meerdere **aanvaardbare bewijsstukken** moeten worden getoond. Ze moeten zijn gedateerd **na de opmaak van het certificaat** om aan te tonen dat het wel degelijk gaat om een wijziging van de begintoestand. Deze bewijsstukken moeten beantwoorden aan dezelfde geldigheidscriteria als de criteria die in het protocol worden beschreven.

#### *Goed om te weten:*

*Indien u een fout zou vinden bij de bijwerking van het certificaat, dan kunt u die ook vermelden in de motivering van de aanvraag en kunt u deze fout corrigeren in het certibru-rekenbestand.*

Nadat u uw aanvraag heeft verzonden, worden de reden van de aanvraag, de aangehechte aanvaardbare bewijsstukken evenals de aan uw certibru-rekenbestand aangebrachte wijzigingen geverifieerd. Er zijn dan twee scenario's mogelijk:

- 1. De aanvraag wordt als volledig beschouwd en u ontvangt binnen een termijn van 3 werkdagen een ontvangstbewijs vanwege Leefmilieu Brussel.
- 2. De aanvraag wordt afgewezen (bv. er werd geen enkele wijziging doorgevoerd in het certibrurekenbestand, er werden extra wijzigingen doorgevoerd zonder te beschikken over aanvaardbare bewijsstukken en zonder dit te vermelden in de reden van de aanvraag, de reden van de aanvraag vertoont een gebrek aan samenhang enz.) en u ontvangt een bericht van weigering van de aanvraag vanwege Leefmilieu Brussel met de nodige toelichting binnen een termijn van 3 werkdagen.

*Goed om te weten:*

*Het ontvangstbewijs van de aanvraag of het bericht van afwijzing van de aanvraag verschijnt in uw mailbox in EPB Desk. We nodigen u dan ook uit om deze mailbox regelmatig te bekijken.*

Indien uw aanvraag wordt aanvaard, krijgt u van Leefmilieu Brussel een kennisgeving betreffende het einde van de geldigheid van het certificaat en een tweede kennisgeving betreffende de creatie van een nieuw certificaat. Dit nieuwe certificaat is dan onmiddellijk toegankelijk vanuit EPB Desk. Tegelijk ontvangt u een e-mail waarin u kennis krijgt van de verzending van dit bericht.

Indien uw aanvraag werd aanvaard maar er precieze gegevens ontbreken, dan vraagt Leefmilieu Brussel u om deze informatie te verstrekken door middel van een bericht in EPB Desk. Tegelijk ontvangt u een e-mail waarin u kennis krijgt van de verzending van dit bericht. U heeft dan 15 dagen de tijd om te antwoorden via EPB Desk; doet u dat niet, dan wordt het dossier geweigerd en afgesloten.

Indien uw aanvraag werd geweigerd, zal Leefmilieu Brussel in haar mededeling de reden van deze weigering uitleggen en we vragen u om in dit geval de details van de adviezen in deze mededeling te lezen en toe te passen en desgevallend een nieuwe, volledige wijzigingsaanvraag in te dienen.

Onderaan dit scherm kan u bepaalde acties uitvoeren in het kader van de administratieve procedures. .

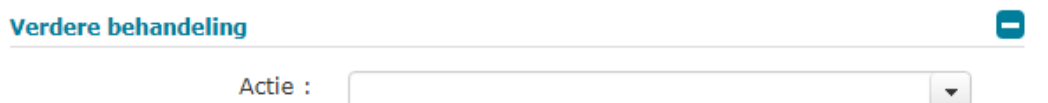

Bepaalde acties van het type "het antwoord versturen/opmerkingen versturen" laten u toe te reageren op een bericht of een vraag van Leefmilieu Brussel en eventueel bijlagen of een rekenbestand te versturen.

#### Verdere behandeling

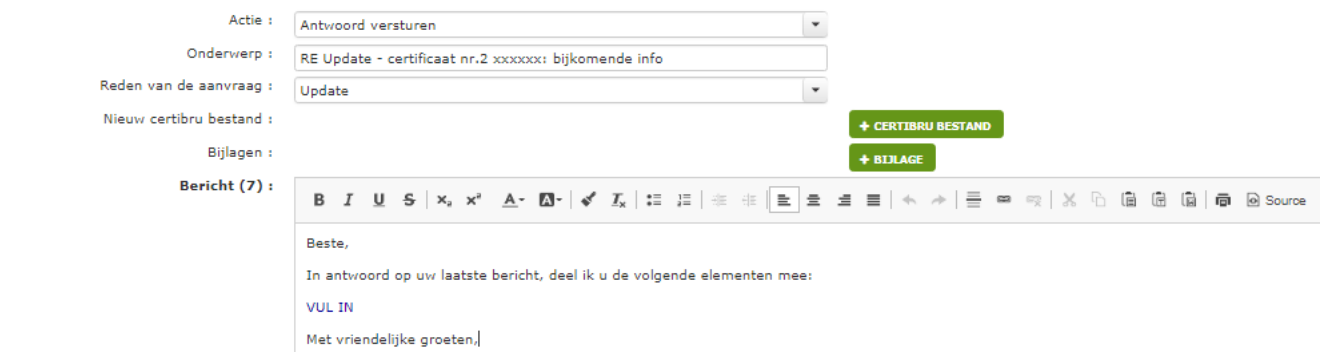

#### *Goed om te weten :*

*U kan zoveel bijlagen verzenden als u wil, maar deze bijlagen mogen max. 30 MB zijn in een formaat van het type JPG, JPEG, GIF, TIFF, TIF, PNG, PDF of ZIP.*

#### *5.2.4.3 De gegevens van het EPB-certificaat corrigeren*

Als u ondanks een aandachtige verificatie van de gegevens voorafgaand aan de opmaak van een certificaat, toch vaststelt dat het certificaat één of meerdere fouten bevat, als uw klant u op het bestaan van een fout wijst of als u een factuur vanwege uw klant ontvangt nadat u het certificaat heeft opgemaakt, dan moeten de gegevens van het EPB-certificaat worden gecorrigeerd.

Om het certificaat te corrigeren moet dit worden herroepen, omdat de gegevens niet representatief zijn en dus niet mogen voorkomen in de database van de EPB certificaten. Deze beslissing moet ook officieel ter kennis worden gebracht van Leefmilieu Brussel. Om deze reden vragen we u een aanvraag tot correctie van de gegevens in te dienen. Het EPB certificaat blijft geldig totdat Leefmilieu Brussel u de kennisgeving tot herroeping heeft gestuurd.

Om een aanvraag indienen, moet u zich aanmelden bij EPB Desk en gaan naar de tabblad "certificaten", het te corrigeren certificaat opzoeken en naar de gedetailleerde beschrijving van het certificaat gaan door in de lijst te dubbelklikken op het bewuste certificaat.

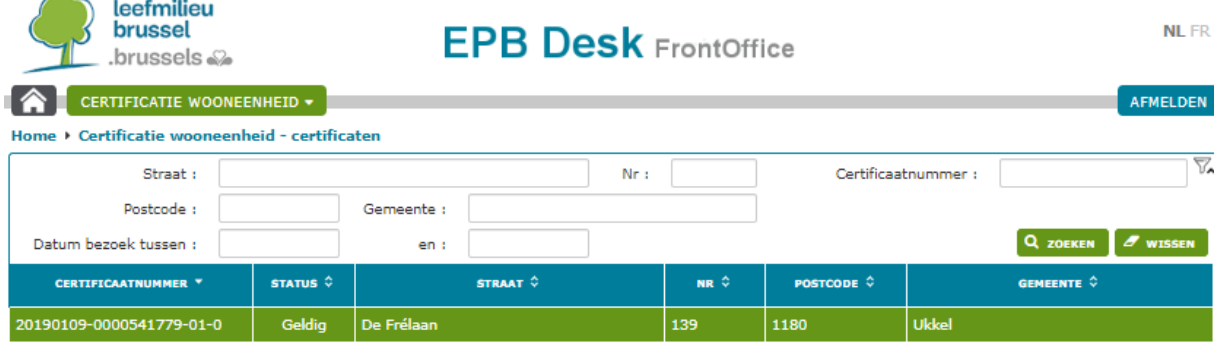

Via dit scherm kunt u het origineel rekenbestand downloaden (cf. punt [5.2.2](#page-37-0) op pagina [38\)](#page-37-0) en corrigeren.

Onderaan het scherm, in de tab "Aanvraag tot wijziging", kunt u een aanvraag tot correctie versturen met toevoeging van de eventuele aanvaardbare bewijsstukken en uw certibru-rekenbestand dat is al gecorrigeerd in functie van:

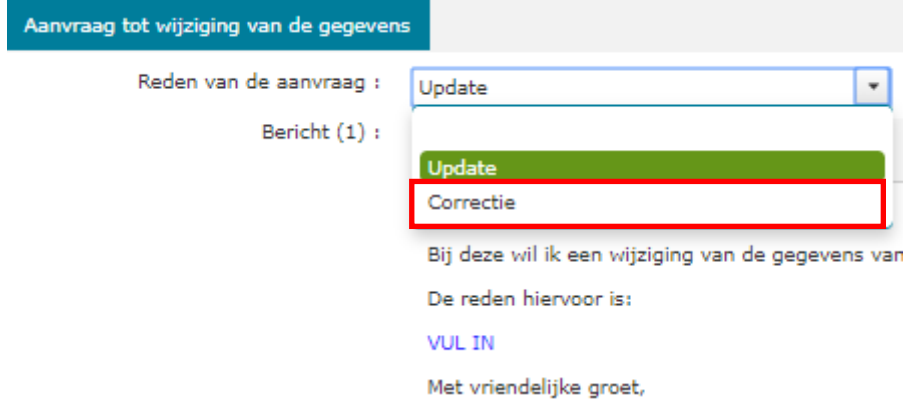

Goed om te weten: U kunt zoveel bijlagen sturen als u wilt, maar ze mogen niet groter zijn dan 30 MB en in een *formaat van het type JPG, JPEG, GIF, TIFF, TIF, PNG, PDF of ZIP.*

Het is ook onderaan dit scherm dat u bepaalde handelingen kunt verrichten in het kader van de administratieve procedures.

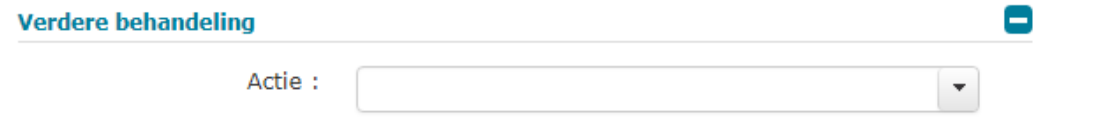

Met sommige acties, zoals 'antwoord verzenden' / 'opmerkingen verzenden', kunt u reageren op een bericht of vraag van Leefmilieu Brussel en eventueel bijlagen of een rekenbestand verzenden.

Te verifiëren punten voorafgaand aan de verzending van de aanvraag:

- ➢ De **reden van de aanvraag** moet duidelijk en volledig zijn en de gewijzigde gegevens moeten in de mededeling worden opgesomd;
- ➢ Het **certibru-rekenbestand moet worden gecorrigeerd** maar enkel wat betreft de punten die het voorwerp zijn van de aanvraag en dus worden genoemd in de reden voor de aanvraag;
- ➢ Eén of meerdere **aanvaardbare bewijsstukken** moeten aanwezig zijn in bepaalde gevallen wanneer de verwijzing naar een aanvaardbaar bewijsstuk volgens het protocol verplicht is. In de andere gevallen moet de bron van het gegeven worden vermeld ter aanvulling van uw uitleg:

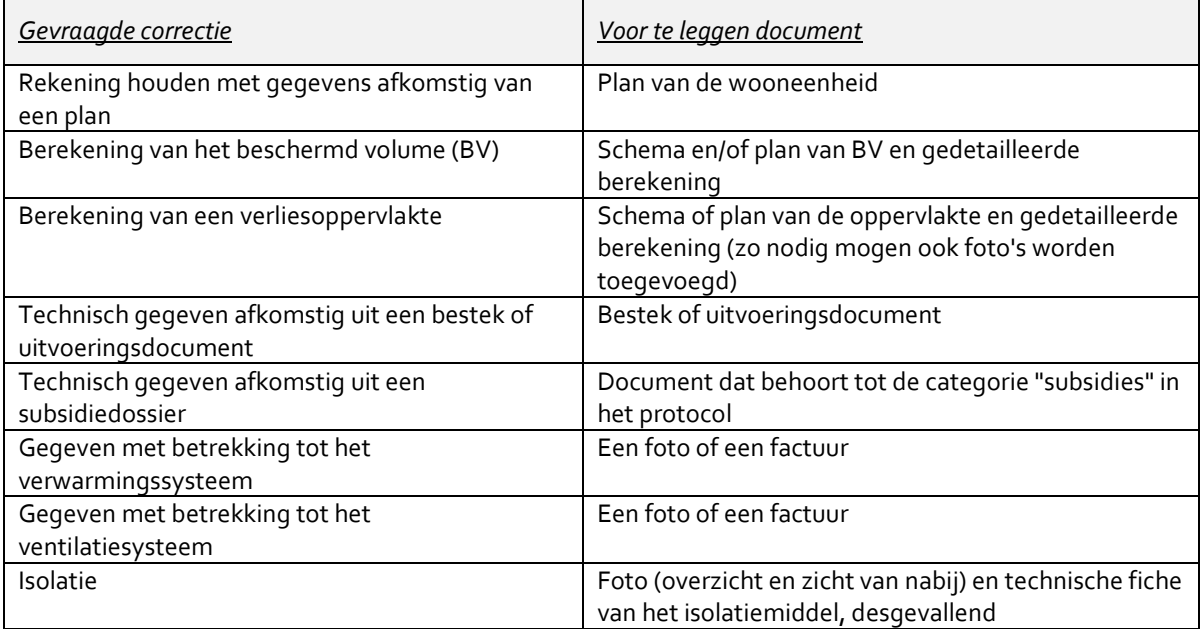

*Goed om te weten:*

*Bij twijfel over de documenten die moeten worden overgelegd in het kader van een aanvraag tot correctie van de gegevens van het certificaat, kunt u contact opnemen met de helpdesk[: certibru-res@leefmilieu.brussels](mailto:certibru-res@environnement.brussels)*

Indien uw aanvraag werd geweigerd, zal Leefmilieu Brussel in haar mededeling de reden van deze weigering uitleggen en we vragen u om in dat geval de details van de adviezen in deze mededeling te lezen en toe te passen en desgevallend een nieuwe, volledige wijzigingsaanvraag in te dienen. Indien u een wijzigingsaanvraag indient om één van uw certificaten te corrigeren, maar er verder geen gevolg aan geeft, zal Leefmilieu Brussel u meerdere herinneringen sturen om dit proces te voltooien en vervolgens een interne kwaliteitscontrole uitvoeren op alle gegevens van het certificaat om de correctie van het certificaat te voltooien.

#### **5.3 Meewerken aan de kwaliteitscontrole**

Om de kwaliteit van de EPB-certificaten in het Gewest te waarborgen, heeft Leefmilieu Brussel verschillende maatregelen getroffen die het mogelijk maken om de gegevens ervan te controleren en eventuele opgemerkte vergissingen te corrigeren. Zo zijn er twee soorten kwaliteitscontrole: de interne kwaliteitscontrole en de externe kwaliteitscontrole.

De interne kwaliteitscontrole kan worden opgestart wanneer de certificateur geen gevolg geeft aan een aanvraag voor correctie, na de ontvangst van een klacht van een particulier of in het geval van een vaststelling van een tegenstrijdigheid in de gegevens van het EPB-certificaat.

De externe kwaliteitscontrole is dan weer verplicht gesteld op Europees vlak. Leefmilieu Brussel heeft een externe instantie aangesteld die de kwaliteit van de EPB-certificaten zal controleren. Deze externe controle maakt het mogelijk om de kwaliteit van het werk van de certificateurs te analyseren, frequente vergissingen vast te stellen, de tools van de certificateurs te verbeteren, hen te begeleiden en nalatige certificateurs te bestraffen.

#### **5.3.1 Voltooiing van een correctieverzoek waaraan de certificateur geen gevolg geeft**

Wanneer een correctieverzoek van een EPB-certificaat zonder gevolg blijft na meerdere herinneringen zal Leefmilieu Brussel een interne kwaliteitscontrole opstarten om de correctie van het EPB-certificaat voort te zetten.

Leefmilieu Brussel zal vervolgens de gegevens van het EPB-certificaat grondig controleren en u een nieuw analyseverslag bezorgen, gebaseerd op het eerste verslag dat werd bezorgd in het kader van uw vraag tot correctie van de gegevens.

U kan uw opmerkingen, verklaringen en documenten binnen een termijn van 7 dagen bezorgen :

➢ ofwel door naar « Detail van het certificaat » te gaan door te klikken op de knop in het bericht en vervolgens te klikken op de knop « De documenten/verklaringen versturen » onderaan het scherm « Detail van het certificaat ».

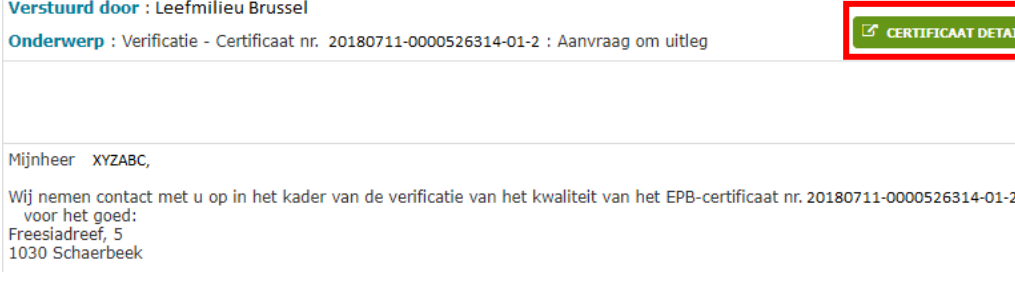

➢ Ofwel door het certificaat op te zoeken in de lijst van uw certificaten en door het scherm met de details van het certificaat te openen en te dubbelklikken op dit certificaat in de lijst.

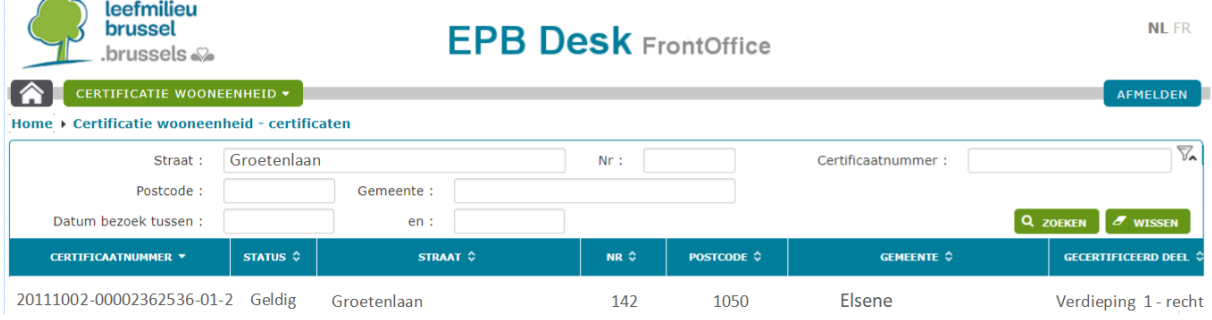

Leefmilieu Brussel zal vervolgens de beslissing nemen het dossier af te sluiten of het EPB-certificaat in te trekken op basis van deze elementen.

Zonder reactie van uw kant zal het EPB-certificaat worden ingetrokken op basis van de elementen die reeds in het dossier aanwezig zijn. Zoals voor elke intrekking zal u vervolgens worden gevraagd een nieuw verbeterd Certibru-rekenbestand te bezorgen binnen een termijn van 60 dagen via EPB Desk in het « Detail van het certificaat » via de actie « Het nieuwe certibru-bestand versturen ». Indien u dit niet doet, zal u een waarschuwing krijgen.

N.B. : De reglementering voorziet dat u kan worden vrijgesteld van het opstellen van een nieuw certificaat indien u bewijst dat een energetische renovatie van de woning werd uitgevoerd NA uw plaatsbezoek voor het opstellen van het certificaat. Bezorg uw bewijsstukken vervolgens via de actie « Onmogelijk om een nieuw certificaat op te stellen » in het detail van het certificaat.

#### **5.3.2 Een klacht behandelen**

Wanneer Leefmilieu Brussel een klacht van een eigenaar of een toekomstige koper/huurder ontvangt, moet het bestuur nagaan of het certificaat wel degelijk is opgemaakt overeenkomstig het protocol.

*Goed om te weten:*

Leefmilieu Brussel neemt geen positie in ten gunste van de ene of andere partij zonder over voldoende elementen te *beschikken. Om deze reden wordt een eerste analyse van de klacht gemaakt alvorens er met u contact wordt opgenomen om uitleg te vragen of met het verzoek documenten op te sturen.*

Wanneer de klacht betrekking heeft op elementen die vragen oproepen of wanneer uw uitleg nodig is voor een beter begrip van het dossier, neemt Leefmilieu Brussel contact met u op via een bericht in EPB Desk (en via email) met het verzoek de documenten te bezorgen aan de hand waarvan u het certificaat heeft opgemaakt en desgevallend uitleg te verstrekken met betrekking tot bepaalde punten van het certificaat.

U verstuurt dan alle nuttige documenten via EPB Desk:

➢ ofwel door naar "detail van een certificaat" te gaan door te klikken op de knop in het bericht en door te klikken op de knop "Uitleg ingeven" in de "detail van een certificaat":

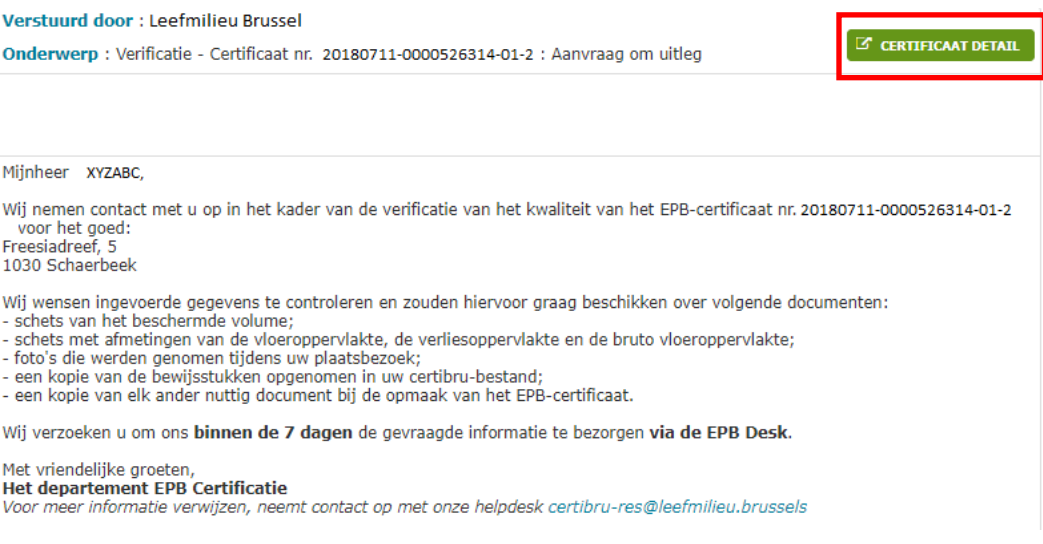

➢ ofwel door het certificaat op te zoeken en het scherm te openen waar de details van het certificaat

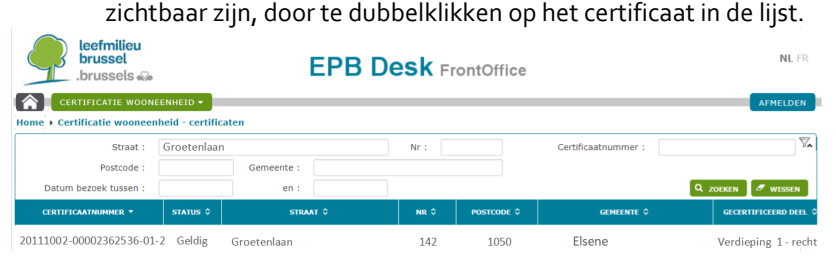

Leefmilieu Brussel analyseert vervolgens het dossier op basis van zowel uw elementen en uitleg als die van de aanklager, en beslist daarna:

- ➢ om de procedure te sluiten en vast te stellen dat er geen wijzigingen moeten worden aangebracht aan het EPB-certificaat. U krijgt daarvan een bericht; OF
- $\triangleright$  om de procedure voort te zetten, daar het certificaat fouten bevat; in dit geval ontvangt u een analyserapport waarmee u akkoord kunt gaan of in verband waarmee u opmerkingen kunt formuleren via EPB Desk in het scherm "detail van een certificaat" door de actie "Opmerkingen ingeven" te selecteren. Nadat uw commentaar in aanmerking is genomen, wordt de procedure afgerond of wordt het certificaat ingetrokken. en u krijgt het verzoek een gecorrigeerd certibru-rekenbestand op te sturen via EPB Desk in "detail van een certificaat" via de actie "Nieuw certibru bestand versturen".

NB: Krachtens de regelgeving kunt u worden vrijgesteld van de verplichting een nieuw certificaat op te maken indien u het bewijs levert dat er NA AFLOOP van uw plaatsbezoek met het oog op de opmaak van het certificaat renovaties zijn uitgevoerd met betrekking tot de energiekenmerken van de wooneenheid. U moet dan uw bewijzen opsturen, indien u dat nog niet had gedaan voor de analyse, aan de hand van de actie "Onmogelijkheid om een nieuw certificaat te maken" in de detail van een certificaat.

#### **5.3.3 Verificatie van een EPB-certificaat**

In het kader van de verbetering van de kwaliteit van de EPB-certificaten in het gewest wordt de inhoud van de certificaten regelmatig gecontroleerd. In deze context kan er van u een bijdrage worden gevraagd en moet u samenwerken met Leefmilieu Brussel om de kwaliteitscontrole van één of meerdere van uw certificaten mogelijk te maken. Om een doeltreffende opvolging van dit type verificaties te verzekeren vindt de administratieve procedure plaats in EPB Desk.

Indien één van uw certificaten wordt geselecteerd, krijgt u een bericht in EPB Desk (en ook via e-mail) met het verzoek alle documenten te bezorgen op basis waarvan u het bewuste certificaat heeft opgemaakt en desgevallend ook andere bijkomende inlichtingen.

U verstuurt dan alle nuttige documenten via EPB Desk:

➢ ofwel door te klikken op de knop "De documenten/uitleg verzenden" in de "detail van een certificaat" of door de knop ad hoc aan te klikken in het bericht:

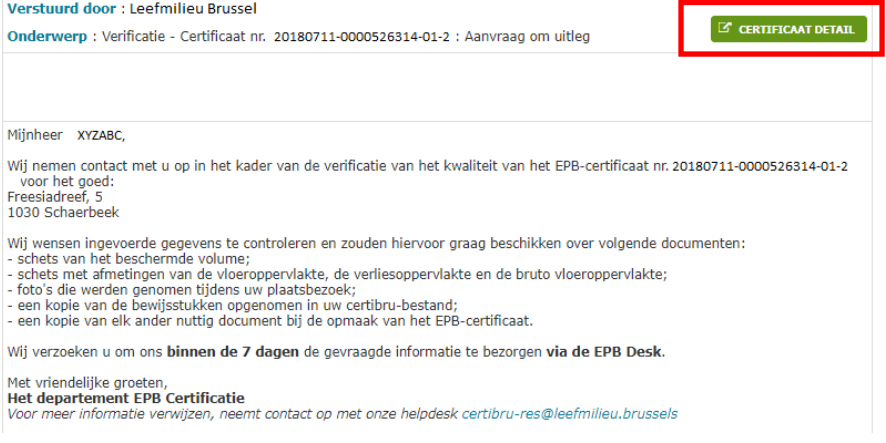

➢ ofwel door het certificaat op te zoeken en het scherm te openen waar de details van het certificaat zichtbaar zijn, door te dubbelklikken op het certificaat in de lijst.

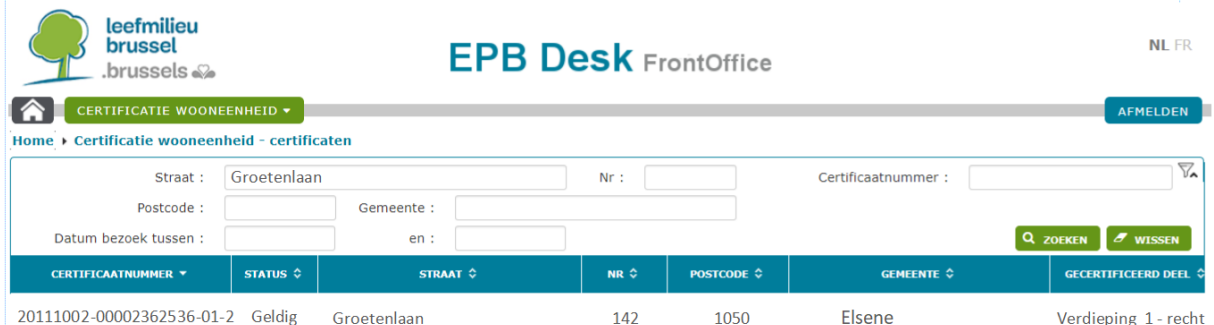

De gegevens van het certificaat worden dan geverifieerd en daarna wordt de procedure:

- ➢ ofwel afgesloten en u krijgt daar dan kennis van via een bericht in EPB Desk;
- ➢ ofwel voortgezet, daar het certificaat fouten bevat; in dit geval ontvangt u een analyserapport waarmee u akkoord kunt gaan of in verband waarmee u opmerkingen kunt formuleren via EPB Desk in het scherm "detail van een certificaat" door de actie "antwoorden" te selecteren. Het certificaat wordt dan ingetrokken en u krijgt het verzoek een gecorrigeerd certibru-rekenbestand op te sturen via EPB Desk in "detail van een certificaat" via de actie "Het nieuwe certibru-bestand opsturen". Zodra Leefmilieu Brussel dit rekenbestand zal hebben gevalideerd, wordt een nieuw EPB-certificaat uitgegeven in plaats van het ingetrokken certificaat. Dit nieuwe EPB-certificaat is onmiddellijk beschikbaar in de lijst met uw certificaten.

Indien het bestand nog fouten bevat of indien bepaalde punten nog vereisen dat er informatie wordt uitgewisseld, dan kan dat gebeuren in EPB Desk.

NB: Krachtens de regelgeving kunt u worden vrijgesteld van de verplichting een nieuw certificaat op te maken indien u het bewijs levert dat er na afloop van uw plaatsbezoek met het oog op de opmaak van het certificaat renovaties zijn uitgevoerd met betrekking tot de energiekenmerken van de wooneenheid. Zo u deze reden wenst aan te halen om een vrijstelling te verkrijgen, dan moet u uw bewijsstukken en uw uitleg opsturen via de actie "Onmogelijkheid om een nieuw certificaat te maken" in de detail van een certificaat.

**Leefmilieu Brussel legt de nadruk op het belang van samenwerking voor de hele procedure. Dit is immers in uw belang (versnelde procedure), in het belang van de kwaliteit van het certificaat en van het imago van de EPB-certificatie.** 

#### **5.3.4 Verloop van de externe kwaliteitscontroleprocedure**

In het kader van de verbetering van de kwaliteit van de EPB-certificaten in het Gewest en in overeenstemming met de Europese verplichting ter zake, worden de prestaties van de certificateurs regelmatig gecontroleerd door een externe controle-instelling die door Leefmilieu Brussel wordt gemachtigd. In deze context kunt u het verzoek ontvangen om mee te werken en dient u samen te werken met een externe kwaliteitscontroleinstelling (KCI).

**Het is voorzien dat Leefmilieu Brussel de komende jaren de kwaliteitscontrole en coaching van de certificateurs zelf zal uitvoeren.**

#### **Stap 1: Controle door de KCI**

De KCI controleert de inachtneming van uw verplichtingen die worden opgesomd in artikel 6 van het besluit van 17 februari 2011 van de Brusselse Hoofdstedelijke Regering betreffende de erkenning van de certificateurs voor het opstellen van een EPB-certificaat of een EPB-certificaat Openbaar gebouw.

Momenteel worden vier van uw certificaten in detail gecontroleerd en soms wordt een bezoek ter plaatse gepland. De KCI spreekt met u af om de punten die twijfels doen rijzen of die aanvullende bewijselementen vergen, te overlopen.

Op basis van deze vaststellingen en uw opmerkingen stelt de KCI een controleverslag op dat wordt doorgestuurd naar Leefmilieu Brussel.

#### **Stap 2: Overdracht van het controleverslag en eventuele intrekkingen van certificaten**

Leefmilieu Brussel bezorgt u het controleverslag van uw prestaties en brengt u op de hoogte van het verdere verloop van de procedure:

- Als uw controle gunstig is: u ontvangt een kopie van het controleverslag door middel van een bericht in EPB Desk (en via e-mail) en het dossier wordt afgesloten;
- Als uw controle in het algemeen gunstig is, maar sommige certificaten moeten toch worden ingetrokken: u ontvangt een kopie van het controleverslag door middel van een bericht in EPB Desk (en via e-mail) en er worden procedures opgestart met het oog op de intrekking van de certificaten. In verband hiermee kunt u uw eventuele aanvullende opmerkingen/bezwaren doorsturen via de knop "Op het controlerapport reageren" in het "detail van een certificaat" voor elk van de betrokken certificaten. Desgevallend trekt Leefmilieu Brussel de certificaten in die niet zouden zijn opgesteld overeenkomstig het protocol. U moet dan de gecorrigeerde certibru-rekenbestanden doorsturen via EPB Desk binnen de termijn van 30 dagen vanaf de kennisgeving van de intrekkingen. Indien u niet akkoord gaat, kunt u beroep instellen bij de Raad van State.
- Als uw controle ongunstig is: u ontvangt een kopie van het controleverslag door middel van een bericht in EPB Desk (en via e-mail) en Leefmilieu Brussel kan een sanctieprocedure tegen u instellen.

## **5.4 Vervroegde beëindiging van de geldigheid**

In bepaalde gevallen kan Leefmilieu Brussel de geldigheid van een EPB-certificaat beëindigen om verschillende redenen, zoals:

- Het naast elkaar bestaan van meerdere EPB-certificaten die door verschillende certificateurs voor dezelfde woning zijn afgegeven, met verschillen van enkele maanden of zelfs jaren, mogelijke verschillen in het resultaat en de aard van de aangegeven transactie die wijzen op werkzaamheden.

Voorbeeld: verkoop in 2012, daarna verhuur in 2014, verschil in resultaat tussen 2012 en 2014 omdat het raamwerk verschillend is.

- Een EPB-certificaat voor een nieuwe woning wordt afgegeven na de sloop van een pand. Het oorspronkelijke EPB-certificaat mag dus niet meer bestaand.

- ...

**In dit verband kan Leefmilieu Brussel contact met u opnemen en u op de hoogte brengen van haar voornemen om de geldigheid van het EPB-certificaat te beëindigen en u in staat stellen te reageren indien een element aan onze administratie is ontsnapt.**

*Goed om te weten: dit type van einde van de geldigheid leidt niet tot de heruitgifte van het EPB-certificaat en er is dus geen bijzondere actie van uw kant nodig.*

## **4 Erkenning**

### **6.1 Wat is de erkenning?**

De erkenning betekent dat Leefmilieu Brussel u de opdracht toevertrouwt om bepaalde officiële akten in haar naam op te stellen in het strikte kader van de procedures die hiertoe zijn vastgelegd. U werkt zo hand in hand met de gewestelijke administratie, terwijl u onafhankelijk blijft.

## **6.2 Uw verplichtingen**

Als erkend persoon vertegenwoordigt u het Brussels Gewest dat u een opdracht van openbare dienstverlening toevertrouwt. Om een kwaliteitsvol EPB-certificaat voor de burger en een gelijke behandeling van certificateurs te garanderen en om betekenis te geven aan deze opdracht voorziet de erkenning ook in enkele verplichtingen die moeten worden nageleefd. De details van deze verplichtingen zijn beschikbaar op het deel "wetgeving" van [onze website.](https://leefmilieu.brussels/themas/gebouwen-en-energie/verplichtingen/de-energieprestatie-van-gebouwen-epb/het-epb-certificaat-9) Ze worden samengevat en soms aangevuld door de onderstaande voorbeelden :

- 1° Het EPB-certificaat opstellen met behulp van de software en met toepassing van het protocol, rekening houdend met alle documenten die specifiek door Leefmilieu Brussel werden uitgegeven voor de uitoefening van zijn activiteit ;
- 2° Het EPB-certificaat op een onafhankelijke en objectieve manier opstellen, zonder te worden beïnvloed door eventuele commerciële belangen;

Voorbeelden :

- U mag geen EPB-certificaat voor een pand opstellen waarvoor u, in welke hoedanigheid dan ook, optreedt in het kader van een vastgoedtransactie.
- U mag het EPB-certificaat opstellen voor een pand van een familielid op voorwaarde dat u over geen enkel zakelijk (volle eigendom, naakte eigendom, vruchtgebruik,…) of persoonsrecht hierover beschikt .
- U mag samenwerken met een vastgoedkantoor. In het samenwerkingscontract moet uw onafhankelijkheid als certificateur tegenover het kantoor evenwel duidelijk worden bepaald .
- 4° Geen informatie of kennis verspreiden waarvan u kennisneemt in het kader van uw opdracht (geheimhoudingsplicht).
- 5° De kwaliteitscontrole van uw prestaties door Leefmilieu Brussel of een aangewezen kwaliteitscontroleinstelling aanvaarden en uw medewerking verlenen bij verificaties van de EPB-certificaten.
- 7° Over gepaste technische en informaticamiddelen beschikken om uw verplichtingen na te komen.
- 8° LB informeren over elke wijziging van de gegevens in de erkenningsaanvraag (persoonlijk of professioneel adres, statuut en ondernemingsnummer, contactgegevens) door middel van het formulier (zie pun[t 1.4.1](#page-8-0) [Algemene gegevens\)](#page-8-0).
- 9° Gedurende een periode van vijf jaar een kopie van de gevraagde bewijsstukken en de ingezamelde gegevens voor elk afgeleverd EPB-certificaat bewaren en deze informatie op eenvoudig verzoek aan Leefmilieu Brussel of de aangestelde controle-instantie bezorgen .
- 10° De verplichtingen nakomen die door de sociale en fiscale wetgeving opgelegd worden, en vóór de uitvoering van het eerste EPB-certificaat het ondernemingsnummer waarmee u uw activiteit van certificateur uitoefent aan Leefmilieu Brussel bezorgen.
- 11° Een verzekering "Beroepsaansprakelijkheid" ten aanzien van derden voor fouten of nalatigheden begaan bij de uitoefening van uw activiteit van certificateur afsluiten.
- 13° Uw toegangscode aan niemand meedelen.
- 14° Een slaagattest voor het centrale bijscholingsexamen behalen volgens de voorwaarden en termijn die door de Minister zijn vastgelegd.
- 15° De gegevens van de ingetrokken EPB-certificaten verbeteren, rekening houdend met de opmerkingen van Leefmilieu Brussel en binnen de 60 dagen na de kennisgeving van de intrekking een nieuw EPBcertificaat afleveren, behalve indien door Leefmilieu Brussel een vrijstelling wordt toegekend indien er een bewijs is van een renovatie die een impact heeft op de energiekenmerken van de EPB-eenheid sinds het bezoek ter plaatse.
- 16° Kosteloos en binnen de vijftien dagen na uitgifte het nieuwe EPB-certificaat aan de eigenaar of de bewoner van de betrokken EPB-eenheid overhandigen na de intrekking.

U dient uw verplichtingen absoluut in acht te nemen om te verzekeren dat de opgemaakte EPB-certificaten een zodanige kwaliteit bezitten die toelaat tegemoet te komen aan de doelstellingen van de regelgeving, i.e.:

- een objectieve vergelijking mogelijk maken van de goederen op de markt wat betreft hun energiekwaliteit;
- de kwaliteit van het gebouwenpark in Brussel verbeteren door eigenaars van een EPB-certificaat met de energieklasse van slechte kwaliteit ertoe te bewegen de meest relevante werken te doen uitvoeren met het oog op de verbetering van het energieniveau van hun pand (het EPB-certificaat bevat aanbevelingen in dit verband).

### **6.3 Informatie en contactpunt**

Voor alle vragen over uw erkenning kunt u onze website raadplegen met alle informatie, links en nuttige formulieren. Voor deze vragen is uw contactpunt: [agrementerkenning@leefmilieu.brussels](mailto:agrementerkenning@leefmilieu.brussels)

# **DEEL 2: Uitleg van het EPB-Certificaat**

Het begrijpen van de inhoud van het EPB-certificaat en van het coderingsverslag zijn twee belangrijke aspecten die bepalend zijn opdat de lezer van het certificaat zich dit kan toe-eigenen en het belang hiervan kan inzien.

Hiervoor wordt in dit deel de informatie in het EPB-certificaat en het coderingsverslag uitgelegd, met de volgende twee doelstellingen:

- 1. U uitleg geven over de manier waarop de aanbevelingen worden geformuleerd, zodat u over de nodige elementen beschikt om deze aan uw klant uit te leggen;
- 2. U helpen de informatie als vrije tekst in te geven om de raadpleging van het coderingsverslag zo duidelijk mogelijk te maken.

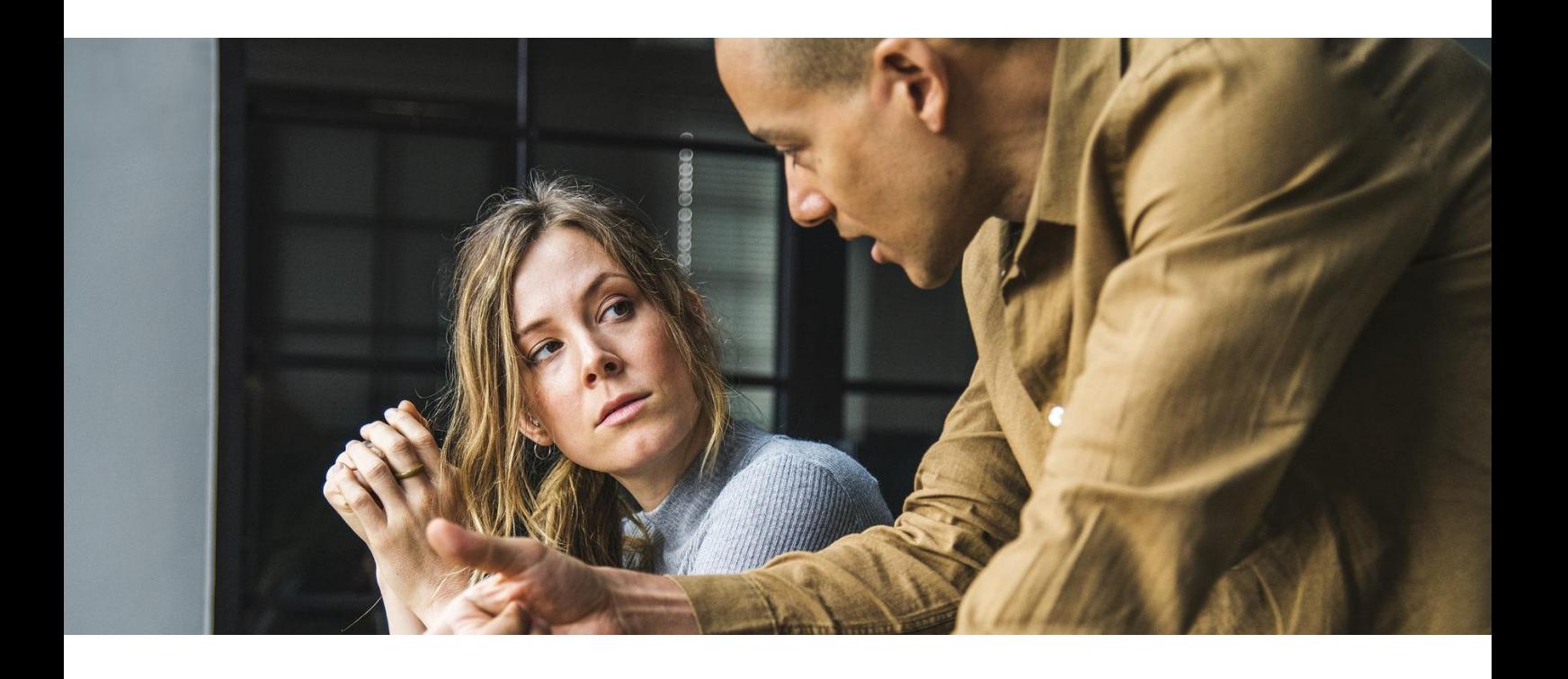

## **1 De aanbevelingen**

Door dit hoofdstuk te lezen, moet u in staat zijn om de reden waarom een aanbeveling verschijnt te begrijpen en toe te lichten. Deze toelichting is heel belangrijk aangezien het EPB-certificaat een manier is van het globaal energiebeleid om de eigenaars aan te moedigen en zelfs te overtuigen om het energieprestatieniveau van hun eigendom te verbeteren. Dit laatste gebeurt door de afgekondigde aanbevelingen uit te voeren, met andere woorden door energetische renovatiewerken uit te voeren aan de wooneenheid.

### **1.1 Wettelijke basis**

De bedoeling van dit hoofdstuk bestaat erin de filosofie uit te leggen die de afgifte van aanbevelingen op het EPB-certificaat regelt. Deze aanbevelingen zijn in overeenstemming met de bepalingen van artikel 2.2.12, §1 van titel II van de ordonnantie van 2 mei 2013<sup>3</sup>.

*Art. 2.2.12. § 1. Het EPB-certificaat bevat referentiewaarden op basis waarvan de belanghebbenden de energieprestatie van de EPB-eenheid kunnen bekijken en deze kunnen vergelijken met die van andere EPBeenheden. Het EPB-certificaat geeft ook aanbevelingen voor de rendabele verbetering van de energieprestatie van de EPB-eenheid.* 

Artikel 2 van het besluit van 17 februari 2011 betreffende het door een certificateur opgestelde EPB-certificaat voor wooneenheden neemt dit artikel als volgt over:

*Het EPB-certificaat wordt opgesteld met behulp van de software zoals bepaald in artikel 1, 6° van het Erkenningenbesluit. Het is in overeenstemming met het door de minister vastgestelde model en bevat minstens de volgende elementen:*

 *1°. de energieprestatie uitgedrukt in indicatoren en een energetische klasse zoals vastgesteld in bijlage 2 bij dit besluit.*

 *2°. rendabele aanbevelingen gerangschikt volgens hun relevantie, die op zo'n manier worden geformuleerd dat ze zo volledig mogelijke informatie verstrekken aan de begunstigde van het EPB-certificaat aangaande de vereiste maatregelen in twee verschillende situaties: a) bij een ingrijpende renovatie van de bouwschil of van de technische systemen van de EPB-*

*eenheid of van het gebouw waarin die eenheid zich bevindt; b) bij werken aan individuele elementen van de bouwschil of de technische systemen van de EPB-*

*eenheid of van het gebouw waarin die eenheid zich bevindt, die geen ingrijpende renovatie inhouden.*

## **1.2 Doel van de aanbevelingen**

De relevantie van een aanbeveling wordt beoordeeld op twee aspecten: de rentabiliteit en de technische haalbaarheid. De aanbevelingen worden gedetailleerd voorgesteld in punt [1.4](#page-62-0) [Detail van de aanbevelingen.](#page-62-0)

#### **1.2.1 De aanbevelingen moeten rendabel zijn**

De rentabiliteit van een aanbeveling kan worden geëvalueerd aan de hand van de geldbesparing of de energiebesparing die de aanbeveling met zich meebrengt. Voor de certificatie van residentiële gebouwen kunnen verschillende belemmeringen gepaard gaan met de uitvoering van een aanbeveling. In sommige gevallen kunnen deze belemmeringen ook zwaar wegen op de financiële rentabiliteit van een aanbeveling.

<sup>3</sup> Ordonnantie houdende het Brussels Wetboek van Lucht, Klimaat en Energiebeheersing, 2 mei 2013. - Hoofdstuk I, Afdeling 4, Onderafdeling I.

Voorbeelden

- 1. De isolatie van een gevel aan de buitenzijde kan werken noodzakelijk maken ter hoogte van de dorpels van de openingen en van het afvoersysteem voor het regenwater. De noodzaak, de omvang en de voorwaarden voor de uitvoering van deze werken worden niet in aanmerking genomen door de certificatiemethode.
- 2. Ramen vervangen kan gebonden zijn aan stedenbouwkundige eisen (beschermd goed of goed dat opgenomen is in de inventaris) die opleggen dat de ramen op exact dezelfde wijze moeten worden overgedaan of dat er een dubbelraam van moet worden gemaakt. De prijs van deze renovatie kan onmogelijk worden geëvalueerd door de certificatiemethode, omdat de omvang van de eisen niet bekend is bij de certificateur en waarschijnlijk evenmin bij de eigenaar.

Aangezien de certificatiemethode al deze factoren niet in aanmerking kan nemen, wordt de rentabiliteit van de aanbevelingen op het EPB-certificaat bepaald in het licht van de volgende twee indicatoren:

#### **Indicator 1: verbetering van de energieprestatie**

Sinds de inwerkingtreding van de reglementering inzake EPB-werkzaamheden moeten de eisen voor een gerenoveerde of nieuw gebouwde gebouwschil een niveau bereiken dat vastgesteld is per type wand en type omgeving<sup>4</sup> .

Deze eisen voldoen aan "cost optimum"-voorwaarden, namelijk een maximale energiebesparing voor minimale uitvoeringskosten. Een aanbeveling die erop gericht is om aan deze eisen te voldoen, wordt dus als rendabel beschouwd.

Voor de gebouwschil hebben de eisen betrekking op de U-waarden (zie [Tabel 1](#page-55-0) e[n](#page-56-0)  [Tabel 2\)](#page-56-0).

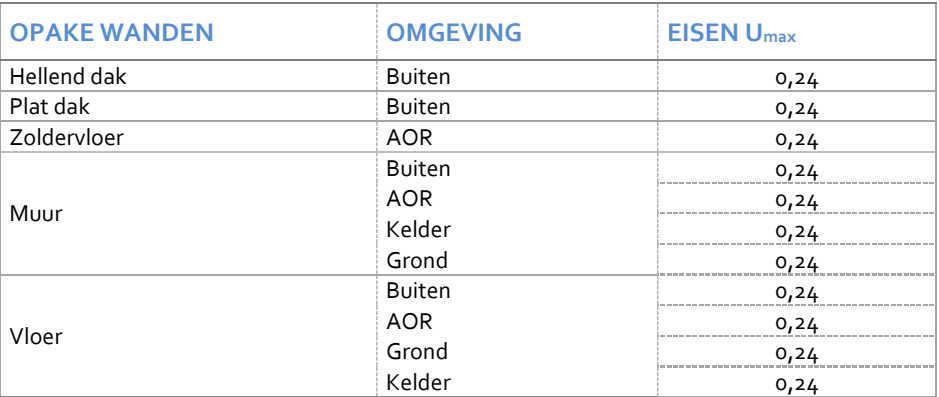

<span id="page-55-0"></span>*Tabel 1 - Umax-waarden voor opake wanden (nieuwbouw)*

<sup>4</sup> Umax[-waarden van de reglementering EPB werkzaamheden](https://document.environnement.brussels/opac_css/elecfile/AGBR_202011_AE28-MC2021-Anx3NL.pdf)

<span id="page-56-0"></span>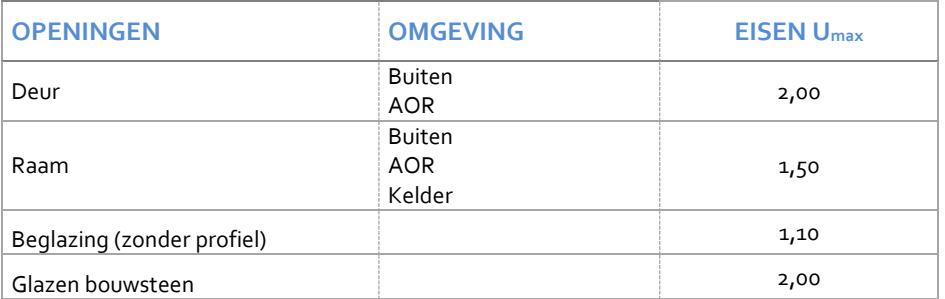

*Tabel 2 - Umax-waarden voor openingen (nieuwbouw)*

Voor de technische installaties spitst de certificatiemethode voor residentiële gebouwen zich toe op de eisen voor de isolatie van de distributieleidingen en de opslag en op de eisen voor de prestatie van de warmteopwekkers. Zo zal een elektrische verwarming altijd het voorwerp zijn van een aanbeveling, aangezien de prestatie ervan op het gebied van primaire energie ongunstig is.

Op basis van het cost-optimum principe wordt de rendabiliteit van een aanbeveling, gericht op het voldoen aan een bepaald eisenniveau, geëvalueerd aan de hand van de potentiële energiebesparing die de uitvoering ervan kan opleveren.

#### **Indicator 2: percentage van de potentiële energiebesparing.**

Om zich te beperken tot de meest rendabele aanbevelingen, heeft de certificatie van residentiële gebouwen ervoor gekozen om op het EPB-certificaat alleen de aanbevelingen te vermelden waarvan het percentage van de potentiële energiebesparing minstens 2% bereikt.

**De potentiële besparing wordt voor elke aanbeveling geschat aan de hand van het prestatieniveau [kWh/(m².jaar)] dat wordt bereikt, rekening houdend met de positieve impact van de uitvoering van de aanbevelingen die eraan voorafgaan.**

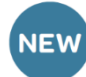

De volgende aanbevelingen worden niet beperkt door indicator 2 betreffende een minimale potentiële besparing van 2% :

- **Een buitenvoeler plaatsen** (VERW1)
- **Een kamerthermostaat plaatsen** (VERW 2)
- **De leidingen van het verwarmingssysteem isoleren** (VERW 5)

De berekeningsmethode maakt gebruik van de kenmerken van een « standaard » gebruikersgedrag, waardoor deze aanbevelingen niet altijd zorgen voor een minimale potentiële besparingspercentage van 2%. In de praktijk blijken deze aanbevelingen echter altijd kosteneffectief te zijn. Zij worden derhalve voorgesteld wanneer zij relevant zijn.

#### **1.2.2 De aanbevelingen moeten technisch haalbaar zijn**

Om de technische moeilijkheden bij de uitvoering te beperken, hebben de aanbevelingen hoofdzakelijk betrekking op de isolatie van de gebouwschil en van de leidingen en accessoires van de technische installaties.

Voor de gebouwschil werd ervoor gekozen om zich toe te spitsen op de isolatie van de opake wanden en de vervanging van de glazen wanden met een lage warmtecoëfficiënt. Deze werken kunnen immers altijd vrij gemakkelijk worden uitgevoerd dankzij de verscheidenheid van de beschikbare technieken en producten, die voor elke situatie een geschikte uitvoering mogelijk maken.

Voor de technische systemen zijn de aanbevelingen hoofdzakelijk verbonden met de eenvoudigste werken die soms kunnen worden uitgevoerd door de bewoner zelf, zoals de isolatie van de leidingen en de reservoirs, of die gemakkelijk kunnen worden uitgevoerd door een professional, zoals de plaatsing van regelelementen (kamerthermostaten, thermostaatkranen, enz.).

#### **1.3 Weergave van de aanbevelingen**

Op het EPB-certificaat worden de aanbevelingen ingedeeld in dalende volgorde van bijdrage aan de verbetering van de energieklasse van de wooneenheid. De lijst begint met andere woorden met de aanbeveling waarvan de uitvoering de grootste energiebesparing oplevert.

Voor de afgifte van de aanbevelingen houdt de EPB-certificatiemethode rekening met het feit dat de uitvoering van een aanbeveling de uitvoering van een andere aanbeveling onmogelijk, overbodig of tegenstrijdig kan maken. Daarom vormen de op het EPB-certificaat gepubliceerde aanbevelingen de "optimale renovatieoplossing" voor zover elke aanbeveling de voorafgaande aanbevelingen aanvult.

**Deze renovatieoplossing zal des te beter aangepast zijn aan de situatie indien de door u verzamelde informatie zo dicht mogelijk bij de werkelijkheid ligt.**

#### **1.3.1 Aanbevolen renovatiescenario**

De uit te voeren aanbevelingen worden samengevat weergegeven op de tweede pagina van het EPB-certificaat. Ze worden voorgesteld in dalende volgorde van potentiële besparing. De tabel stelt de evolutie voor van het energieprestatieniveau dat wordt bereikt wanneer de aanbevelingen worden uitgevoerd, evenals de totale daling van het energieverbruik die wordt uitgedrukt in % na de uitvoering van alle werken.

#### Aanbevolen renovatiescenario

Het hieronder getoonde renovatiescenario omvat alle aanbevolen werkzaamheden en toont de gerealiseerde energiebesparingen. De aanbevelingen zijn gerangschikt in volgorde van primaire energiebesparing. De eerste aanbeveling is de aanbeveling die de prestaties van de woning het meeste verbetert. Het resultaat op het einde van het scenario wordt behaald wanneer al deze werkzaamheden worden uitgevoerd. De volgorde van de werken is uiteraard niet verplicht. De eigenaar is vrij om dit scenario aan te passen aan zijn behoeften.

|   |   |                                                                            | <b>HUIDIGE ENERGIEKLASSE</b> | G      | 1116 |
|---|---|----------------------------------------------------------------------------|------------------------------|--------|------|
|   |   | Het plat dak isoleren                                                      |                              |        |      |
| 2 |   | De gevels isoleren                                                         |                              | G      | 665  |
|   |   | De gasketel vervangen door een<br>efficiëntere gasketel (of<br>warmtepomp) |                              | G<br>F | 369  |
|   |   | <b>Het ventilatiesysteem</b><br>vervolledigen                              |                              |        | 288  |
|   |   | Het elektrische toestel vervangen<br>door een thermodynamische<br>boiler   |                              | Е      | 243  |
| 6 |   | De leidingen van het<br>verwarmingssysteem isoleren                        |                              | D-     | 207  |
|   |   | Een kamerthermostaat plaatsen                                              |                              | D-     | 195  |
|   | ⊞ | Zonweringen plaatsen                                                       |                              | D      | 184  |
|   |   | Afname van het energieverbruik met 83% na renovatie                        |                              | D      | 184  |

*Afbeelding 1 - Weergave van aanbevolen renovatiescenario*

Dit is de informatie die wordt weergegeven voor deze aanbevelingen:

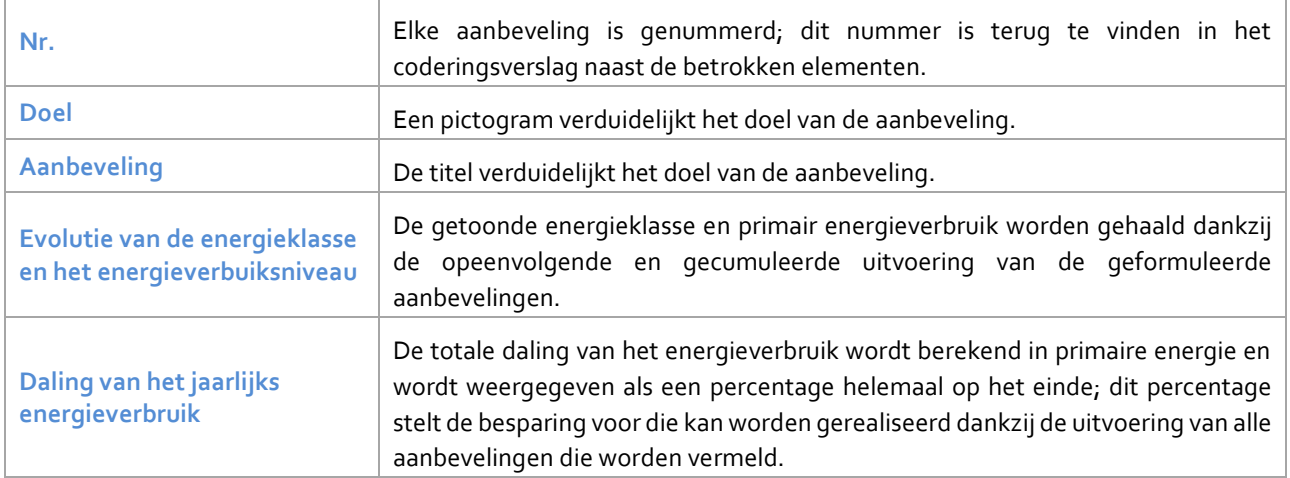

*Tabel 3 – Het aanbevolen renovatiescenario*

Als er geen aanbevelingen moeten worden geformuleerd voor de wooneenheid, verschijnt er een bericht onder de leeg gelaten tabel.

#### Aanbevelingen om de energieprestatie van deze woning te verbeteren

Deze woning heeft de beste criteria in termen van energieprestatie bereikt. De bal ligt voortaan in het kamp van de gebruikers. Aangezien de beste energie de energie is die niet wordt verbruikt, hangen de energiebesparingen die nog kunnen worden verwezenlijkt af van de aandacht die elke gebruiker van deze woning wil besteden aan het rationeel energieverbruik.

#### **1.3.2 Gedetailleerde lijst van de aanbevelingen**

Alle aanbevelingen die worden vermeld in het renovatiescenario en die in aanmerking worden genomen om het energieprestatieniveau van de wooneenheid te verbeteren, worden opgenomen in een lijst waar ze worden ingedeeld in dalende volgorde van energiebesparing.

Elke aanbeveling is opgebouwd uit 4 delen:

- **1. Titel**: geeft beknopt de uit te voeren aanbeveling aan.
- **2. Situatie**: informeert over de vastgestelde bestaande situatie.
- **3. Uitwerking**: geeft een kort technisch en economisch overzicht van de manier waarop en/of de reden waarom de aanbeveling moet worden uitgevoerd.
- **4. Object van de aanbeveling**: omvat het voorwerp van de werkzaamheden, de oppervlakken of voorzieningen waarop de werkzaamheden betrekking hebben, de gesimuleerde waarden en de verkregen energiebesparingen.

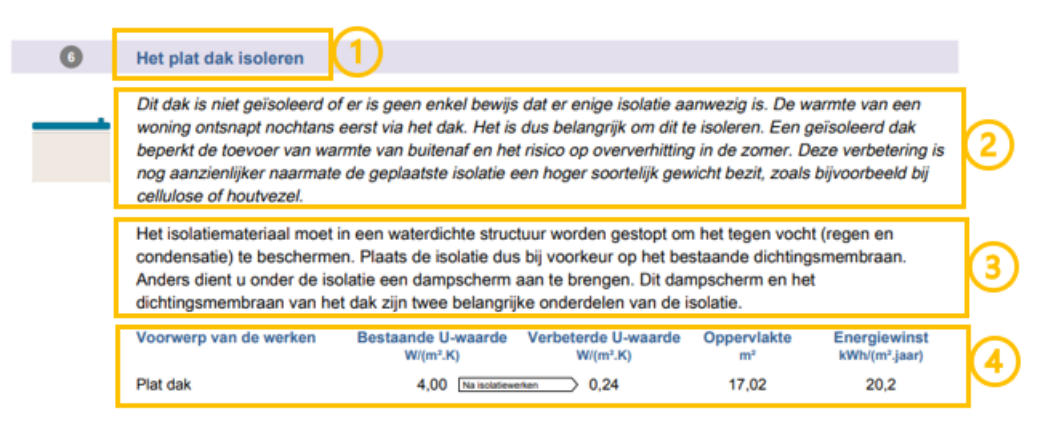

*Afbeelding 2- Weergave van een aanbeveling voor een verlieswand*

Elke aanbeveling is genummerd en het nummer ervan wordt opgenomen in het coderingsverslag naast elk element waarop de aanbeveling van toepassing is. Het coderingsverslag wordt voorgesteld in het volgende hoofdstuk.

#### **1.3.3 Tekstinformatie van een aanbeveling**

De manier waarop elke aanbeveling wordt gepubliceerd, houdt rekening met de volgende eisen:

- Aangezien het EPB-certificaat tweetalig is, moeten de aanbevelingen dat ook zijn.
- Eenzelfde aanbeveling moet betrekking hebben op een bouwgeheel (bijvoorbeeld het geheel van de ramen) of eenzelfde type installatie, om herhaling te vermijden.
- Een aanbeveling moet betrekking hebben op een coherent geheel om nuttige informatie te verstrekken die aangepast is aan de situatie.

#### *Voorbeeld:*

*Een niet-geïsoleerde vloer die in verbinding staat met de grond of een AOR, krijgt onder dezelfde titel (De vloer isoleren) en één beschrijving van de situatie een uitwerking met uiteenlopende nuttige informatie over de manier waarop de isolatie moet worden uitgevoerd. Die laatste is immers verschillend voor een vloer op de grond (isolatie aan de onderzijde onmogelijk tenzij de vloer wordt afgebroken) of boven een AOR (isolatie aan de buitenzijde mogelijk).* 

De uitwerking en/of de situatie van een aanbeveling kan dus meerdere varianten hebben.

Om aan deze eisen te voldoen en om te vermijden dat u algemeen in twee talen moet coderen, krijgen de samenvoegingen automatische standaard benamingen zoals Voorgevel (NL-certificaat) en Façade avant (FRcertificaat). Alleen voor het coderingsverslag worden bepaalde details in het NL en in het FR genoemd, naargelang van uw codering (zie Hoofdstuk 2 – coderingsverslag).

#### **1.3.4 Visuele informatie van een aanbeveling**

De aanbeveling wordt verduidelijkt door middel van een "technisch" pictogram (A) en, in voorkomend geval, een "juridisch" pictogram (B).

#### Het plat dak isoleren

Dit dak is niet geïsoleerd of er is geen enkel bewijs dat er enige isolatie aanwezig is. De warmte van een woning ontsnapt nochtans eerst via het dak. Het is dus belangrijk om dit te isoleren. Een geïsoleerd dak beperkt de toevoer van warmte van buitenaf en het risico op oververhitting in de zomer. Deze verbetering is nog aanzienlijker naarmate de geplaatste isolatie een hoger soortelijk gewicht bezit, zoals bijvoorbeeld bij cellulose of houtvezel.

Het isolatiemateriaal moet in een waterdichte structuur worden gestopt om het tegen vocht (regen en condensatie) te beschermen. Plaats de isolatie dus bij voorkeur op het bestaande dichtingsmembraan. Anders dient u onder de isolatie een dampscherm aan te brengen. Dit dampscherm en het dichtingsmembraan van het dak zijn twee belangrijke onderdelen van de isolatie.

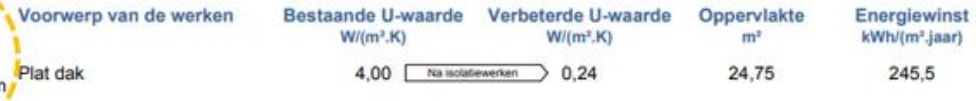

*Afbeelding 3 - Pictogrammen van aanbevelingen*

**A. Technisch pictogram:** verduidelijkt schematisch het element waarop de aanbeveling betrekking heeft

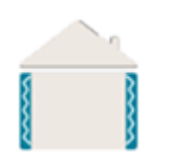

Bij wijze van voorbeeld verduidelijkt het pictogram dat hier links wordt weergegeven, de aanbeveling om de gevel te isoleren. In tegenstelling tot het technisch pictogram dat terug te vinden is in de tabel van de voornaamste aanbevelingen op pagina 2 van het certificaat, geeft het technisch pictogram hier het doel van één aanbeveling weer, zonder de voorafgaande aanbevelingen voor te stellen.

mede-eigendon

**B. Juridisch pictogram:** verduidelijkt de juridische status van het element waarop de aanbeveling betrekking heeft.

De uitleg van de gebruikte pictogrammen zijn terug te vinden op pagina 3 van het certificaat.

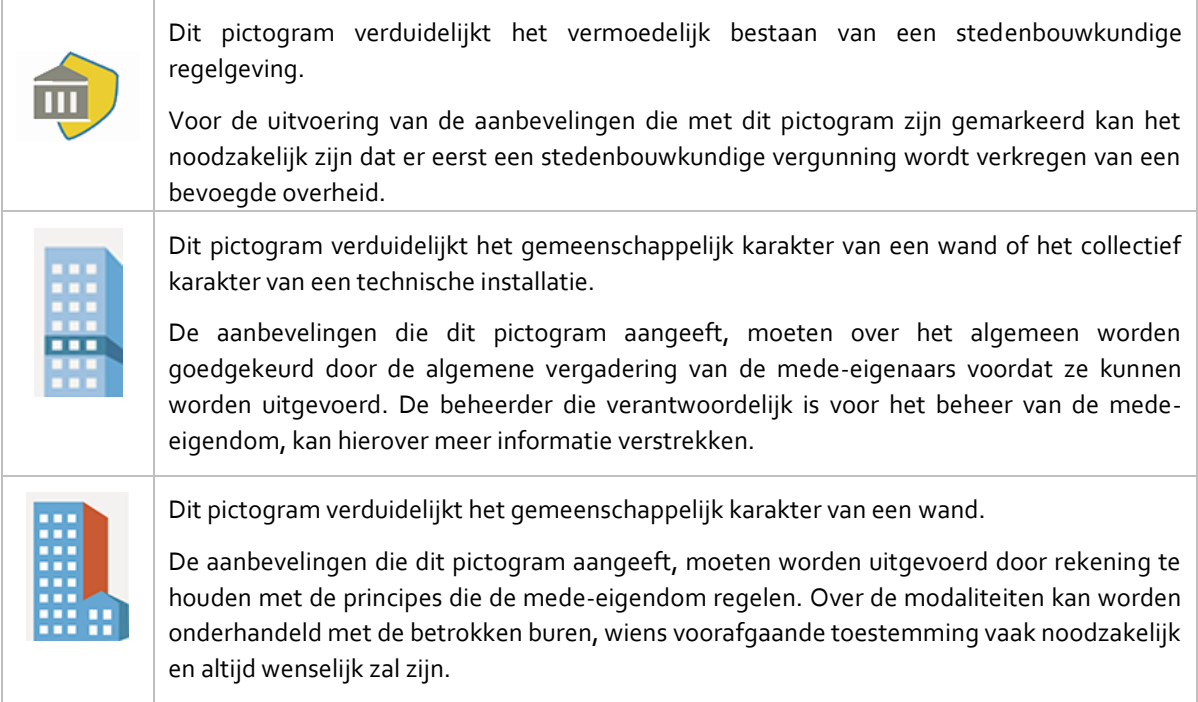

De verschijning van een pictogram heeft geen enkele invloed op het energieprestatieniveau. Het heeft alleen als taak om de aandacht te vestigen op de administratieve eisen met betrekking tot de uitvoering.

Het pictogram van de mede-eigendom kan verschijnen wanneer de aanbeveling van toepassing is op een privéwand op de mede-eigendomsgrens. Het zal niet verschijnen als de wand gemeenschappelijk is, want problemen met betrekking tot de mede-eigendom zullen worden beheerd in het kader van de uitvoering door de mede-eigenaars.

#### **1.3.5 Berekening van de energiebesparing**

De berekening van de energiebesparing gebeurt op iteratieve wijze, volgens volgende stappen:

Iteratie 1: de **1 <sup>e</sup> aanbeveling** die in aanmerking wordt genomen uit n aanbevelingen is de aanbeveling die de energetische prestatie van de wooneenheid het sterkst verbetert;

Iteratie 2: na analyse van de verenigbaarheid van de n-1 resterende aanbevelingen met de uitvoering van de 1<sup>e</sup> aanbeveling, kunnen x niet-compatibele aanbevelingen worden geëlimineerd en wordt de **2 e aanbeveling** weerhouden. Dit is de aanbeveling die onder de n-1-x resterende aanbevelingen, ervoor zorgt dat het energieprestatieniveau van de wooneenheid (na de uitvoering van de eerste aanbeveling) het sterkst verbetert.

Iteratie 3 en volgende: dezelfde iteratieve methode als de methode die werd toegepast op iteratie 2, wordt herhaald.

De cyclus van de iteraties houdt op wanneer geen van de aanbevelingen die nog niet werden uitgevoerd, het prestatieniveau met meer dan 2% verbeteren.

## <span id="page-62-0"></span>**1.4 Detail van de aanbevelingen**

De aanbevelingen worden hierna gedetailleerd**. Indien u evenwel nog vragen heeft na het aandachtig lezen van deze uitleg kan u contact opnemen met de [Helpdesk](mailto:certibru-res@leefmilieu.brussels)** die u een antwoord zal geven. Een aanbeveling die niet/slecht wordt uitgelegd aan een klant doet afbreuk aan de legitimiteit en het begrip van het EPB-certificaat en kan soms tot klachten leiden.

#### **1.4.1 Aanbevelingen "Gebouwschil": opake delen**

Er zijn 3 types wanden: dak (of zoldervloer), gevel en vloer.

De aanbevelingen met betrekking tot de opake wanden hebben uitsluitend betrekking op de isolatie.

Elke aanbeveling is van toepassing op een groep van hetzelfde type wand en met hetzelfde type isolatie zoals wordt aangegeven in Tabel 4 hieronder.

Volgens het type isolatie zal het doel van de aanbeveling zijn om te 'isoleren' of 'de isolatie aanvullen/verbeteren'.

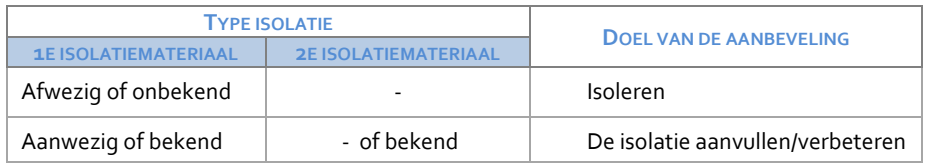

*Tabel 4 – Aanbeveling voor isolatie*

#### **a) Aanbevelingen voor daken**

Het hellend dak isoleren (SCH1)

#### **1. Cumulatieve afgiftevoorwaarden**

- **o** Wand = Hellend dak
- **o** U dak > Umax (0,24 W/(m².K))
- **o** Isolatie afwezig of onbekend

#### **2. Situatie**

Dit dak is niet geïsoleerd of er is geen enkel bewijs dat er enige isolatie aanwezig is. De warmte van een wooneenheid ontsnapt nochtans eerst via het dak. Het is dus belangrijk om dit te isoleren. Een geïsoleerd dak beperkt de toevoer van warmte van buitenaf en het risico op oververhitting in de zomer. Deze verbetering is nog aanzienlijker naarmate de geplaatste isolatie een hoger soortelijk gewicht bezit, zoals bijvoorbeeld bij cellulose of houtvezel.

#### **3. Uitwerking**

Het isoleren kan langs binnen of langs buiten (sarkingdak) gebeuren. Elke oplossing heeft voordelen en nadelen. In het algemeen zal in het eerste geval de dikte van het dak naar binnen moeten worden verhoogd en in het andere geval zal het houtwerk en/of het zinkwerk van de afwerkingen (dakranden en -lijsten) moeten worden aangepast.

#### **4. Samenvoeging**

Alle dakvlakken die voldoen aan de afgiftevoorwaarden, worden samengevoegd. Daarbij worden ze uit elkaar gehouden op basis van hun locatie (voor, achter, enz..).

#### Het plat dak isoleren (SCH2):

 $\bullet$ 

#### Het plat dak isoleren

Dit dak is niet geïsoleerd of er is geen enkel bewijs dat er enige isolatie aanwezig is. De warmte van een woning ontsnapt nochtans eerst via het dak. Het is dus belangrijk om dit te isoleren. Een geïsoleerd dak beperkt de toevoer van warmte van buitenaf en het risico op oververhitting in de zomer. Deze verbetering is nog aanzienlijker naarmate de geplaatste isolatie een hoger soortelijk gewicht bezit, zoals bijvoorbeeld bij cellulose of houtvezel.

Het isolatiemateriaal moet in een waterdichte structuur worden gestopt om het tegen vocht (regen en condensatie) te beschermen. Plaats de isolatie dus bij voorkeur op het bestaande dichtingsmembraan. Anders dient u onder de isolatie een dampscherm aan te brengen. Dit dampscherm en het dichtingsmembraan van het dak zijn twee belangrijke onderdelen van de isolatie.

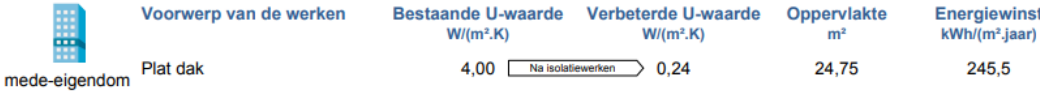

#### **1. Cumulatieve afgiftevoorwaarden**

- **o** Wand = Plat dak
- **o** U dak > Umax (0,24 W/(m².K)).
- **o** Isolatie afwezig of onbekend

#### **2. Situatie**

Dit dak is niet geïsoleerd of er is geen enkel bewijs dat er enige isolatie aanwezig is. De warmte van een wooneenheid ontsnapt nochtans eerst via het dak. Het is dus belangrijk om het te isoleren. Een geïsoleerd dak beperkt de toevoer van warmte van buitenaf en het risico op oververhitting in de zomer. Deze verbetering is nog aanzienlijker naarmate de geplaatste isolatie een hoger soortelijk gewicht bezit, zoals bijvoorbeeld bij cellulose of houtvezel.

#### **3. Uitwerking**

Het isolatiemateriaal moet in een waterdichte structuur worden gestopt om het tegen vocht (regen en condensatie) te beschermen. Plaats de isolatie dus bij voorkeur op het bestaande dichtingsmembraan. Anders dient u onder de isolatie een dampscherm aan te brengen. Dit dampscherm en het dichtingsmembraan van het dak zijn twee belangrijke onderdelen van de isolatie.

#### **4. Samenvoeging**

Alle platte daken die voldoen aan de afgiftevoorwaarden, worden samengevoegd.

#### Het plafond onder de zolder isoleren (SCH3)

#### **1. Cumulatieve afgiftevoorwaarden**

- **o** Wand = Plafond
- **o** U plafond > Umax (0,24 W/(m².K)).
- **o** Isolatie afwezig of onbekend.

#### **2. Situatie**

Dit plafond is niet geïsoleerd of er is geen enkel bewijs dat er enige isolatie aanwezig is. Als de ruimte tussen dit plafond en het dak niet bewoonbaar is, is het isoleren van het plafond een zowel praktische als economische oplossing om het warmteverlies te verminderen. Een geïsoleerd plafond beperkt de toevoer van warmte van buitenaf en het risico op oververhitting in de zomer. Deze verbetering is nog aanzienlijker naarmate de geplaatste isolatie een hoger soortelijk gewicht bezit, zoals bijvoorbeeld bij cellulose of houtvezel.

#### **3. Uitwerking**

Het isoleren kan langs de bovenkant (isoleren van de vloer), tussen vloerbalken of langs de onderkant (isoleren via het vals plafond) gebeuren. In alle gevallen moet het isolatiemateriaal tegen condensatie worden beschermd door middel van de plaatsing van een dampscherm aan de warme zijde, dat niet mag scheuren.

#### **4. Samenvoeging**

Alle plafonds onder de zolder die voldoen aan de afgiftevoorwaarden, worden samengevoegd.

#### De isolatie van het hellend dak verbeteren (SCH4) 騷

#### $\bullet$ De hellende daken isoleren

Dit dak is niet geïsoleerd of er is geen enkel bewijs dat er enige isolatie aanwezig is. De warmte van een woning ontsnapt nochtans eerst via het dak. Het is dus belangrijk om dit te isoleren. Een geïsoleerd dak beperkt de toevoer van warmte van buitenaf en het risico op oververhitting in de zomer. Deze verbetering is nog aanzienlijker naarmate de geplaatste isolatie een hoger soortelijk gewicht bezit, zoals bijvoorbeeld bij cellulose of houtvezel.

Het isoleren kan langs binnen of langs buiten (sarkingdak) gebeuren. Elke oplossing heeft voordelen en nadelen. In het algemeen zal in het eerste geval de dikte van het dak naar binnen moeten worden verhoogd en in het andere geval zal het houtwerk en/of het zinkwerk van de afwerkingen (dakranden en -lijsten) moeten worden aangepast.

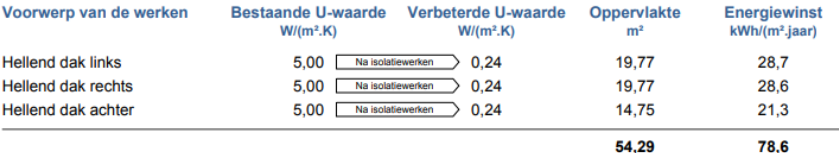

#### **1. Cumulatieve afgiftevoorwaarden**

- **o** Wand = Hellend dak
- **o** U dak > Umax (0,24 W/(m².K))
- **o** Isolatie aanwezig of bekend

#### **2. Situatie**

Dit dak is onvoldoende geïsoleerd of de technische informatie over het isolatiemateriaal is ontoereikend. De warmte van een wooneenheid ontsnapt nochtans eerst via het dak. Het is dus belangrijk om het te isoleren. Een geïsoleerd dak beperkt de toevoer van warmte van buitenaf en het risico op oververhitting in de zomer. Deze verbetering is nog aanzienlijker naarmate de geplaatste isolatie een hoger soortelijk gewicht bezit, zoals bijvoorbeeld bij cellulose of houtvezel.

#### **3. Uitwerking**

Het versterken van de isolatie kan langs binnen of langs buiten (sarkingdak) gebeuren. Elke oplossing heeft voordelen en nadelen. Als de bedekking recent is, zal de plaatsing van een bijkomende isolatielaag in het plafond een meer economische oplossing zijn dan het isoleren langs de buitenkant.

#### **4. Samenvoeging**

Alle dakvlakken die voldoen aan de afgiftevoorwaarden, worden samengevoegd. Daarbij worden ze uit elkaar gehouden op basis van hun locatie (voor, achter, enz.).

#### De isolatie van het plat dak verbeteren (SCH5) 繱

#### **1. Afgiftevoorwaarden**

- **o** Wand = Plat dak
- **o**  $U \, \text{dak} > U_{\text{max}} \, (0.24 \, \text{W/(m².K)}).$
- **o** Isolatie aanwezig of bekend

#### **2. Situatie**

Dit dak is onvoldoende geïsoleerd of de technische informatie over het isolatiemateriaal is ontoereikend. De warmte van een woning ontsnapt nochtans eerst via het dak. Het is dus belangrijk om het te isoleren. Een geïsoleerd dak beperkt de toevoer van warmte van buitenaf en het risico op oververhitting in de zomer. Deze verbetering is nog aanzienlijker naarmate de geplaatste isolatie een hoger soortelijk gewicht bezit, zoals bijvoorbeeld bij cellulose of houtvezel.

#### **3. Uitwerking**

Het versterken van de isolatie kan langs binnen of langs buiten gebeuren. Elke oplossing heeft voordelen en nadelen. Als de afdichting recent is, is de plaatsing van een bijkomende isolatielaag langs de buitenkant met ballast een economische oplossing die kan worden overwogen als de draagstructuur er het gewicht van draagt.

#### **4. Samenvoeging**

Alle platte daken die voldoen aan de afgiftevoorwaarden, worden samengevoegd.

#### 繎 De isolatie van het plafond onder de zolder verbeteren (SCH6)

#### **1. Afgiftevoorwaarden**

- **o** Wand = Plafond
- **o** U plafond >  $U_{\text{max}}$  (0,24 W/(m<sup>2</sup>.K)).
- **o** Isolatie afwezig of onbekend

#### **2. Situatie**

Dit plafond is onvoldoende geïsoleerd of de technische informatie over het isolatiemateriaal is ontoereikend. De warmte van een wooneenheid ontsnapt nochtans eerst via het dak. Het is dus belangrijk het plafond onder de niet-bewoonde zolder goed te isoleren. Een geïsoleerd plafond beperkt de toevoer van warmte van buitenaf en het risico op oververhitting in de zomer. Deze verbetering is nog aanzienlijker naarmate de geplaatste isolatie een hoger soortelijk gewicht bezit, zoals bijvoorbeeld bij cellulose of houtvezel.

#### **3. Uitwerking**

De versterking van de isolatie kan langs de bovenkant (isoleren van de vloer), tussen vloerbalken of langs de onderkant (isoleren via het verlaagd plafond) gebeuren. In alle gevallen moet het isolatiemateriaal tegen condensatie worden beschermd door middel van de plaatsing van een dampscherm aan de warme zijde, dat niet mag scheuren.

#### **4. Samenvoeging**

Alle plafonds onder de zolder die voldoen aan de afgiftevoorwaarden, worden samengevoegd.

#### **b) Aanbevelingen voor gevels**

**NEW** 

Een gevel isoleren (SCH7a) 騷

#### **1. Afgiftevoorwaarden**

- **o** Wand = Gevel
- **o** U gevel >  $U_{\text{max}}$  (0,24 W/(m<sup>2</sup>.K)).
- **o** Isolatie afwezig of onbekend

#### **2. Situatie**

#### **SCH7a 1** Luchtspouw = afwezig

Onderstaande gevels zijn niet geïsoleerd of er is geen enkel bewijs dat er enige isolatie aanwezig is. Door ze te isoleren, zijn er energiebesparingen mogelijk en kan het binnencomfort worden verhoogd, met name omdat de geïsoleerde muren niet meer koud zullen zijn.

#### **SCH7a 2** Luchtspouw = aanwezig of onbekend

Onderstaande gevels zijn niet geïsoleerd of er is geen enkel bewijs dat er isolatie aanwezig is. Door ze te isoleren, zijn er energiebesparingen mogelijk en kan het binnencomfort worden verhoogd, met name omdat de geïsoleerde muren niet meer koud zullen zijn. Sommige wanden kunnen bovendien een spouw hebben waarlangs de wandisolatie kan worden vervolledigd.

#### **3. Uitwerking**

#### **SCH7a 1** Luchtspouw = afwezig

Gevelisolatie langs de buitenkant is de efficiëntste methode en heeft vele voordelen. Als dat niet mogelijk is (stedenbouwkundige of architectonische beperkingen), isolatie langs de binnenkant moet overwogen worden. Deze isolatiemethode is minder eenvoudig om te implementeren (risico op koudebruggen, behandeling van de bestaande muur) en er bestaan verschillende methoden (stijve isolatieplaten met afwerking van kleefgips, voorzetwand gevuld met isolatie, ...). Door een voorafgaand onderzoek van de wand (vocht, scheuren, gevelbekleding, ...) bepaalt u of het isoleren langs de binnenkant toegestaan wordt en zoja de meest geschikte isolatiemethode. Het is altijd raadzaam om professioneel advies in te winnen, en om het risico op condensatie te beperken is een volledig ventilatiesysteem noodzakelijk.

#### **SCH7a 2** Luchtspouw = aanwezig of onbekend

Gevelisolatie langs de buitenkant is het efficiëntste en heeft vele voordelen. Als dat niet mogelijk is (stedenbouwkundige of architectonische beperkingen), isolatie langs de binnenkant moet overwogen worden. Deze isolatiemethode is minder eenvoudig om te implementeren (risico op koudebruggen, behandeling van de bestaande muur) en er bestaan verschillende methoden (stijve isolatieplaten met afwerking van kleefgips, voorzetwand gevuld met isolatie, ...). Door een voorafgaand onderzoek van de wand (vocht, scheuren, gevelbekleding, ...) bepaalt u of het isoleren langs de binnenkant toegestaan wordt en zoja de meest geschikte isolatiemethode. Het is altijd raadzaam om professioneel advies in te winnen, en om het risico op condensatie te beperken is een volledig ventilatiesysteem noodzakelijk. Ongeacht de gekozen techniek kost de isolatie van de spouw niet veel, is ze gemakkelijk om uit te voeren en essentieel om circulatie van buitenlucht achter de isolatie aan de buitenkant te vermijden, of, in het geval van isolatie langs de binnenkant, om koudebruggen tot een minimum te beperken. Hierbij wordt doorheen gaten in de muur isolatie, in bulk of in schuimvorm, in de spouw ingeblazen.

#### **4. Samenvoeging**

Alle gevels die voldoen aan de afgiftevoorwaarden, worden samengevoegd. Daarbij worden ze uit elkaar gehouden op basis van hun locatie (voor, achter, enz.).

#### **De voorgevel langs de binnenkant isoleren** (SCH7b)

#### $\bullet$ De voorgevel langs de binnenkant isoleren

Onderstaande gevel is niet geïsoleerd of er is geen enkel bewijs dat er enige isolatie aanwezig is. Door de ligging vooraan is isolatie langs de buitenkant moeilijk (bv. door stedelijke of architecturale beperkingen), hoewel dat steeds de voorkeur geniet. Isolatie langs de binnenkant blijkt een interessant alternatief te zijn. Door deze te isoleren, zijn er energiebesparingen mogelijk en kan het binnencomfort worden verhoogd (met name omdat de geïsoleerde muren niet meer koud zullen zijn). Deze gevel kan bovendien een spouw hebben waarlangs de isolatie van de wand kan worden vervolledigd.

De uitvoering ervan is delicaat en dient door een professional te gebeuren, waarbij bijzondere aandacht moet worden besteed aan koudebruggen. De noordelijke (minder opdroging) of zuid-westelijke (meer slagregen) gevels zijn traditioneel meer vatbaar voor vochtproblemen en moeten dus met meer aandacht behandeld worden. Een voorafgaand onderzoek van de wand (behandeling van de gevel, vocht, scheuren, gevelbekleding, ...) moet toelaten om de haalbaarheid om te isoleren na te gaan en zal aanwijzingen geven welke de meest geschikte isolatiemethode is, zoals bv. stijve isolatieplaten met een afwerking van kleefgips of een lichte voorzetwand gevuld met isolatie... Voor de eerste methode is een volledige (dus geen gedeeltelijke) verlijming van het paneel noodzakelijk, voor de tweede methode is er een correcte en zorgyuldige installatie van een condensbescherming vereist. Een derde methode, nl. een capillair actief isolatiesysteem, is eveneens het vermelden waard, omdat dit systeem het vocht buffert en herverdeelt, waardoor de muur makkelijk opdroogt. Om het risico op condensatie te beperken is een volledig ventilatiesysteem noodzakelijk. Koudebruggen door isolatie langs de binnenkant kunnen beperkt blijven door de isolatie van de spouw indien dit mogelijk is. Hierbij wordt doorheen gaten in de muur isolatie, in bulk of in schuimvorm, in de spouw ingeblazen.

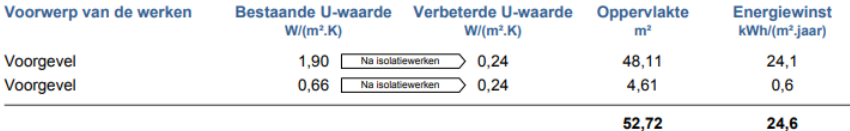

#### **1. Afgiftevoorwaarden**

- **o** Type wooneenheid = huis
- **o** Huistype = gesloten bebouwing
- **o** Wand = Voorgevel
- **o** U gevel >  $U_{\text{max}}$  (0,24 W/(m<sup>2</sup>.K)).
- **o** Isolatie afwezig of onbekend

#### **2. Situatie**

**NEW** 

#### **SCH7b 1** Luchtspouw = afwezig

Onderstaande gevel is niet geïsoleerd of er is geen enkel bewijs dat er enige isolatie aanwezig is. Door de ligging vooraan is isolatie van de gevel langs de buitenkant moeilijk (bv. door stedelijke of architectonische beperkingen), hoewel dat steeds de voorkeur geniet. De isolatie van de gevel langs de binnenkant is een interessant alternatief. Door deze te isoleren, zijn er energiebesparingen mogelijk en kan het binnencomfort worden verhoogd, met name omdat de geïsoleerde muren niet meer koud zullen zijn.

#### **SCH7b 2** Luchtspouw = aanwezig of onbekend

Onderstaande gevel is niet geïsoleerd of er is geen enkel bewijs dat er enige isolatie aanwezig is. Door de ligging vooraan is isolatie langs de buitenkant moeilijk (bv. door stedelijke of architectonische beperkingen), hoewel dat steeds de voorkeur geniet. Isolatie langs de binnenkant blijkt een interessant alternatief te zijn. Door deze te isoleren, zijn er energiebesparingen mogelijk en kan het binnencomfort worden verhoogd (met name omdat de geïsoleerde muren niet meer koud zullen zijn). Deze gevel kan bovendien een spouw hebben waarlangs de isolatie van de wand kan worden vervolledigd.

#### **3. Uitwerking**

#### **SCH7b 1** Luchtspouw = afwezig

De uitvoering ervan is delicaat en dient door een professional te gebeuren, waarbij bijzondere aandacht moet worden besteed aan koudebruggen. De noordelijke (minder opdroging) of zuid-westelijke (meer slagregen) gevels zijn traditioneel meer vatbaar voor vochtproblemen en moeten dus met meer aandacht behandeld worden. Een voorafgaand onderzoek van de wand (behandeling van de gevel, vocht, scheuren, gevelbekleding, ...) moet toelaten om de haalbaarheid om te isoleren na te gaan en zal aanwijzingen geven welke de meest geschikte isolatiemethode is, zoals bv. stijve isolatieplaten met een afwerking van kleefgips of een lichte voorzetwand gevuld met isolatie… Voor de eerste methode is een volledige (dus geen gedeeltelijke) verlijming van het paneel noodzakelijk, voor de tweede methode is er een correcte en zorgvuldige installatie van een condensbescherming vereist. Een derde methode, nl. een capillair actief isolatiesysteem, is eveneens het vermelden waard, omdat dit systeem het vocht buffert en herverdeelt, waardoor de muur makkelijk opdroogt. Om het risico op condensatie te beperken is een volledig ventilatiesysteem noodzakelijk.

#### **SCH7b 2** Luchtspouw = aanwezig of onbekend

De uitvoering ervan is delicaat en dient door een professional te gebeuren, waarbij bijzondere aandacht moet worden besteed aan koudebruggen. De noordelijke (minder opdroging) of zuid-westelijke (meer slagregen) gevels zijn traditioneel meer vatbaar voor vochtproblemen en moeten dus met meer aandacht behandeld worden. Een voorafgaand onderzoek van de wand (behandeling van de gevel, vocht, scheuren, gevelbekleding, ...) moet toelaten om de haalbaarheid om te isoleren na te gaan en zal aanwijzingen geven welke de meest geschikte isolatiemethode is, zoals bv. stijve isolatieplaten met een afwerking van kleefgips of een lichte voorzetwand gevuld met isolatie… Voor de eerste methode is een volledige (dus geen gedeeltelijke) verlijming van het paneel noodzakelijk, voor de tweede methode is er een correcte en zorgvuldige installatie van een condensbescherming vereist. Een derde methode, nl. een capillair actief isolatiesysteem, is eveneens het vermelden waard, omdat dit systeem het vocht buffert en herverdeelt, waardoor de muur makkelijk opdroogt. Om het risico op condensatie te beperken is een volledig ventilatiesysteem noodzakelijk. Koudebruggen door isolatie langs de binnenkant kunnen beperkt blijven door de isolatie van de spouw indien dit mogelijk is. Hierbij wordt doorheen gaten in de muur isolatie, in bulk of in schuimvorm, in de spouw ingeblazen.

#### **4. Samenvoeging**

Alle voorgevels van rijhuizen die voldoen aan de uitgiftevoorwaarden.

#### **De isolatie van de gevel verbeteren** (SCH8)

#### $\bullet$ De isolatie van de gevels verbeteren

Onderstaande gevels zijn onvoldoende geïsoleerd of de technische informatie over het isolatiemateriaal is ontoereikend. Door deze te isoleren zijn er energiebesparingen mogelijk, kan het binnencomfort worden verhoogd en kunnen kouden wanden worden weggewerkt.

In principe is het beter om de gevels langs de buitenkant te isoleren: het is efficiënter en houdt veel meer voordelen in. Als dat niet mogelijk is (stedenbouwkundige of technische beperkingen), dienen ze te worden geïsoleerd via de spouw (als er één is) of langs de binnenkant.

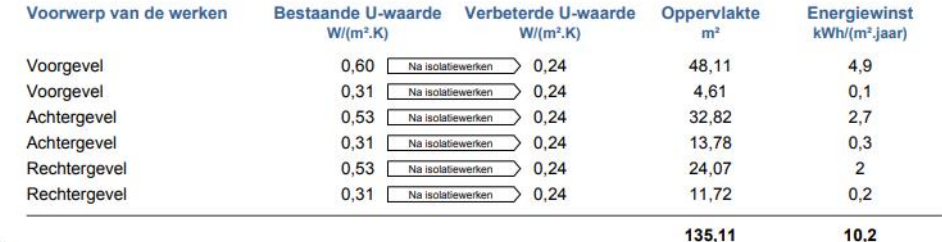

m stedenbouw

#### **1. Cumulatieve afgiftevoorwaarden**

- **o** Wand = Gevel
- **o** U gevel >  $U_{\text{max}}$  (0,24 W/(m<sup>2</sup>.K)).
- **o** Isolatie aanwezig of bekend

#### **2. Situatie**

Onderstaande gevels zijn onvoldoende geïsoleerd of de technische informatie over het isolatiemateriaal is ontoereikend. Door deze te isoleren zijn er energiebesparingen mogelijk, kan binnen het gevoel van comfort worden verhoogd en kunnen koude wanden worden weggewerkt.

#### **3. Uitwerking**

In principe is het beter om de gevels langs de buitenkant te isoleren: het is efficiënter en houdt veel meer voordelen in. Als dat niet mogelijk is (stedenbouwkundige of technische beperkingen), dienen ze te worden geïsoleerd via de spouw (als er een is) of langs de binnenkant.

#### **4. Samenvoeging**

Alle gevels die voldoen aan de afgiftevoorwaarden, worden samengevoegd. Daarbij worden ze uit elkaar gehouden op basis van hun locatie (voor, achter, enz.).

#### **c) Aanbevelingen voor vloeren**

#### **De vloer isoleren** (SCH9) 黪

#### $\bullet$ De vloeren isolerer Deze vloer is niet geïsoleerd of er is geen enkel bewijs dat er enige isolatie aanwezig is. Een ongeïsoleerde vloer of vloerplaat kan leiden tot een aanzienlijk warmteverlies en creëert een koudegevoel bij de bewoner. Er bestaan verschillende oplossingen om de warmteverliezen van een vloer in contact met de grond te verminderen. Ze vereisen echter doorgaans de verwijdering van de vloerbekleding en de verhoging van het vloerniveau. De beste oplossing om warmteverliezen van een vloer in contact met een kelder of de buitenlucht te verminderen, is om de vloer langs de onderkant te isoleren wanneer dat mogelijk is. Er kan ook isolatie in een houten draagstructuur worden geplaatst, maar in dat geval is het mogelijk dat de vloerbekleding of het plafond van de kelder dient te worden verwijderd. Voorwerp van de werken Bestaande U-waarde Verbeterde U-waarde Oppervlakte Energiewinst<br>kWh/(m<sup>2</sup>.jaar)  $W/(m^2.K)$  $3,10$  Na isolatiewerken  $0,24$ Vloer in contact met de grond 76,61  $10,7$ of onverwarmde ruimte Vloer in contact buiten of een 2,80 Na isolatiewerken 0,24 1,91  $1,4$ kelder 78.52  $12,1$ **1. Afgiftevoorwaarden**

- **o** Wand = Vloer
- **o** U vloer > U<sub>max</sub> (0,24 W/(m<sup>2</sup>.K)).
- **o** Isolatie afwezig of onbekend

#### **2. Situatie**

Deze vloer is niet geïsoleerd of er is geen enkel bewijs dat er enige isolatie aanwezig is. Een ongeïsoleerde vloer of vloerplaat kan leiden tot een aanzienlijk warmteverlies en creëert een koudegevoel bij de bewoner.

#### **3. Uitwerking**

a) grond

Er bestaan verschillende oplossingen om de warmteverliezen via een met de grond of een kruipkelder in contact staande vloer te vermijden. Ze vereisen echter doorgaans de verwijdering van de vloerbekleding en de verhoging van de vloerpas.

b) kelder, AOR of buiten.

De beste oplossing om warmteverliezen via een met een kelder of de buitenlucht in contact staande vloer te vermijden, is om de vloer langs de onderkant te isoleren wanneer dat mogelijk is. Er kan ook isolatie in een houten draagstructuur worden geplaatst, maar in dat geval is het mogelijk dat de vloerbekleding of het plafond van de kelder dient te worden verwijderd.

#### **4. Samenvoeging**

Per omgevingsgroep, zoals hierboven wordt vermeld.

#### 繱 **De isolatie van de vloer verbeteren** (SCH10)

#### **1. Afgiftevoorwaarden**

- **o** Wand = Vloer
- **o** U vloer > U<sub>max</sub> (0,24 W/(m<sup>2</sup>.K)).
- **o** Isolatie aanwezig of bekend

#### **2. Situatie**

Deze vloer is onvoldoende geïsoleerd of de technische informatie over het isolatiemateriaal is ontoereikend. Een ongeïsoleerde vloer of vloerplaat kan leiden tot een aanzienlijk warmteverlies en creëert een koudegevoel bij de bewoner.

#### **3. Uitwerking**

a) grond

Er bestaan verschillende oplossingen om de warmteverliezen via een met de grond of een kruipkelder in contact staande vloer te vermijden. Ze vereisen echter doorgaans de verwijdering van de vloerbekleding en de verhoging van de vloerpas.

b) kelder, AOR of buiten

De beste oplossing om warmteverliezen via een met een kelder of de buitenlucht in contact staande vloer te vermijden, is om de vloer langs de onderkant te isoleren wanneer dat mogelijk is. Er kan ook isolatie in een houten draagstructuur worden geplaatst, maar in dat geval is het mogelijk dat de vloerbekleding of het plafond van de kelder dient te worden verwijderd.

#### **4. Samenvoeging**

De wanden worden samengevoegd naargelang van de omgeving.

#### **1.4.2 Aanbevelingen 'Gebouwschil': deuren en ramen**

De aanbevelingen hebben voornamelijk betrekking op de beglazingen voor zover deze de grootste verliesoppervlakte van de openingen voorstellen, waardoor het mogelijk is om de besparingsdrempel van 2% te overschrijden, de voorwaarde voor de afgifte van een aanbeveling.

Ze bevelen aan om de beglazing of het raamwerk in zijn geheel te vervangen. Als de vervanging van de beglazing alleen niet voldoende is om ervoor te zorgen dat het raamwerk aan de nieuwbouweisen voldoet, wordt de aanbeveling geformuleerd om het raamwerk in zijn geheel te vervangen.

De potentiële energiebesparing wordt berekend op basis van het volledig raam, dat in variabele verhoudingen uit beglazing en panelen kan bestaan.

De U<sub>g</sub>-waarde van de beglazing die bij renovaties moet worden bereikt, vastgesteld op 1,1 W/(m<sup>2</sup>.K) (niveau van wat wordt geëist). We merken op dat, ongeacht het profiel, geen enkele aanbeveling met betrekking tot de vervanging van de beglazing zal worden geformuleerd indien  $U_q \le 1,1$  W/(m<sup>2</sup>.K).

Ter vereenvoudigingen worden de beglazingen gegroepeerd zoals aangegeven i[n Tabel 5.](#page-71-0)

| <b>TYPE BEGLAZING</b>                             | $U_a$ (W/m <sup>2</sup> K) | GROEP |
|---------------------------------------------------|----------------------------|-------|
| Enkelvoudige beglazing                            | 5,8                        |       |
| Gewone dubbele beglazing                          | 2,9                        |       |
| HR-glas (ver)bouwjaar <2000                       | 1,7                        |       |
| HR-glas (ver)bouwjaar ≥2000                       | 1,4                        |       |
| Driedubbel-glas zonder coating                    | 2,2                        |       |
| dubbel of driedubbel beglazing                    | > 1,1                      |       |
| dubbel of driedubbel beglazing                    |                            |       |
| $*$ is due pooit bet veenwern van een aanbeveling |                            |       |

*\* is dus nooit het voorwerp van een aanbeveling*

*Tabel 5 – Code beglazing* 

<span id="page-71-0"></span>Elke aanbeveling is van toepassing op een groep van hetzelfde type profielen, hetzelfde type beglazing en, in voorkomend geval, hetzelfde type paneel.
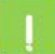

**Aangezien het totale oppervlak van deuren in een individuele wooneenheid relatief klein is in vergelijking met het totale oppervlak van alle openingen, is momenteel geen specifieke aanbeveling voor deuren voorzien omdat de energiebesparing die wordt bereikt door de energieprestaties van dit element te verbeteren nooit 2% zou bereiken (zie [1.2.1](#page-54-0) [De aanbevelingen moeten rendabel zijn\)](#page-54-0)**

De 3 aanbevelingen met betrekking tot de openingen zijn de volgende:

**Vensters vervangen (profiel en beglazing)** (SCH11a): 繎

### **1 Cumulatieve afgiftevoorwaarden**

- **o**  $U_w > U_{max}(1,50 \text{ W}/(\text{m}^2 \text{K}))$
- **o** Raam dat volledig voorzien is van beglazing
- **o** Profiel = ME, MB, MM, KB en Beglazing EB, DB Of

Profiel = HO, KT, KS en Beglazing EB

#### **2 Situatie**

De profielen van deze ramen zijn verouderd of er is geen enkele informatie beschikbaar over hun thermische coëfficiënt. De thermische prestaties van deze ramen zijn dus erg laag, ongeacht de kwaliteit van de beglazing.

#### **3 Uitwerking**

Het raam vervangen door een raam met een performante beglazing ( $U_q \le 1$ ,1 W/(m<sup>2</sup>.K)) en een profiel dat aan het geheel een thermische coëfficiënt U<sub>w</sub> geeft die niet meer dan 1,8 W/(m<sup>2</sup>.K) bedraagt (om te laten opnemen in het bestek). Let op: de reële thermische kwaliteit van een raam hangt ook af van de zorgvuldigheid waarmee het is geplaatst (lucht- en waterdichtheid).

#### **4 Samenvoeging**

Alle raamwerken die voldoen aan de bovengenoemde afgiftevoorwaarden.

#### **Vensters vervangen (profiel, beglazing en panelen)** (SCH11b) 躜

#### **1 Cumulatieve afgiftevoorwaarden**

- **o**  $U_w > U_{max.}$  (1,50 W/m<sup>2</sup>.K)
- **o** Profiel = alle en Beglazing = alle
- **o** Niet geïsoleerd paneel

#### **2 Situatie**

Deze ramen zullen nooit een toereikende thermische kwaliteit hebben, zelfs wanneer de beglazing wordt vervangen door een erg performant type.

#### **3 Uitwerking**

Het raam vervangen door een raam met een performante beglazing (U<sub>g <= 1,1</sub> W/(m<sup>2</sup>.K)), een geisoleerd paneel en een profiel dat aan het geheel een thermische coëfficiënt U<sub>w</sub> geeft die niet meer dan 1,5 W/(m<sup>2</sup>.K) bedraagt (om te laten opnemen in het bestek). Let op: de reële thermische kwaliteit van een raam hangt ook af van de zorgvuldigheid waarmee het is geplaatst (lucht- en waterdichtheid).

#### **4 Samenvoeging**

Alle raamwerken die voldoen aan de bovengenoemde afgiftevoorwaarden.

#### **Dubbele beglazing vervangen door efficiëntere beglazing (**SCH12) 躅

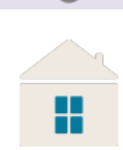

6

#### Dubbele beglazing vervangen door efficiëntere beglazing

De thermische prestaties van een raam hangen vooral af van de isolatiewaarde van de beglazing wanneer de profielen van recente makelij zijn.

Door de dubbele beglazing te vervangen door een dubbele beglazing van hoge kwaliteit (Ug ≤ 1,1 W/(m<sup>2</sup>K)). kan een toereikend thermisch prestatieniveau worden bereikt tegen een kostprijs die lager is dan de vervanging van het volledige raam.

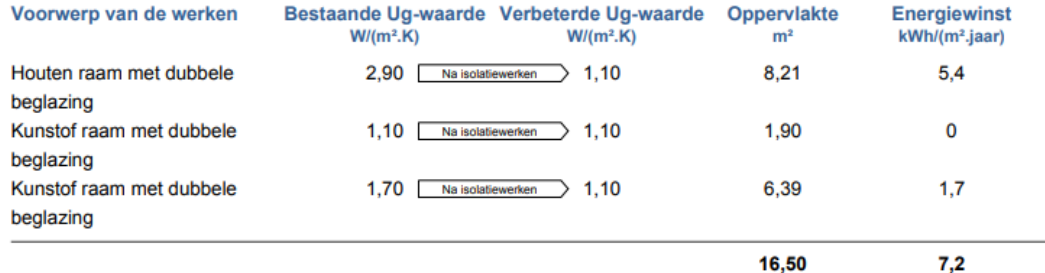

#### **1 Cumulatieve afgiftevoorwaarden**

- **o**  $U_w > U_{max}(1,50 \text{ W}/(\text{m}^2 \text{K}))$
- **o** Profiel = KT, MS, HO
- **o** Raam dat volledig voorzien is van beglazing, of raam met geïsoleerd paneel
- **o** Beglazing = DB

#### **2 Situatie**

De thermische prestaties van een raam hangen vooral af van de isolatiewaarde van de beglazing wanneer de profielen van recente makelij zijn.

#### **3 Uitwerking**

Door de dubbele beglazing te vervangen door een dubbele beglazing van hoge kwaliteit (U<sub>g</sub> <= 1,1 W/(m<sup>2</sup>K)), kan een toereikend thermisch prestatieniveau worden bereikt tegen een kostprijs die lager is dan de vervanging van het volledige raam.

#### **4 Samenvoeging**

Alle raamwerken die voldoen aan de bovengenoemde afgiftevoorwaarden.

# **NEW**

惣

# **Zonweringen plaatsen** (SCH13)

#### $\bullet$ Zonweringen plaatsen

Er zijn ramen aan de oost-/zuid-/westkant die niet zijn uitgerust met een zonnewering. Als de zomerzon op deze vensters schijnt, loopt de binnentemperatuur fel op, zodat het onaangenaam kan worden in de woning. Zonweringen die aan de buitenkant van uw ramen worden geplaatst, bieden een efficiëntere bescherming tegen de warmte dan eenvoudige gordijnen.

Een zonwering aan de buitenkant, bijvoorbeeld een screen, bij voorkeur in dezelfde kleur als het raam, beschermt tegen zonnestraling en oververhitting in de zomer, waardoor het gebruik van een vervuilend en duur koelsysteem overbodig wordt. Deze zonweringen kunnen omhoog en omlaag, waardoor in de winter de zonnestraling niet wordt tegengehouden en u op verwarming kunt besparen.

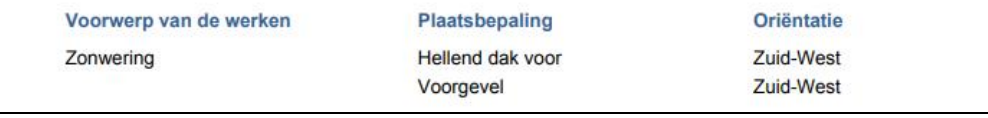

### **1 Cumulative afgiftevoorwaarden**

- **o** Raam van beglazing
- **o** Type omgeving = buiten
- **o** Profiel = alle
- **o** Beglazing = alle
- **o** Oriëntatie = O/ZO/ZW/W
- **o** Zonweringen = afwezig

### **2 Situatie**

Er zijn ramen aan de oost-/zuid-/westkant die niet zijn uitgerust met zonwering. Als de zomerzon op deze vensters staat, loopt de binnentemperatuur fel op, zo fel dat het onaangenaam wordt in de woning. Zonweringen die aan de buitenkant van uw ramen worden geplaatst, bieden een efficiëntere bescherming tegen de warmte dan eenvoudige gordijnen.

### **3 Uitwerking**

Een zonwering aan de buitenkant, bijvoorbeeld een screen, bij voorkeur in dezelfde kleur als het raam, beschermt tegen zonnestraling en oververhitting in de zomer, waardoor het gebruik van een vervuilend en prijzig koelsysteem overbodig wordt. In de winter kan de zonnestraling toch nog binnendringen, waardoor men op verwarming kan besparen.

### **4 Samenvoeging**

Alle raamwerken die voldoen aan de bovengenoemde afgiftevoorwaarden worden gegroepeerd op basis van hun oriëntatie.

# **1.4.3 Aanbevelingen "Systemen": verwarming**

De aanbevelingen met betrekking tot de verwarmingsinstallaties hebben voornamelijk betrekking op de manier waarop de productie of de afgifte wordt geregeld, evenals op de isolatie van de bufferreservoirs en de verdeelleidingen.

Alleen wanneer het productiesysteem afwezig is, onvolledig is of op elektriciteit werkt, heeft de aanbeveling betrekking op de plaatsing of vervanging van een verwarmingssysteem. Het overeenkomstig potentieel aan besparing van primaire energie wordt geëvalueerd aan de hand van een recente condenserende verwarmingsketel op gas die wordt geregeld door middel van een buitenvoeler.

*OPMERKING:* om ervoor te zorgen dat het EPB-certificaat en het coderingsverslag beter worden begrepen, wordt het zeer technisch begrip "energiesector" vervangen door "verwarmingssysteem", dat gelijkgesteld is aan de energiesector waarop het betrekking heeft. Om dezelfde reden kunnen ook andere vrijwillige discrepanties verschijnen tussen de benamingen die worden gebruikt in een aanbeveling, en de technische benaming die wordt gebruikt in de software.

#### **Een buitenvoeler plaatsen (**VERW1)繱

#### Een buitenvoeler plaatsen

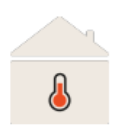

 $\sqrt{13}$ 

Een buitenvoeler maakt het mogelijk om de watertemperatuur in het vertrekpunt van de verwarmingsketel aan te passen aan de buitentemperatuur.

Door het plaatsen van een buitenvoeler kan de gemiddelde temperatuur van het verwarmingswater gedurende het hele verwarmingsseizoen worden verlaagd, wat jaarlijks leidt tot een aanzienlijke energiebesparing.

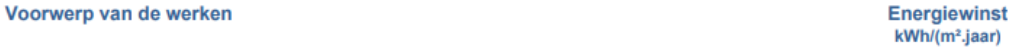

Verwarmingssysteem

**2**

*Afbeelding 4 – Aanbeveling voor verwarmingssysteem*

#### **1. Cumulatieve afgiftevoorwaarden**

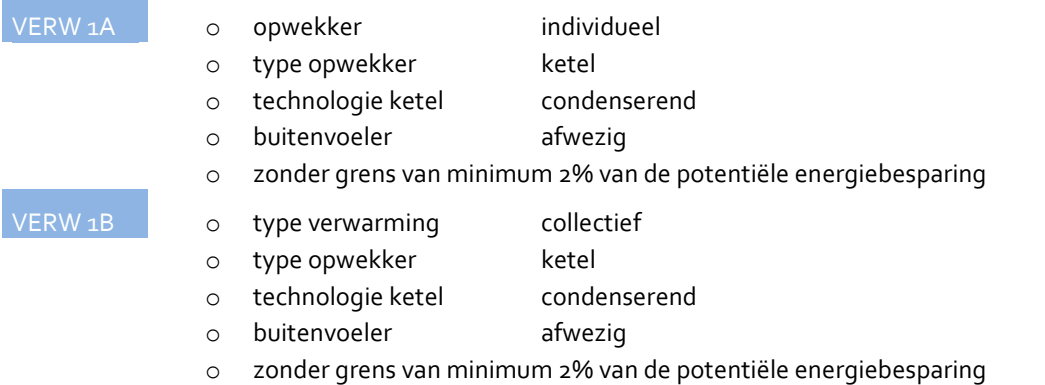

#### **2. Situatie**

Een buitenvoeler maakt het mogelijk om de watertemperatuur in het vertrekpunt van de verwarmingsketel aan te passen aan de buitentemperatuur.

#### **3. Uitwerking**

Door het plaatsen van een buitenvoeler kan de gemiddelde temperatuur van het verwarmingswater gedurende het hele verwarmingsseizoen worden verlaagd, wat jaarlijks leidt tot een aanzienlijke energiebesparing.

#### **Een kamerthermostaat plaatsen** (VERW2) 躨

#### **1. Cumulatieve afgiftevoorwaarden**

- o type verwarming individueel
- o kamerthermostaat afwezig
- o type afgifte radiatoren/convectoren
- o radiatorenkranen manuele
- o zonder grens van minimum 2% van de potentiële energiebesparing

#### **2. Situatie**

Met een kamerthermostaat kan de omgevingstemperatuur gemakkelijk worden aangepast aan de verschillende gebruiken van de wooneenheid: bij afwezigheid, 's nachts, tijdens het weekend.

#### **3. Uitwerking**

Door het plaatsen van een programmeerbare kamerthermostaat kan er een wekelijks programma worden ingesteld, dat de verwarming automatisch "hoger zet" of "lager zet" afhankelijk van onze gewoonten. Vandaag bestaan er "verbonden" modellen die een gemakkelijker beheer van de thermostaat mogelijk maken. Door de binnentemperatuur met een programmeerbare omgevingstemperatuur te regelen, kan er 15 tot 25% verwarmingsenergieverbruik worden bespaard.

#### **Thermostatische kranen plaatsen** (VERW3) 繱

#### **1. Cumulatieve afgiftevoorwaarden**

- o type verwarming collectief
- o type afgifte radiatoren/convectoren
- o radiatorenkranen manuele

#### **2. Situatie**

Met de thermostatische kranen kan de temperatuur in de wooneenheid, ruimte per ruimte, worden geregeld. Ze maken het zodoende mogelijk om de verwarming automatisch te stoppen in de ruimten die worden verwarmd door de zon die langs de ramen binnenvalt.

### **3. Uitwerking**

Door het plaatsen van thermostatische kranen kan er verwarmingsenergieverbruik worden bespaard. De plaatsing ervan is in minder dan twee jaar terugverdiend. De "verbonden" modellen (beheer op afstand) bieden een beter gebruikscomfort.

#### **Een individuele meter voor de verwarmingskosten vragen** (VERW4) 纞

### **1. Afgiftevoorwaarden**

- o type verwarming collectief
- o type afgifte radiatoren/convectoren
- o individuele meter nee

#### **2. Situatie**

De verwarmingskosten worden niet gefactureerd op basis van de reëel verbruikte hoeveelheid warmte in de wooneenheid, aangezien er geen enkel toestel is geïnstalleerd om dit te kunnen doen.

#### **3. Uitwerking**

Wanneer de kosten worden ingedeeld op basis van het individuele verbruik, komt het effect van de energiebesparende inspanningen degene die ze levert ten goede. Het is niet altijd gemakkelijk om een energiemeter in een bestaande installatie te plaatsen. Het is echter gemakkelijker om op elke radiator een warmteverdeler te plaatsen die de warmte die hij uitzendt berekent. De recente modellen maken een meting op afstand mogelijk.

#### **De leidingen van het verwarmingssysteem isoleren** (VERW5)蹨

#### De leidingen van het verwarmingssysteem isoleren

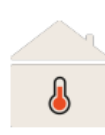

 $10$ 

Er zijn ongeïsoleerde verwarmingsbuizen aanwezig in onverwarmde ruimten.

Het isoleren van de verwarmingsbuizen is eenvoudig en voorkomt dat deze afkoelen, waardoor aanzienlijke energieverliezen ontstaan. Zo verliest elke meter metalen buis (van 25 mm diameter) met warm water van 70°C in een ruimte van tot 20°C net zoveel energie als nodig is om 10 led-lampen van 4 Watt te laten branden. Het plaatsen van isolatie van de juiste dikte (dikker dan 10mm), die de EPBverwarmingsregelgeving respecteert, is na minder dan één jaar terugverdiend. N.B.: Leidingen en toebehoren geplaatst na 01/01/2011 moeten verplicht worden geïsoleerd. Wanneer er een nieuwe ketel geplaatst wordt, is het ook verplicht om leidingen en toebehoren geplaatst voor 01/01/2011

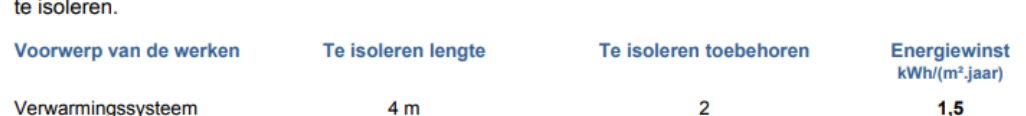

#### **1. Afgiftevoorwaarden**

- o type verwarming collectief of individueel
- o ongeïsoleerde leidingen buiten BV ja
- o zonder grens van minimum 2% van de potentiële energiebesparing

### **2. Situatie**

Er zijn ongeïsoleerde verwarmingsbuizen aanwezig in technische ruimtes die niet worden bewoond.

#### **3. Uitwerking**

Het isoleren van de verwarmingsbuizen is eenvoudig en voorkomt dat deze afkoelen, waardoor aanzienlijke energieverliezen ontstaan. Zo verliest elke meter metalen buis (van 25 mm diameter) met warm water van 70°C in een ruimte afkoelt tot 20°C, net zoveel energie als nodig is om 10 led-lampen van 4 Watt te laten branden. Het plaatsen van isolatie van de juiste dikte (dikker dan 10mm) die de EPB verwarmingsregelgeving respecteert is in minder dan één jaar terugverdiend.

N.B.: Leidingen en toebehoren geplaatst na 01/01/2011 moeten verplicht worden geïsoleerd. Wanneer er een nieuwe ketel geplaatst wordt, is het ook verplicht om leidingen en toebehoren geplaatst voor 01/01/2011 te isoleren.

#### 躨 **Centrale verwarming installeren** (VERW6)

#### **6A. Lokale verwarming**

#### **1. Cumulatieve afgiftevoorwaarden**

- o type verwarming lokaal
- o energie verbruik verwarming > 60 kWh PE /(m².jaar)
- $\circ$  type wooneenheid = appartement niet in mede-eigendom of huis

#### **2. Situatie**

#### **VERW 6A1** Energetisch vector ≠ elektriciteit

Deze wooneenheid wordt verwarmd met lokale kachels of convectoren die energetisch gezien minder performant zijn dan een centrale verwarming, waarvan de installatie bijgevolg moet worden overwogen.

### **VERW 6A2** Energetisch vector = elektriciteit

Type elektrische verwarming ≠ Elektrische weerstand verwerkt in de vloer, wand of plafond

Deze woning wordt verwarmd met elektrische convectoren, maar haar wanden zijn niet voldoende geïsoleerd opdat deze verwarmingswijze economisch zou zijn. Tenzij er meer muurisolatie komt, dient te worden gedacht aan het installeren van een centrale verwarming.

### **3. Uitwerking**

De keuze van het productiesysteem hangt af van de beschikbare energiebron, de dienst die dat systeem moet leveren (verwarming en/of sanitair warm water), het rendement en het gebruikscomfort ervan. Daarnaast dient rekening te worden houden met de verdeel-/afgiftewijze voor de verwarming en het sanitair warm water (bron: Gids Duurzame Gebouwen). De hier vermelde berekende energiebesparing is gebaseerd op een centrale verwarming bestaande uit een gascondensatieketel en radiatoren, die worden geregeld door middel van thermostatische kranen, een buitenvoeler en een omgevingsthermostaat.

### **6B. Ontbrekend systeem**

### **1. Cumulatieve afgiftevoorwaarden**

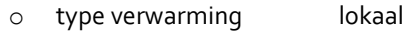

o type afgifte afwezig

### **2. Situatie**

Deze wooneenheid beschikt niet over een verwarmingssysteem. De installatie van een centrale verwarming kan worden overwogen in het kader van een globaal energierenovatieproject.

### **3. Uitwerking**

De keuze van het productiesysteem hangt af van de beschikbare energiebron, de dienst die dat systeem moet leveren (verwarming en/of sanitair warm water), het rendement en het gebruikscomfort ervan. Daarnaast dient rekening te worden houden met de verdeel-/afgiftewijze voor de verwarming en/of het sanitair warm water (bron: Gids Duurzame Gebouwen). De hier vermelde berekende energiebesparing is gebaseerd op een centrale verwarming bestaande uit een gascondensatieketel en radiatoren, die worden geregeld door middel van thermostatische kranen, een buitenvoeler en een omgevingsthermostaat.

#### **6C. Onvolledig systeem**

#### **1. Cumulatieve afgiftevoorwaarden**

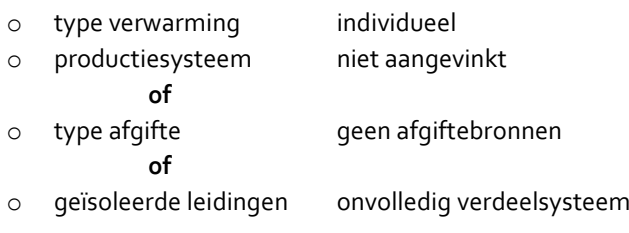

#### **2. Situatie**

Deze wooneenheid beschikt niet over een volledig operationeel verwarmingssysteem. Er moet een aanvulling of vervanging van het systeem worden overwogen.

### **3. Uitwerking**

De keuze van het productiesysteem hangt af van de beschikbare energiebron, de dienst die dat systeem moet leveren (verwarming en/of sanitair warm water), het rendement en het gebruikscomfort ervan. Daarnaast dient rekening te worden houden met de verdeel-/afgiftewijze voor de verwarming en het sanitair warm water (bron: Gids Duurzame Gebouwen). De hier vermelde berekende energiebesparing is gebaseerd op een centrale verwarming bestaande uit een gascondensatieketel en radiatoren, die worden geregeld door middel van thermostatische kranen, een buitenvoeler en een omgevingsthermostaat.

#### **De regeling vervolledigen door thermostatische kranen** (VERW7) 蹨

#### **1. Afgiftevoorwaarden**

- o type verwarming individueel
- o kamerthermostaat aanwezig
- o type afgifte radiatoren/convectoren
- o radiatorenkranen manuele

### **2. Situatie**

De thermostatische kranen vullen de functie van de kamerthermostaat aan. Ze maken het mogelijk om de temperatuur in de wooneenheid, ruimte per ruimte, te regelen en de verwarming automatisch te verminderen in de ruimten die worden verwarmd door de zon die langs de ramen binnenvalt.

### **3. Nuttige informatie**

Door thermostatische kranen op alle radiatoren of convectoren van de wooneenheid te plaatsen (met uitzondering van de ruimte waar zich de kamerthermostaat bevindt), kan er tot ongeveer 10% verwarmingsenergieverbruik worden bespaard. De plaatsing ervan is in minder dan twee jaar terugverdiend.

#### 蹨 **De regeling vervolledigen door een kamerthermostaat** (VERW8)

### **1. Cumulatieve afgiftevoorwaarden**

- o type verwarming individueel
- o kamerthermostaat afwezig
- o type afgifte radiatoren/convectoren
- o radiatorenkranen thermostatische

#### **2. Situatie**

De kamerthermostaat vult de functie van de thermostatische kranen aan. Met een kamerthermostaat kan de omgevingstemperatuur gemakkelijk worden aangepast aan het gebruik van de wooneenheid: bij aanwezigheid (comfortabele temperatuur), 's nachts, bij afwezigheid (tijdens het weekend of tijdens de vakantie).

#### **3. Uitwerking**

**NEW** 

踐

Door het plaatsen van een programmeerbare kamerthermostaat kan er een programma worden ingesteld, dat de verwarming automatisch "hoger zet" of "lager zet" afhankelijk van onze gewoonten, wat beter is dan een gewone kamerthermostaat. Hiermee kan er 15 tot 25% verwarmingsenergieverbruik worden bespaard. Vandaag bestaan er "verbonden" modellen die een gemakkelijker beheer van de thermostaat mogelijk maken. Als de radiatoren van de ruimte waar de thermostaat is geplaatst zijn uitgerust met thermostatische kranen, dienen ze maximaal te worden geopend om het effect van de thermostaat op de regeling van de verwarming niet in het gedrang te brengen.

**De gasketel vervangen door een efficiëntere gasketel (of warmtepomp)** (VERW9)

### **1. Afgiftevoorwaarden**

- o type verwarming individueel
- o productiesysteem ketel
- $\circ$  Energetisch vector = gas
- o Technologie ketel ≠ condenserend

### **2. Situatie**

Deze woning wordt verwarmd met een niet-condenserende ketel. Oude technologieën zijn vanuit energiestandpunt minder efficiënt dan een gascondensatieketel (met een compleet regelsysteem) of dan een warmtepomp. Daarom dient te worden gedacht aan de installatie ervan.

#### **3. Uitwerking**

#### **CHAUF9A Type wooneenheid = huis**

Om de optimale verwarmingsketel te kiezen, is het noodzakelijk om met behulp van een professional te bepalen of de nieuwe ketel alleen voor verwarming moet zorgen of ook voor sanitair warm water in de woning. Het wordt aangeraden om u eveneens te informeren over de mogelijkheid om een warmtepomp te installeren. De energiebesparing die hier wordt getoond is gebaseerd op de installatie van een condensatieketel op gas uitgerust met een performante regeling.

#### **CHAUF9B Type wooneenheid = appartement**

Om de optimale verwarmingsketel te kiezen, is het noodzakelijk om met behulp van een professional te bepalen of de nieuwe ketel in de woning alleen voor verwarming moet zorgen of ook voor sanitair warm water. Het appartement moet beschikken over een individueel kanaal voor de afvoer van de rookgassen of een collectief kanaal dat geschikt is voor het aansluiten van condensatieketels. De condensatieketel kan namelijk niet worden aangesloten op een collectief rookkanaal voor de afvoer van verbrandingsgassen waarop reeds nietcondenserende ketels zijn aangesloten. Het wordt aangeraden om u eveneens te informeren over de mogelijkheid om een warmtepomp te installeren. De energiebesparing die hier wordt getoond is gebaseerd op de installatie van een condensatieketel op gas uitgerust met een performante regeling.

# **1.4.4 Aanbevelingen "Systemen": SWW**

De aanbevelingen met betrekking tot de SWW-productiesystemen hebben voornamelijk betrekking op de isolatie van de bufferreservoirs en de verdeelleidingen. Alleen wanneer de SWW-boiler op elektriciteit werkt, heeft de aanbeveling betrekking op de vervanging van het bestaand apparaat. Het potentieel aan besparing van primaire energie wordt geëvalueerd, als indicatie, aan de hand van een instantboiler die op gas werkt.

Om ervoor te zorgen dat het EPB-certificaat en het coderingsverslag beter worden begrepen, stemt de identificatie van het SWW-productiesysteem overeen met de ruimten naar waar SWW wordt toegevoerd: keuken, badkamer of keuken en badkamer.

### **De circulatieleiding voor SWW isoleren** (SWW1)

#### De circulatieleiding voor SWW isoleren

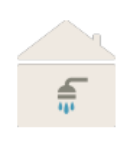

 $\bullet$ 

Bepaalde delen van de circulatieleiding voor SWW in onverwarmde ruimtes zijn niet geïsoleerd.

Het is gemakkelijk om de circulatieleidingen voor SWW te isoleren. Het zorgt ervoor dat ze warm blijven. Het afkoelen van de buizen zou immers tot een groot energieverlies leiden. Een voorbeeld: in een lokaal waar het 20°C is, stemt de afkoeling van warm water van 60°C dat in een metalen buis van 1 enkel meter lang en een diameter van 40mm loopt, overeen met een verbruik van 25 ledlampen van 4 watts. Met een goede en voldoende dikke isolatie is de plaatsing in één jaar terugverdiend.

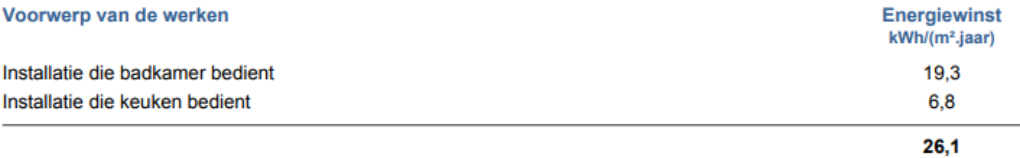

#### **1. Cumulatieve afgiftevoorwaarden**

o Circulatieleiding: ongeïsoleerd buiten BV

#### **2. Situatie**

Bepaalde delen van de circulatieleiding voor SWW in onverwarmde ruimtes zijn niet geïsoleerd.

#### **3. Uitwerking**

Het is gemakkelijk om de circulatieleidingen voor SWW te isoleren. Het zorgt ervoor dat ze warm blijven. Het afkoelen van de buizen zou immers tot een groot energieverlies leiden. Een voorbeeld: in een lokaal waar het 20°C is, stemt de afkoeling van warm water van 60°C dat in een metalen buis van 1 enkel meter lang en een diameter van 40mm loopt, overeen met een verbruik van 25 ledlampen van 4 watts. Met een goede en voldoende dikke isolatie is de plaatsing in één jaar terugverdiend.

#### **Het vooraadvat isoleren** (SWW2) 踐

#### **1. Cumulatieve afgiftevoorwaarden**

#### **SWW2A SWW-systeem los van verwarmingsysteem**

- o type systeem individueel of collectief
- o volume voorraadvat > 15 liters
- o geïsoleerde voorraadvat nee

#### **SWW2B SWW-systeem afhankelijk van verwarmingsysteem**

- o type systeem individueel of collectief
- o Verbonden met apart reservoir ja
- o geïsoleerde voorraadvat nee

#### **2. Situatie**

Het voorraadvat voor het sanitair warm water is niet geïsoleerd.

#### **3. Uitwerking**

Zonder isolatie leidt de opslag van water met een hoge temperatuur tot een hoog energieverbruik. De voorraadvatten worden idealiter in de fabriek geïsoleerd. Er bestaan diverse bijkomende isolatietechnieken. Het doel bestaat erin om een isolatielaag van minstens 5 cm dik te plaatsen. Een dikte van 10 cm wordt evenwel aangeraden.

#### **De warmtewisselaar isoleren** (SWW3)踐

### **1. Cumulatieve afgiftevoorwaarden**

- o type systeem collectief
- o warmtewisselaar ja
- o geïsoleerde warmtewisselaar nee

#### **2. Situatie**

De warmtewisselaar waarin het water van de verwarming (afkomstig van de verwarmingsketel) het sanitair water in een buisvormige spiraalslang verwarmt, is niet geïsoleerd.

#### **3. Uitwerking**

Door het isoleren van de warmtewisselaar, kan de warmte-uitwisseling tussen de warmwaterleidingen van de verwarming en die van het sanitair warm water worden gemaximaliseerd doordat de verliezen naar de omgevingslucht worden verminderd. Er zijn diverse voorgevormde of aanpasbare isolatiemantels op de markt verkrijgbaar.

# **NEW**

# **Het elektrische toestel vervangen door een thermodynamische boiler** (SWW4)

### **1. Cumulatieve afgiftevoorwaarden**

- o type systeem individueel
- o type SWW-systeem onafhankelijk van verwarmingssysteem
- o opwekker andere dan een thermodynamische boiler
- o energie elektriciteit
- o Volume voorraadvat > 15 litres

### **2. Situatie**

Het sanitair warm water wordt voorbereid door een toestel met elektrische weerstand.

#### **3. Uitwerking**

Een warmwatertoestel van het type thermodynamische boiler heeft een beter jaarlijks rendement dan een systeem met een in een opslagvat geïntegreerde elektrische weerstand (klassieke boiler). Installeert u een thermodynamische boiler, dan bespaart u energie. Het volume van het niet-verwarmde vertrek waarin de boiler komt te staan, dient voldoende groot te zijn. Als dit niet het geval is, kan de boiler worden gekoppeld aan een ventilatiesysteem met gecentraliseerde mechanische afzuiging of een buiteneenheid (split).

#### 蹨 **Een energie-efficiënt warmwatertoestel plaatsen** (SWW5)

#### **1. Cumulatieve afgiftevoorwaarden**

- o type systeem individueel
- o type SWW-systeem onafhankelijk van verwarmingssysteem
- o type opwekker afwezig

#### **2. Situatie**

Deze woning beschikt niet over een warmwatertoestel.

#### **3. Uitwerking**

De keuze van het productiesysteem hangt af van de beschikbare energiebron, de aanwezige verwarmingsinstallatie (mogelijkheid tot gemengde/gecombineerde productie), de dienst die dit systeem moet leveren, het rendement en het gebruikscomfort, waarbij rekening wordt gehouden met de afstanden tussen het toestel en de tappunten (gecentraliseerde of gedecentraliseerde installatie).

Bij een afzonderlijk geïnstalleerd verwarmingssysteem biedt een toestel voor sanitair warm water zoals een thermodynamische boiler een uitstekend jaarlijks rendement, beter dan een systeem met ingebouwde elektrische weerstand in een opslagvat (klassieke boiler).

Bij een gemengde/gecombineerde installatie (verwarming en sanitair warm water) biedt een doorstromer of een toestel met een opslagvat (volgens de behoefte) eveneens een goed rendement.

# **1.4.5 Aanbeveling voor het ventilatiesysteem**

De aanbeveling met betrekking tot de ventilatie vertrekt van het principe dat verschilt van de vorige aanbevelingen voor zover ze betrekking heeft op de verbetering van de kwaliteit van de omgevingslucht en niet op de verbetering van het energieprestatieniveau. De aanbeveling verschijnt dus op het einde van de lijst van de aanbevelingen, zonder inschatting van de energiebesparing.

Naargelang van uw codering van de gegevens kan één van de drie volgende aanbevelingen op het certificaat verschijnen, elk met dezelfde nuttige informatie:

#### **Het ventilatiesysteem vervolledigen (**VENT1) 蹨

### **1. Afgiftevoorwaarden**

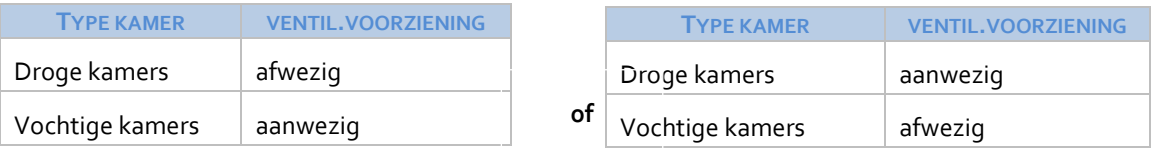

### **2. Situatie**

Het ventilatiesysteem van deze woning volstaat niet om een goede kwaliteit en een goede verversing van de binnenlucht te garanderen. Onvoldoende ventilatie, omdat er in sommige lokalen geen ventilatiesysteem aanwezig is, verhoogt het risico op condensatie en op schimmel. Dat is schadelijk voor de gezondheid van de bewoners en bespoedigt de verslechtering van de toestand van de woning.

#### **3. Nuttige informatie**

Om een goede kwaliteit van de binnenlucht te garanderen, is het noodzakelijk om de lokalen van de woning naar behoren te ventileren, namelijk door een toevoer van verse lucht naar alle "droge" lokalen (woonkamer, slaapkamer, kantoorruimte, eetkamer) en door een afvoer van de gebruikte lucht uit alle "vochtige "lokalen (wasplaats, keuken, badkamer, toilet). Alle apparatuur voor luchtafzuiging dient op dezelfde wijze te werken (natuurlijke opening of mechanische ventilator). Hetzelfde geldt voor de apparatuur voor luchttoevoer. De hieronder vermelde lokalen waar dergelijke apparatuur niet voorkomt, dienen te worden ingevuld:

#### **Een ventilatiesysteem harmoniseren (**VENT2) 鑁

#### **1. Cumulatieve afgiftevoorwaarden**

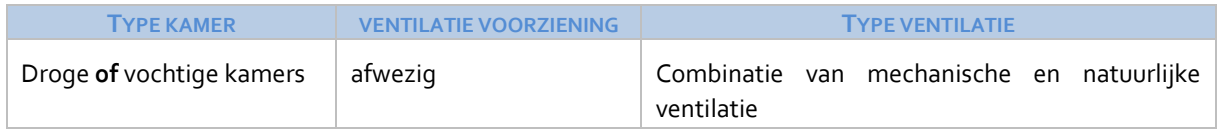

### **2. Situatie**

Deze woning beschikt over een ventilatiesysteem dat niet uniform is en dus dient te worden verbeterd om een goede kwaliteit en een goede verversing van de binnenlucht te garanderen. Uiteenlopende ventilatie, omdat er geen uniforme manier van ventileren is (ofwel via natuurlijke openingen ofwel via mechanische ventilatoren) voor de luchttoevoer en -afvoer over de verschillende lokalen heen, verhoogt het risico op condensatie en op schimmel. Dat is schadelijk voor de gezondheid van de bewoners en versnelt het verval van de woning.

#### **3. Nuttige informatie**

Om een goede kwaliteit van de binnenlucht te garanderen, is het noodzakelijk om de lokalen van de woning naar behoren te ventileren, namelijk door een toevoer van verse lucht naar alle 'droge' lokalen (woonkamer, slaapkamer, kantoorruimte, eetkamer) en door een afvoer van de gebruikte lucht uit alle 'vochtige' lokalen (wasplaats, keuken, badkamer, toilet). De voorzieningen voor de luchtafzuiging dient op dezelfde wijze te werken. Hetzelfde geldt voor de voorzieningen voor luchttoevoer.

### **Een balansventilatiesysteem met warmterecuperatie installeren (**VENT3)

#### Een balansventilatiesysteem met warmterecuperatie installeren

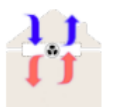

 $\bullet$ 

**NEW** 

Deze woning beschikt niet over een ventilatiesysteem dat een goede kwaliteit en verversing van de binnenlucht kan garanderen. Door de afwezigheid van ventilatie verhoogt het risico op condensatie en op schimmel. Dat is schadelijk voor de gezondheid van de bewoners en versnelt het verval van de woning.

Om een goede binnenluchtkwaliteit te garanderen en het warmteverlies te beperken, wordt de installatie van een balansventilatie met warmterecuperatie aanbevolen. Dit gecentraliseerde ventilatiesysteem voert mechanisch nieuwe lucht aan naar alle 'droge' lokalen (woonkamer, slaapkamer, bureau, eetkamer) en voert mechanisch de gebruikte lucht af uit alle 'vochtige' lokalen (wasplaats, keuken, badkamer, toilet). Dit systeem laat bovendien toe de warmte uit de afgevoerde lucht te recupereren en te besparen op energie voor de verwarming, terwijl het akoestische comfort behouden blijft. De hieronder vermelde aanwezige lokalen dienen te worden geventileerd.

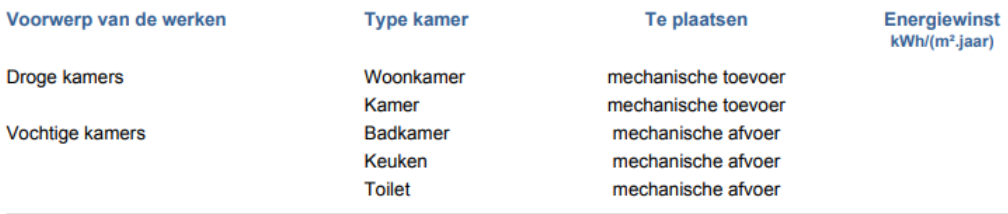

Na installatie toe- en afvoerventilatiesysteem met warmterecuperatie

19,2

#### **1. Cumulatieve afgiftevoorwaarden**

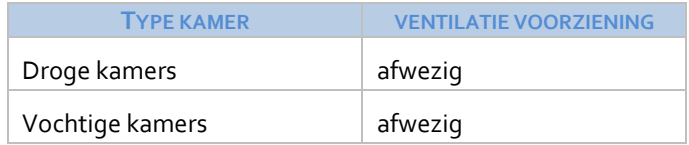

### **2. Situatie**

Deze woning beschikt niet over een ventilatiesysteem dat een goede kwaliteit en verversing van de binnenlucht kan garanderen. Door de afwezigheid van ventilatie verhoogt het risico op condensatie en op schimmel. Dat is schadelijk voor de gezondheid van de bewoners en versnelt het verval van de woning.

### **3. Nuttige informatie**

Om een goede binnenluchtkwaliteit te garanderen en het warmteverlies te beperken, wordt de installatie van een balansventilatie met warmterecuperatie aanbevolen. Dit gecentraliseerde ventilatiesysteem voert mechanisch nieuwe lucht aan naar alle 'droge' lokalen (woonkamer, slaapkamer, bureau, eetkamer) en voert mechanisch de gebruikte lucht af uit alle 'vochtige' lokalen (wasplaats, keuken, badkamer, toilet). Dit systeem laat bovendien toe de warmte uit de afgevoerde lucht te recupereren en te besparen op energie voor de verwarming, terwijl het akoestische comfort behouden blijft. De hieronder vermelde aanwezige lokalen dienen te worden geventileerd.

# **2 De akten van de EPB-reglementering voor verwarming**

Het EPB-certificaat beschikt over een kader waarin informatie wordt gepubliceerd die verband houdt met de akten van de EPB-reglementering voor verwarming (zie Protocol Boek III).

Zo wordt door de certificatiemethode bijzondere aandacht besteed aan het gebruik van de gegevens die worden verzameld door de krachtens deze reglementering erkende professionals. We merken evenwel op dat de toewijzingscriteria voor mededelingen vrijwillig worden vereenvoudigd door zich uitsluitend toe te spitsen op de verplichtingen met betrekking tot alleen de verwarmingsketels en de waterverwarmingstoestellen op gas (gasgeisers). De wijzigingen aan het verwarmingssysteem of de verwarmingsketel (brander) worden in dit kader immers niet in aanmerking genomen.

#### *Voorbeeld*

*Als de brander van een in 2000 geproduceerde verwarmingsketel in 2015 werd vervangen, legt de reglementering voor verwarming de oplevering op van het verwarmingssysteem waarvan deze verwarmingsketel deel uitmaakt. U zal bij uw codering gebruik moeten maken van de gegevens die worden verstrekt door het opleveringsattest, als dit document bestaat en uw werd bezorgd door de eigenaar. Als u geen kennis hebt van dit document, zal er geen enkele mededeling verschijnen met betrekking tot de verplichting om het verwarmingssysteem te laten opleveren, omdat de verwarmingsketel werd geproduceerd in 2000 en de vervanging van de brander niet in aanmerking wordt genomen door de EPB-certificatiemethode in de selectiecriteria voor mededelingen op het gebied van de EPB-reglementering voor verwarming.*

Voor de certificatiemethode stemt een EPB-verwarmingssysteem overeen met het volgend schema:

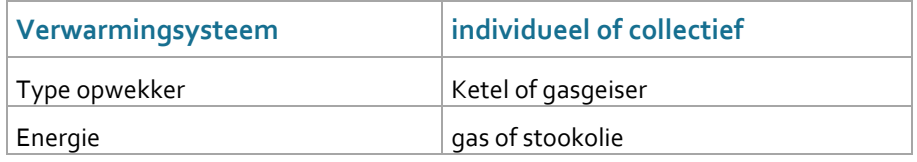

*Tabel 6 – EPB verwarmingssyteem*

# **2.1 Mededeling bij aanwezigheid of afwezigheid van de 'EPB-verwarming' documenten**

In het kader van de "EPB-reglementering voor verwarming" van het EPB-certificaat:

Wanneer alle verwachte 'EPB-verwarming' documenten op basis van de hieronder criteria aanwezig zijn, verschijnt het onderstaande bericht zonder andere details.

*Om het EPB certificaat op te stellen, heeft de certificateur zich kunnen baseren op het verslag en/of de attesten die zijn opgemaakt in het kader van de EPB-verwarmingsreglementering, die van kracht is op de datum van aflevering van het EPB certificaat.*

Wanneer een document van de EPB-verwarmingsreglementering ontbreekt, verschijnt de volgende mededeling:

*De aandacht van de eigenaar wordt gevestigd op het feit dat op de datum van de opstelling van het EPB certificaat de certificateur zich niet heeft kunnen beroepen op de volgende documenten afgeleverd in het kader van de EPB-verwarmingsreglementering:*

De tekst van de mededeling laat bewust ruimte voor twijfel, want de kans bestaat dat de eigenaar het document heeft overhandigd zonder dat u dat vermeldt, of dat het document wel bestaat maar niet werd overhandigd omdat de eigenaar het niet heeft teruggevonden.

In het coderingsverslag wordt het ontbreken van een attest in het rood aangegeven om de aandacht van de eigenaar aan te trekken. U zal hem er zo nodig aan herinneren dat dit document belangrijk is omdat het nuttige informatie bevat om de aanwezige technische installaties nauwkeuriger te beschrijven.

De aanwijzing van de afwezigheid of van de niet-voorlegging van de handelingen die vereist zijn in het kader van de EPB-reglementering voor verwarming, hangt af van de volgende cumulatieve voorwaarden:

- **1.** De wooneenheid is uitgerust met een EPB-verwarmingssysteem;
- **2.** De eigenaar heeft geen kopie overhandigd van de handelingen van de EPB-reglementering voor verwarming, terwijl aan de onderstaande cumulatieve voorwaarden werd voldaan.

# **2.2 Identificatie van het ontbrekend document**

Dit bericht wordt gevolgd door de beknopte identificatie van de ontbrekende documenten, zoals hieronder wordt toegelicht:

#### **EPB-Opleveringsattest van het verwarmingssysteem** (EPB1)

#### **1. Afgiftevoorwaarden**

- o EPB-verwarmingssysteem
- o Productiejaar van minstens één verwarmingsketel >= 2011
- o Attest van EPB-oplevering ontbreekt

#### **2. Communicatie**

• het EPB-opleveringsattest van het verwarmingssysteem [N].

#### **Attest van EPB-periodieke controle (EPB2)**

#### **1. Afgiftevoorwaarden**

- o EPB-verwarmingssysteem
- o Fabricagejaar van de verwarmingsketel < jaar van het certificaat 2 jaar (gas) / 1 jaar (stookolie) of geiser (gas)
- o Attest van EPB-periodieke controle ontbreekt

#### **2. Communicatie**

- het attest voor EPB-periodieke controle voor één of meer verwarmingsketels van het verwarmingssysteem N
- het attest voor EPB-periodieke controle voor de gasgeiser van [het betrokken systeem]

#### **EPB-Diagnoseverslag van een verwarmingssysteem (EPB3)**

#### **1. Afgiftevoorwaarden**

- o EPB-verwarmingssysteem type II
- o Productiejaar van de recentste ketel < jaar van het certificaat 5 jaar
- o EPB-diagnoseverslag ontbreekt

#### **2. Communicatie**

• het EPB-diagnoseverslag van het verwarmingssysteem N.

*OPMERKING:* op het certificaat zal eveneens worden weergegeven wanneer één van de handelingen van de reglementering EPB verwarming ontbreekt.

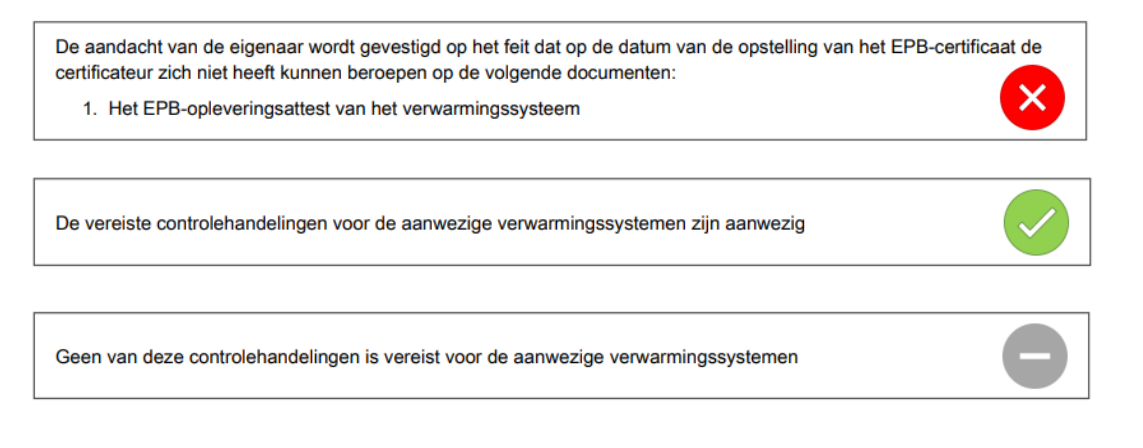

# **3 Coderingsverslag**

Het coderingsverslag is een bijlage bij het EPB-certificaat. De doelstelling van het verslag bestaat erin de aanvrager van het certificaat in staat te stellen om de reden van een aanbeveling beter te begrijpen, op basis van de technische gegevens die in het verslag staan. Het verslag biedt ook de mogelijkheid om de link te leggen tussen een gegeven en het aanvaardbaar bewijsstuk waarop u zich voor de codering hebt gebaseerd.

Dit verslag is een afspiegeling van de gegevens uit het certibru-res bestand, in een formulering die voor de aanvrager aangenamer is om te lezen.

Het coderingsverslag zal vanzelfsprekend nog beter kunnen worden begrepen, als u ervoor zorgt dat de verschillende wanden van de gebouwschil en de verschillende aanwezige technische installaties begrijpelijk en in de twee gewestelijke talen zijn benoemd.

**In tegenstelling tot het EPB-certificaat is de tweetaligheid van het coderingsrapport nauw gerelateerd met uw codering. Dit rapport zal alleen correct in beide talen worden verwerkt als u zorgvuldig de vrije tekstvelden invult in beide talen.**

We vestigen uw aandacht in dit gedeelte hierop door de indicatie NL/FR. De "vrije" velden die u kan coderen, zijn groen omcirkeld in de onderstaande voorbeelden.

Aangezien het coderingsverslag een bijlage is bij het EPB-certificaat, bevat het geen algemene gegevens die al terug te vinden zijn op het EPB-certificaat (zoals het adres of de foto van de wooneenheid). Alleen het nr. van het EPB-certificaat maakt het mogelijk om de link te leggen met het coderingsverslag ervan. Het heeft dus geen enkele zin om een coderingsverslag te overhandigen zonder het EPB-certificaat. De huidige structuur van het verslag wordt hieronder beknopt voorgesteld.

# **3.1 Kader 'Presentatie'**

Twee pictogrammen worden gebruikt in het coderingsverslag.

Deze maken het mogelijk om de link te leggen tussen een gecodeerd gegeven en het aanvaardbaar bewijsstuk ervan, evenals de aanbeveling die van toepassing is op een element van de gebouwschil of van een systeem.

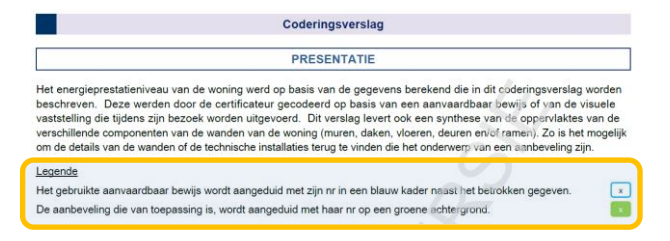

*Afbeelding 5 – Kader 'Presentatie'* 

# **3.2 Kader 'Beschrijving van de gecertificeerd woning'**

Dit gedeelte omvat algemene gegevens die toelaten om de woning te identificeren.

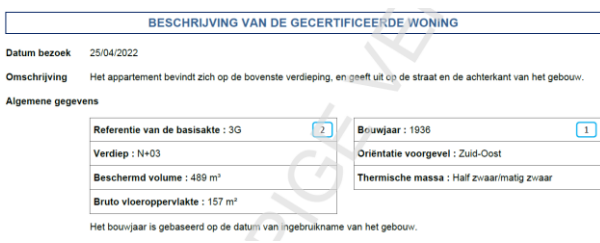

*Afbeelding 6 – Kader 'Beschrijving van de gecertificeerd woning'*

# **3.3 Kader 'Lijst van aanvaardbaar bewijsmateriaal'**

Dit deel stelt de lijst van de aanvaardbare bewijsstukken voor die u gebruikt. De manier om deze te identificeren wordt beschreven in het Protocol, Boek I.

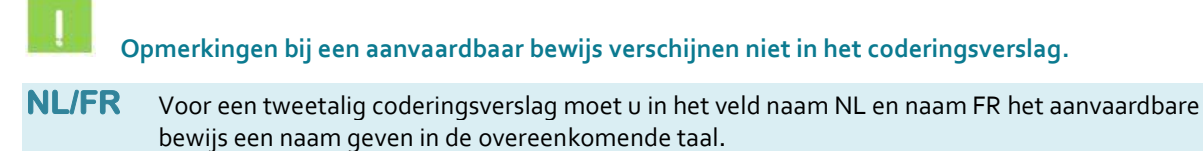

# **3.4 Kader 'Verlieswanden'**

De verlieswanden worden samengevoegd per familie: daken en plafonds, gevels en vloeren. Ze worden eerst samengevat voorgesteld voordat ze in detail worden gepresenteerd.

# **3.4.1 Onderdeel 'Samenvatting'**

Naast het pictogram dat de componenten van de betrokken familie wanden op symbolische wijze verduidelijkt, staat een samenvattende tabel met de totale oppervlakte van elke groep wanden, de oppervlakte van de openingen die erin voorzien zijn (met inbegrip van de oppervlakte van eventuele bijgebouwen), en de netto oppervlakte, welke de oppervlakte is van de verlieswand waarop de aanbevelingen met betrekking tot de opake delen van de gebouwschil van toepassing zijn (zi[e 1.4.1](#page-62-0) [Aanbevelingen](#page-62-0) "Gebouwschil": opake delen, pagin[a 63\)](#page-62-0).

#### **I. DAKEN**

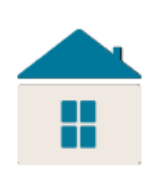

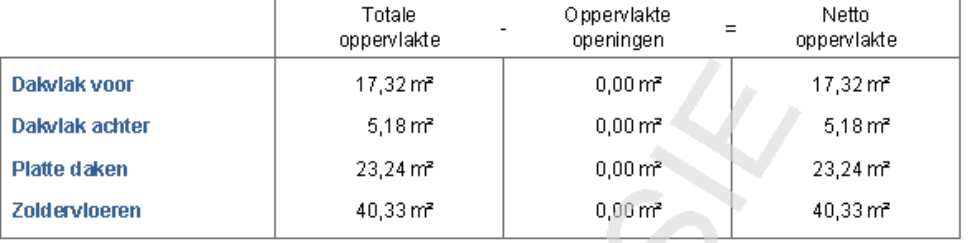

*Afbeelding 7 – Samenvatting Daken*

#### **II. GEVELS**

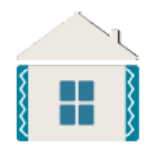

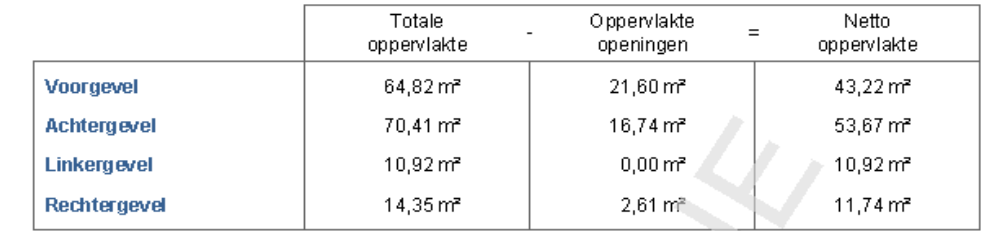

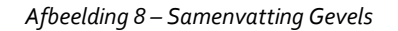

**III. VLOEREN** 

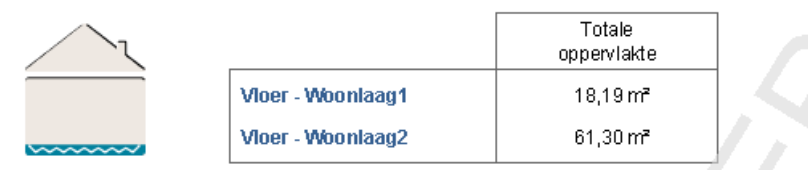

*Afbeelding 9 – Samenvatting Vloeren*

Merk op dat voor vloeren de totale oppervlakte ook de netto oppervlakte is, aangezien voor de residentiële certificatiemethode geen openingen voorzien zijn in de vloer (zie Protocol, Boek II).

# **3.4.2 Onderdeel 'Details'**

Het coderingsverslag geeft voor elke groep van wanden de volgende gedetailleerde informatie:

- Links wordt, in voorkomend geval, het nr. van de aanbeveling die erop van toepassing is (wit cijfer op een groene achtergrond) getoond;
- In de eerste kolom wordt telkens de naam weergegeven die werd ingegeven, indien de naam in beide talen werd ingevuld wordt deze weergegeven in de overeenkomstige taal (zie onder);
- Type: Het constructietype zoals dit werd gedefinieerd in het Protocol, Boek II;
- Isolatie: Hier wordt weergegeven of het gekend is dat er isolatie aanwezig is, en in voorkomend geval ook extra informatie over de isolatiela(a)g(en);
- Luchtspouw: Informatie over de aanwezigheid van een luchtspouw;
- Vernieuwd in: In voorkomend geval wordt hier het renovatiejaar weergegeven;
- Netto oppervlakte: De oppervlakte van de verlieswand, waarbij de oppervlakte van de openingen die aanwezig zijn in hierin in mindering werd gebracht;
- Omgeving: Informatie over het type omgeving waarop de verlieswand uitgeeft (buiten, AOR, kelder of grond);
- Helling: De hellingsgraad in geval van een hellend dak;
- Oriëntatie: Windrichting (in afgekorte vorm, bv. zuidoosten = ZO) die de oriëntatie weergeeft;
- Status: Informatie over de status (privatief, gemeenschappelijk of mandelig);
- U (W/m².K): De U-waarde die gebruikt werd voor de berekeningen en die bekomen werd op basis van de ingegeven informatie.

**NL/FR** Voor een tweetalig coderingsverslag moet u in het veld naam NL en naam FR de benaming van de verlieswand in de overeenkomstige taal ingeven.

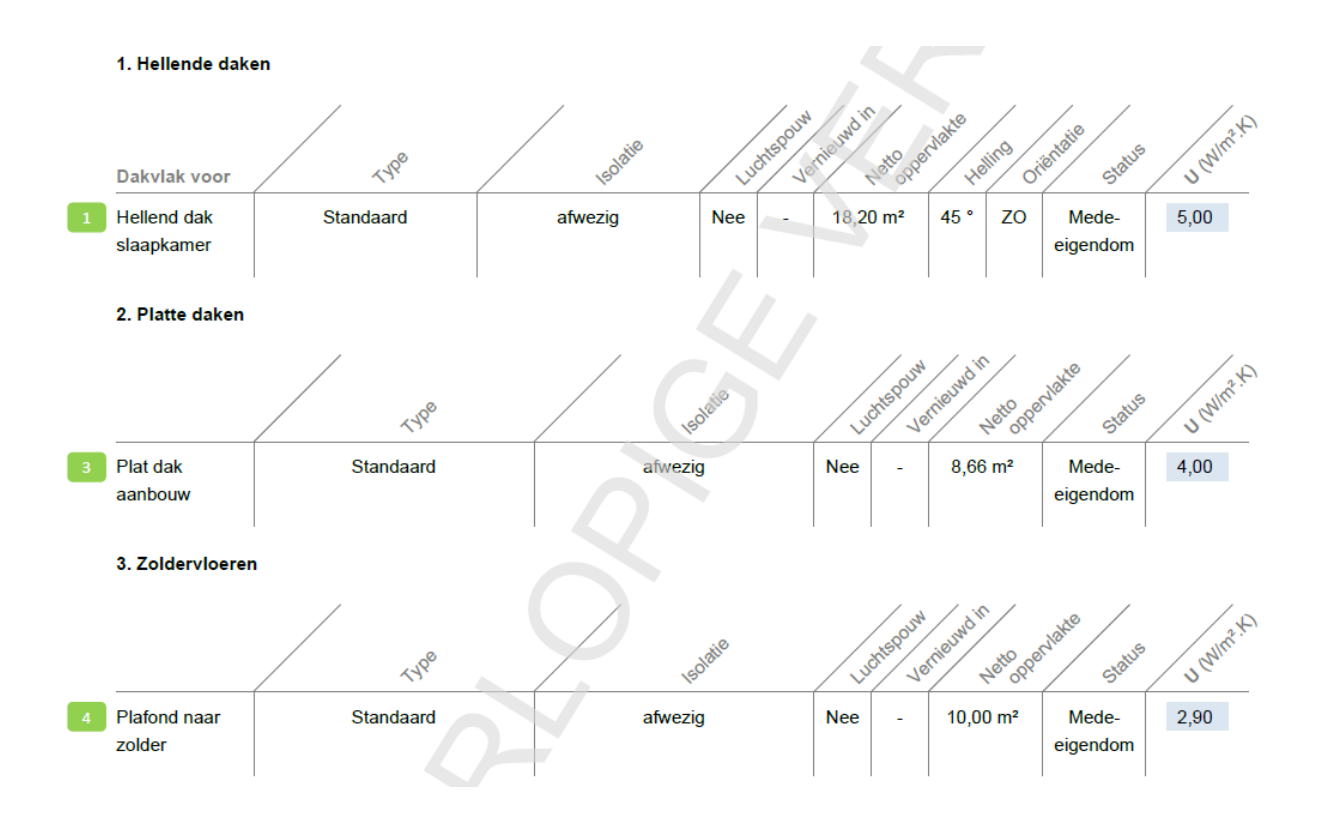

#### *Afbeelding 10 – Details daken*

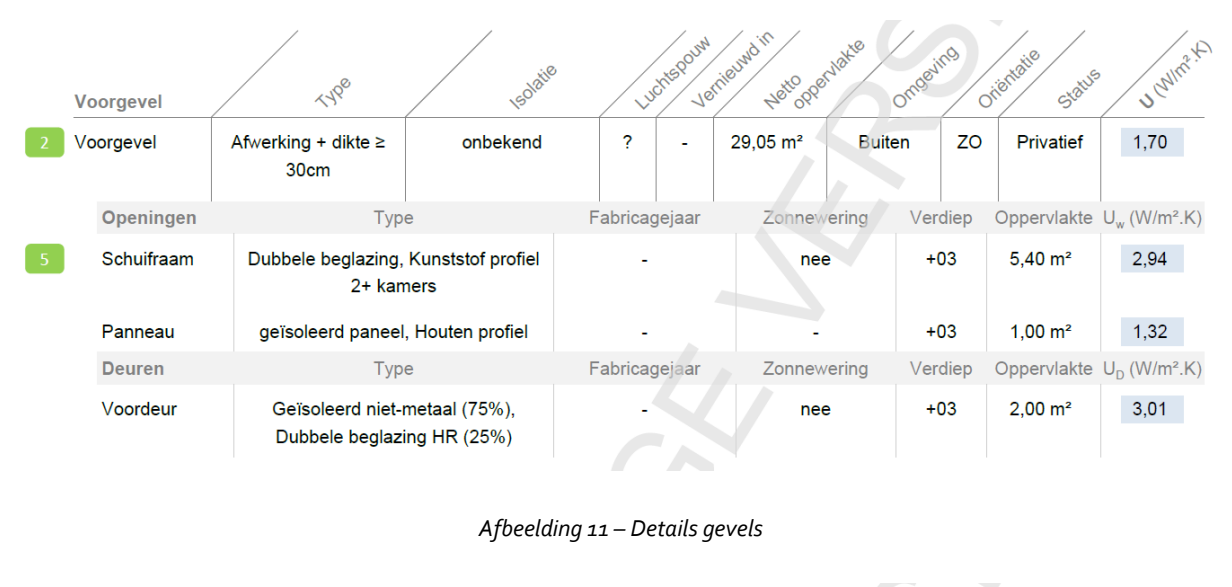

| <b>Vloer - Gelijkvloers</b> | 198       | Isolatie                                                         | Vernieuwd in<br>Netto operatione | Omgeving | Status            | . Colling F. |
|-----------------------------|-----------|------------------------------------------------------------------|----------------------------------|----------|-------------------|--------------|
| Vloer naar kelder           | Standaard | 10 cm PUR/PIR ( $R = 5,00$<br>$W/m^2K$ ) $(4)$ $(5)$             | $10.00 \text{ m}^2$<br>۰.        | Kelder   | Mede-<br>eigendom | 0,12         |
| Vloer op volle grond        | Standaard | 10 cm PUR/PIR ( $R = 5,00$<br>$W/m^2K$ ) $\boxed{4}$ $\boxed{5}$ | $30.00 \text{ m}^2$              | Grond    | Mede-<br>eigendom | 0,16         |

*Afbeelding 12 – Details vloeren*

Het coderingsverslag geeft per verlieswand gedetailleerde informatie over de openingen die zich erin bevinden (zie het bovenstaande voorbeeld van het schuifraam in de voorgevel). Volgende informatie wordt meegegeven:

- Links wordt, in voorkomend geval, het nr. van de aanbeveling die erop van toepassing is (wit cijfer op een groene achtergrond) getoond;
- In de eerste kolom wordt telkens de naam weergegeven, indien deze werd ingegeven voor de opening;
- Type: Informatie over het type beglazing, profiel en het eventuele paneel (voor ramen), het type paneel en de eventuele beglazing (voor deuren) zoals dit werd gedefinieerd in het Protocol, Boek II;
- Fabricagejaar: Het fabricagejaar van de opening, indien dit gekend is;
- Zonnewering: Aanwezigheid en type zonnewering;
- Verdiep: De verdieping waarop de opening zich bevindt;
- Oppervlakte: De oppervlakte van de opening;
- U (W/m².K): De U-waarde die gebruikt werd voor de berekeningen en die bekomen werd op basis van de ingegeven informatie.

# **3.5 Kader 'Technische installaties'**

# **3.5.1 Verwarming**

#### *1 Samenvatting*

Het coderingsverslag geeft naast het pictogram dat de verwarming verduidelijkt, een samenvatting weer van alle geïdentificeerde verwarmingssystemen met het type installatie en het betrokken aandeel van het beschermd volume. We merken op dat, om het verslag duidelijker te maken voor niet-specialisten, de term "verwarmingssysteem" werd verkozen boven de technischere en minder duidelijke term «energiesector».

| <b>TECHNISCHE INSTALLATIES</b> |                      |                                 |             |  |  |  |  |
|--------------------------------|----------------------|---------------------------------|-------------|--|--|--|--|
| <b>I. VERWARMING</b>           |                      |                                 |             |  |  |  |  |
|                                |                      | Verwarmingstype                 | Deel woning |  |  |  |  |
|                                | Verwarmingssysteem 1 | Collectieve centrale verwarming | 100 %       |  |  |  |  |
|                                |                      |                                 |             |  |  |  |  |

Afbeelding 13 – Samenvatting van de verwarmingssysteem

#### *2 Details*

De verwarmingssystemen die in aanmerking worden genomen in de berekening van de energieprestatie, worden gedetailleerd in drie hoofddelen:

- **1.** Specificatie van de productievoorzieningen
- **2.** Specificatie van het productiesysteem en de opslag ervan
- **3.** Specificatie van het afgifte- en regelsysteem.

#### *3 Productievoorzieningen*

De specificatie van de productievoorzieningen wordt verstrekt onder de titel van het betrokken verwarmingssysteem waar de NL/FR-benaming terug te vinden is die u hebt gegeven (= standaard "Energiesector SE1").

| Verwarmingssysteem 1 |                   | Secteur énergétique SE1 |                                |                            |  |  |  |  |
|----------------------|-------------------|-------------------------|--------------------------------|----------------------------|--|--|--|--|
|                      | Generator         |                         |                                |                            |  |  |  |  |
| 1. Ketel             |                   |                         |                                |                            |  |  |  |  |
| <b>SEN1</b>          | Producteur1       |                         |                                |                            |  |  |  |  |
|                      | <b>Brandstof</b>  | gas                     | Attest van periodieke controle | aanwezig<br>$\overline{2}$ |  |  |  |  |
|                      | Technologie       | condenserend            | Rendement 30% deellast         | onbekend                   |  |  |  |  |
|                      | Fabricagejaar     | 2010                    | T° ingaand 30%                 | onbekend                   |  |  |  |  |
|                      | Nominaal vermogen | onbekend                |                                |                            |  |  |  |  |

*Afbeelding 14 – Details van de opwekkers*

Als een aanbeveling betrekking heeft op een productievoorziening, is de code van de aanbeveling, net zoals voor de wanden, terug te vinden vóór de betrokken productievoorziening (wit cijfer op een groene achtergrond).

#### *4 Productiesysteem en opslag ervan*

De gegevens met betrekking tot het productiesysteem worden over het algemeen schuingedrukt weergegeven, zodat ze gemakkelijker kunnen worden gelezen. De afwezigheid van een akte van de EBP-reglementering voor verwarming wordt in het rood weergegeven, om de aandacht van de lezer te trekken. U zal de lezer naar het kader van het certificaat over deze reglementering leiden om er meer over te weten, in de wetenschap dat de afwezigheid van dit type document in principe moet kunnen worden gewettigd.

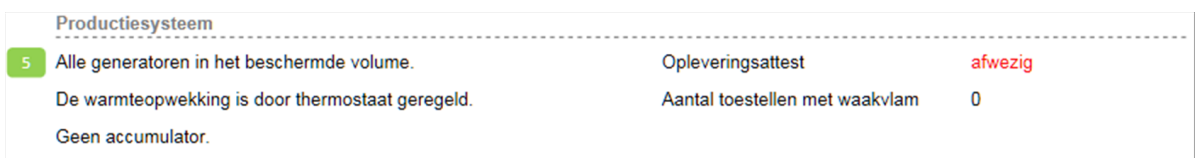

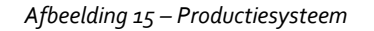

### *5 Afgifte- en regelsysteem*

De beschrijving van dit systeem neemt ook een schuingedrukte vorm aan, om de gegevens op een aangenamere manier mee te delen.

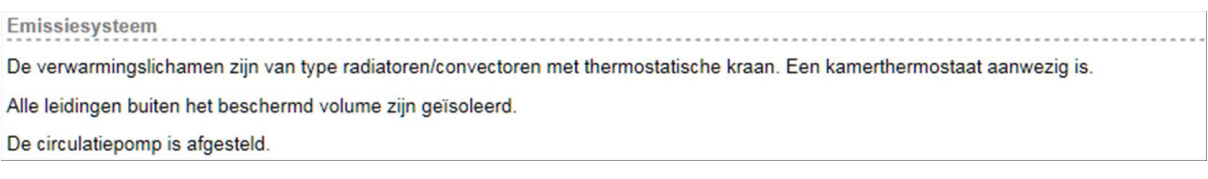

#### *Afbeelding 16 – Afgiftesysteem*

# **3.5.2 Sanitair warm water**

#### *1 Samenvatting*

Het coderingsverslag geeft naast het pictogram dat de productie van SWW verduidelijkt, een samenvatting weer van alle systemen voor de productie van sanitair warm water die in aanmerking worden genomen in de berekening van de energieprestatie van de wooneenheid, met voor elk systeem een automatische en genummerde identificatie, het type installatie en de type ruimten waaraan SWW wordt toegevoerd.

#### **II. SANITAIR WARM WATER**

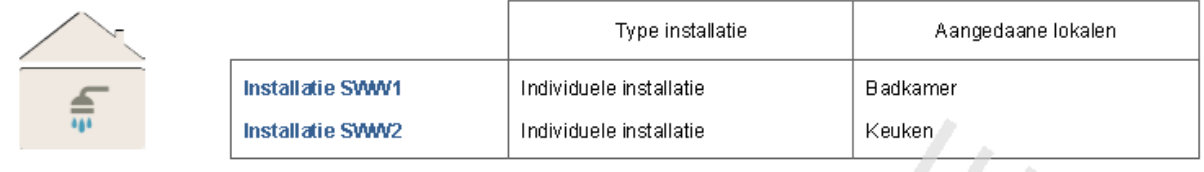

*Afbeelding 17 – Samenvatting SWW*

#### *2 Details*

De specificatie van de systemen voor de productie van SWW wordt verstrekt onder de titel van het betrokken systeem voor de productie van SWW waar de NL/FR-benaming terug te vinden is die u hebt gegeven (= standaard "SWW1").

#### Voorbeeld:

1. Uw werktaal is NL. Men heeft geen naam gegeven aan het SWW-systeem en het is dus de standaardnaam die verschijnt: SWW1.

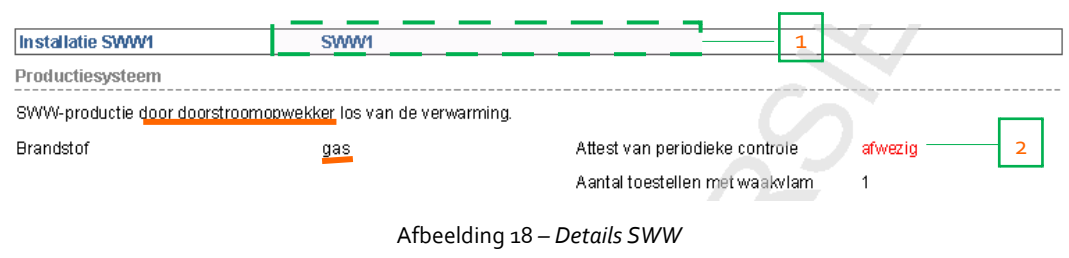

2. De SWW-producent is een toestel op gas en is als zodanig onderworpen aan de EPBverwarmingsreglementering. De vermelding van het bestaan of de afwezigheid van een certificaat van EPB-periodieke controle verschijnt hier.

### **3.5.3 Installaties op zonne-energie.**

#### *1 Installatie op thermische zonne-energie*

Naast het pictogram dat een installatie op thermische zonne-energie verduidelijkt, worden de technische gegevens van de betrokken installatie weergegeven.

#### **III. THERMISCH ZONNESYSTEEM**

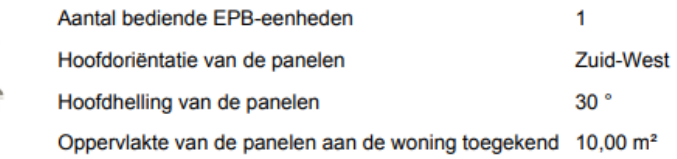

*Afbeelding 19 – Gegevens van de installatie op thermische zonne-energie* 

#### *2 Installatie op fotovoltaïsche zonne-energie*

Naast het pictogram dat een installatie op fotovoltaïsche zonne-energie verduidelijkt, worden de technische gegevens van de betrokken installatie weergegeven.<br>III. PV-SYSTEEM  $\mathcal{L}(\mathcal{L})$ 

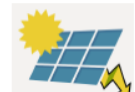

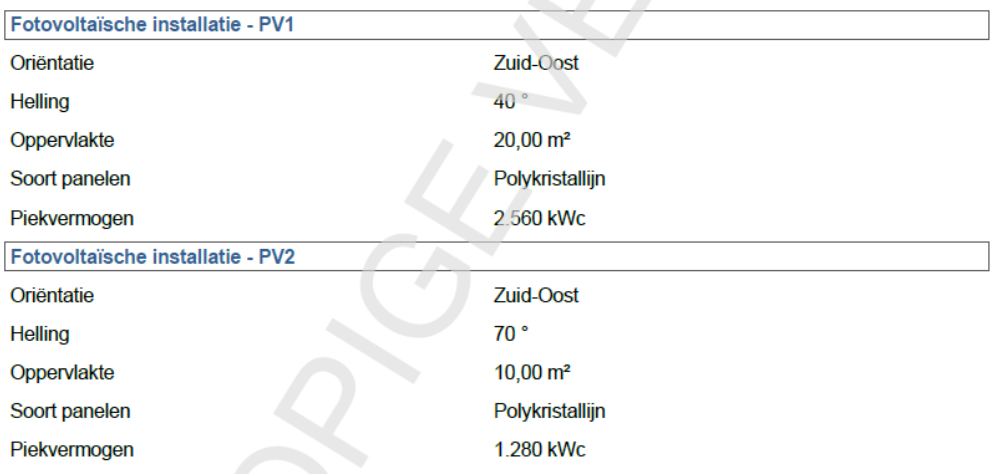

*Afbeelding 20 – Gegevens van de installatie op fotovoltaïsche zonne-energie* 

# **3.5.4 Ventilatie-installatie**

De specificatie van de ventilatievoorzieningen wordt in het coderingsverslag opgenomen zodra minstens één voorziening aangevinkt is.

Als er geen voorzieningen aanwezig zijn, wordt de onderstaande tabel niet weergegeven.

De kwalificatie van het ventilatiesysteem wordt weergegeven op de laatste regel en wordt in voorkomend geval voorafgegaan door het nr. van de aanbeveling die daaromtrent werd geformuleerd (wit cijfer op een groene achtergrond).

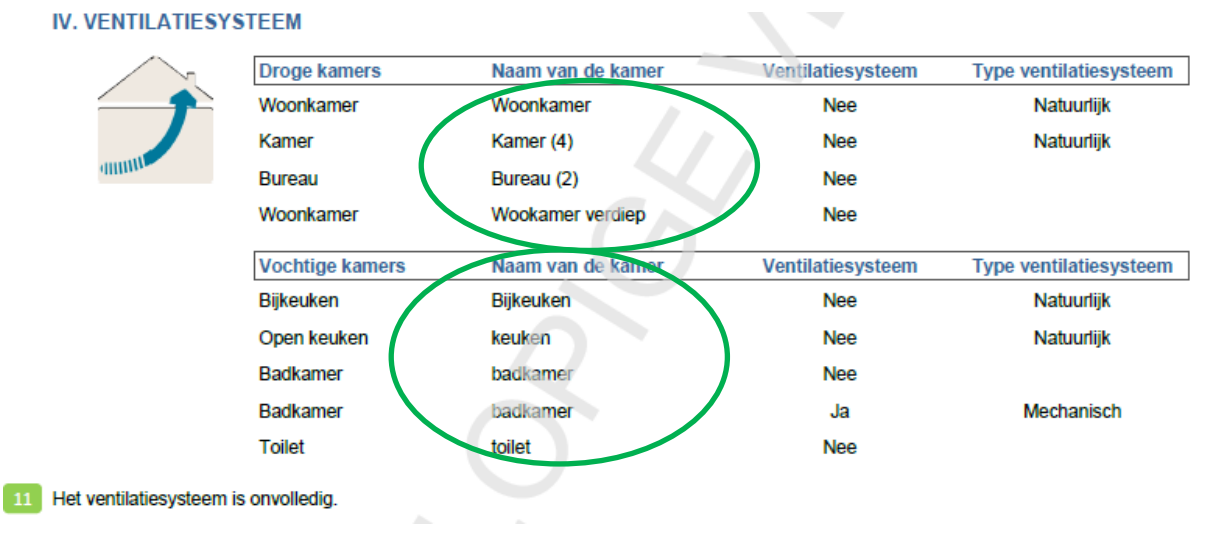

*Afbeelding 21 – Gegevens met betrekking tot het ventilatiesysteem*